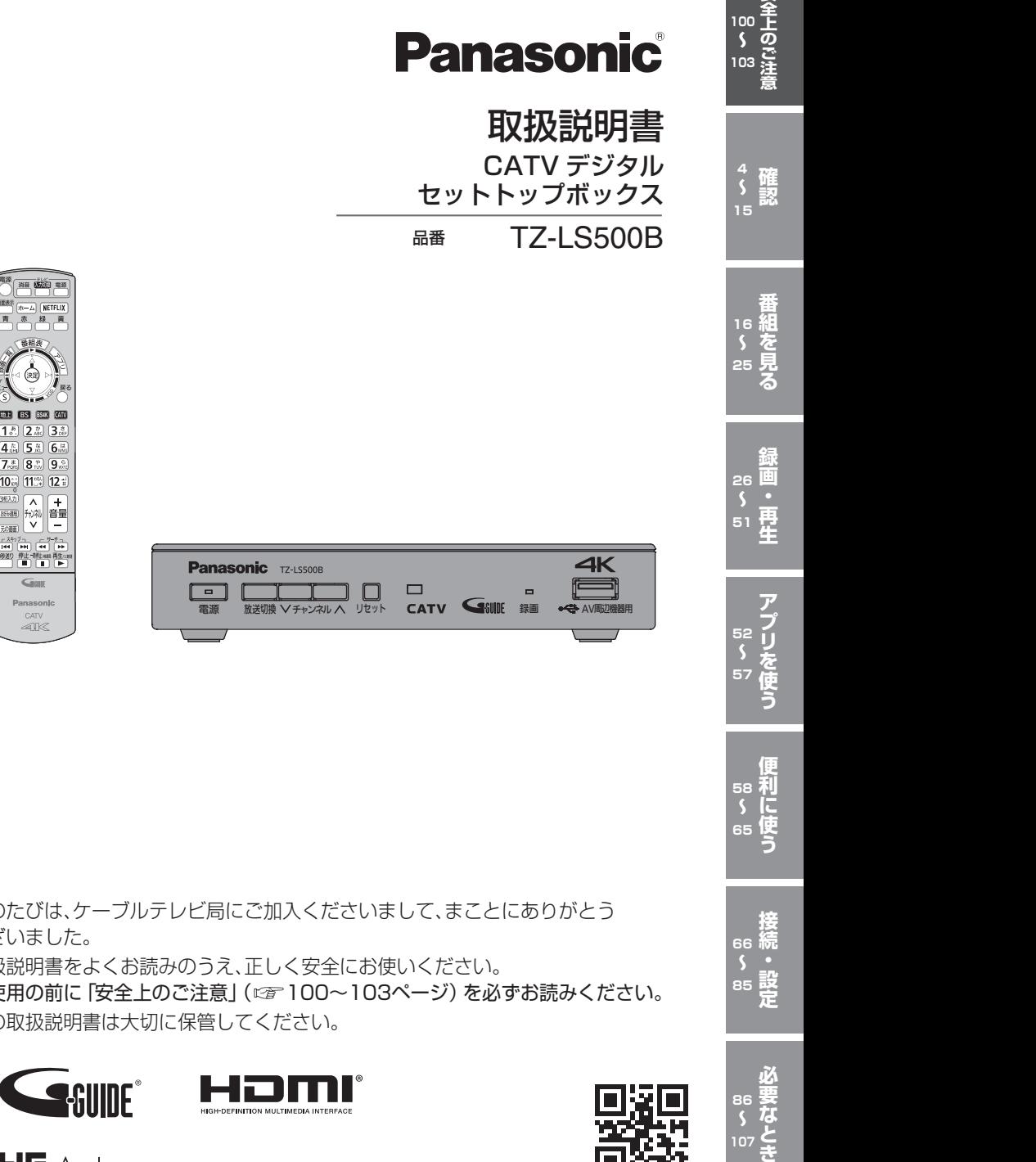

●このたびは、ケーブルテレビ局にご加入くださいまして、まことにありがとう ございました。

**DEFINITION MULTIMEDIA INTERFACE** 

- ●取扱説明書をよくお読みのうえ、正しく安全にお使いください。
- ●ご使用の前に「安全上のご注意」( です[100~](#page-99-0)[103ペ](#page-102-0)ージ) を必ずお読みください。
- ●この取扱説明書は大切に保管してください。

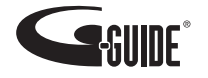

**漢□8 璽●ぷ□る** 

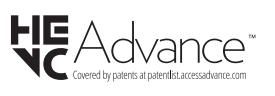

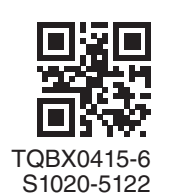

**[58](#page-57-0) [65](#page-64-0)** 安

**[66](#page-65-0) [85](#page-84-0)** E

…<br>設定

**[86](#page-85-0) [107](#page-106-0)**

## **もくじ**

- 4 [本機の特長と楽しみかた](#page-3-1)
- 6 [使用上のご注意](#page-5-0)
- 7 [ヘルプガイド](#page-6-0)
- 8 各部のはたらき 木休前面 | 木休側面(右) [本体背面|](#page-8-0)[リモコン](#page-9-0)
- 11 [基本操作のしかた](#page-10-0)
- 12 リモコンについて [テレビのメーカー設定](#page-11-0) [リモコンモードの設定](#page-12-0) アプリボタンの設定
- 14 [おすすめ機能](#page-13-0)

**[番組を見る](#page-15-1)**

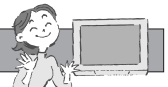

- 16 テレビ放送を見る [お好み選局|3桁チャンネル番号選局](#page-16-0) 番組の内容を見る [多重音声放送\(二重音声、マルチ音声\)のとき](#page-17-0) 番組のタイトルなどを表示する [サブメニューを表示する](#page-18-0)
- 20 番組表を使う 今すぐ番組を見る 番組表の日時を変える [番組表の表示チャンネル数を変える](#page-19-0)  表示内容を変える 番組表をチャンネル別に表示する 新番組/特番おしらせで探す 番組データ取得する 別の放送の番組表を表示する 番組表から録画予約する(簡単予約) [視聴年齢制限のある番組を一時制限解除する](#page-20-0) サブチャンネルを表示する 注目番組一覧を表示する
- 22 お好みの番組を探す [番組をフリーワードで探す](#page-21-0) ジャンル別に探す キーワードで探す 人名で探す [注目番組で探す](#page-22-0) [新番組/特番おしらせで探す](#page-23-0)
- 25 データ放送を見る [データ放送のある番組か確認するとき](#page-24-0) ハイブリッドキャストについて

## **[確認](#page-3-1) ろうしゃ おおおお 最適・再生**

26 録画について 28 USBハードディスクの接続 30 USBハードディスクの設定 32 [見ている番組を録画する\(即時録画\)](#page-31-0) 33 [録画予約する](#page-32-0) **USBハードディスク録画 LAN録画** 36 録画予約の詳細設定 38 [録画予約の確認/変更/取り消し](#page-37-0) 40 [録画した番組を見る](#page-39-0) **録画一覧** 44 [他の録画機器の番組を見る](#page-43-0) **お部屋ジャンプリンク** 録画方法について 撮画時間のめやす 録画動作について [4K放送の録画/再生の制限について](#page-26-0) [本機とUSBハードディスクを直接接続する](#page-27-0) [機器登録する\(番組録画/再生用\)](#page-29-0)  USB機器一覧を確認する デフォルト録画先を変更する USBハードディスクの起動設定 USBハードディスクを取り外す [表示名を変える|機器登録を削除する](#page-30-0) 詳細情報を表示する 録画予約時のまとめ番組設定をする 録画する|録画を停止する [録画予約の前に|](#page-32-0)[番組表から録画予約する](#page-33-0) [見たい番組を予約する\(見るだけ予約\)](#page-34-0)  日時を指定して録画予約する [録画機器の設定|毎週予約の設定](#page-35-0) [録画番組のプロテクト](#page-36-0) [再生中の操作|](#page-39-0)[1.3倍速再生](#page-40-0)  はっきり再生/ゆっくりはっきり再生 [\(0.8倍速\)|視聴制限番組名表示の一時制限](#page-40-0) 解除|録画した番組を消去する 番組名を編集する 番組の詳細内容を表示する [チャプター表示|録画番組をプロテクトする](#page-41-0) [機器選択|](#page-41-0)[まとめ番組の作成/解除/除外](#page-42-0) [録画一覧画面 各部の説明](#page-42-0) 46 他の録画機器にダビングする 47 [いますぐダビング](#page-46-0) 49 [あとからダビング](#page-48-0) ダビングの種類 | ダビングするための準備 [「いますぐダビング」実行中の画面表示](#page-47-0) 「いますぐダビング」を停止する [「あとからダビング」の確認/取り消し](#page-49-0) 「あとからダビング」の詳細を表示する [視聴年齢制限のある番組を一時制限解除する](#page-50-1)

## 「安全上のご注意」を必ずお読みください ( [100~](#page-99-1)[103ペ](#page-102-1)ージ)

## **[アプリを使う](#page-51-1)**

- 52 ホーム画面 ホーム画面を操作する
- 54 アプリ一覧 56 接続機器一覧 [アプリ一覧を操作する](#page-53-0)
	- [接続機器一覧を操作する](#page-55-0)

## **[便利に使う](#page-57-1)**

- 58 システム設定 [字幕や文字スーパーを設定する](#page-58-0) 視聴年齢制限を設定する [二重音声の設定を変える](#page-59-0) 録画時の設定を変える [順送りできるチャンネルを設定する](#page-60-0) 番組タイトルなどの表示を消す [チャンネルの入力方式を設定する](#page-61-0) ハイブリッドキャストを設定する
- 63 [いろいろな情報を見る](#page-62-0) 放送メールを見る [ACASチップ/C-CASカードの番号などを](#page-63-0) 見る|CSデジタル放送の情報を見る 本機に関する情報を見る ソフト情報表示を見る [ルート証明書の情報を見る](#page-64-1) アプリの情報を見る ダビングの履歴を見る

## **[接続・設定](#page-65-1)**

- 66 ケーブルテレビ宅内線の接続 テレビの接続
- 67 [C-CASカードの挿入](#page-66-0) 68 [ネットワークへの接続](#page-67-0) [本機と録画機器\(お部屋ジャンプリンク対](#page-68-0)
- 70 [設置設定](#page-69-0) 応機器)を直接接続する [チャンネル設定|](#page-69-0)[番組表設定|地域設定](#page-72-0) クイックスタート|無操作自動オフ [C-CASカード/ACASチップテスト](#page-73-0) [接続テレビの設定](#page-74-0)
- 76 [ネットワーク関連設定](#page-75-0) [LAN通信設定](#page-76-0) [本機の名称変更](#page-77-0) プロキシサーバー設定 [STB置換えダビングサーバー設定](#page-78-0) 引継ぎ情報の送信

## **外部機器の接続**

80 ビエラリンク(HDMI)を使う テレビ(ビエラ)のリモコンで本機を操作する 番組に適したAVアンプの音声モードを [自動で切り換える\(オートサウンド連携\)](#page-79-0)

81 [ビエラリンク\(HDMI\)設定](#page-80-0) デジタル音声出力の設定 テレビの電源と連動する オートサウンド連携を使うための設定

[テレビ\(ビエラ\)のリモコンで本機を操作す](#page-82-0) るための設定 音声の出力先を切り換える

- 84 [ビエラのリモコンで本機を操作](#page-83-0) [再生中の操作\(一時停止やサーチなど\)](#page-83-0)
- **[必要なとき](#page-85-1)**
	- 86 文字を入力する リモコンボタン(携帯電話)方法 [画面キーボード方法](#page-86-0) [リモコンボタンでの入力文字一覧表](#page-87-0)
- 89 新しい情報のダウンロード方法を選ぶ ダウンロード予約する [ネットワークを利用してソフトウェアを](#page-88-0) 更新する
- 90 設定をリセットする [個人情報をリセットする](#page-89-0)
- 91 [同時動作と優先動作について](#page-90-0)
- 92 [アイコン一覧](#page-91-0)
- 94 [故障かな!?](#page-93-0)
- 98 [メッセージ表示一覧](#page-97-0)
- 104 [仕様](#page-103-0)
- 105 [商標などについて](#page-104-0) お手入れについて
- 106 [さくいん](#page-105-0)

安全上のご注意

確認

番組を見る

 $\bullet$ 再生

## <span id="page-3-1"></span>**本機の特長と楽しみかた**

### <span id="page-3-0"></span>デジタル放送を楽しむ

本機は、地上・BSデジタル放送、BS4K放送、日本ケーブルラボ標準デジタル放送を受信する CATV用デジタルセットトップボックスです。4Kテレビまたは4K対応テレビ(HDMI 2.0/HDCP2.2 対応端子搭載)に接続することで、ハイビジョン放送の約4倍の画素数で更に高画質な4K番組を視聴す ることができます。ご加入のケーブルテレビ局のサービス内容により放送内容が異なります。詳しくは、 ご加入のケーブルテレビ局にお問い合わせください。

● 従来、地上・BSデジタル放送を受信するのに著作権保護、有料放送受信などのため、B-CASカードを 使用していましたが、本機は新CAS方式のACASチップを内蔵しており、B-CASカードは使用しません。

## **BS4K**

2018年12月に開始のBSによる4Kテレビ放送で、超高精細度(ハイビジョン放送の4倍の画素数) が特徴です。

## **地上デジタル**

地上波のUHF放送(13〜52ch)の周波数帯を使って行うデジタル放送で、高画質な映像や多チャン ネルの番組以外に地域密着型のデータ放送なども行われています。

## **BSデジタル**

放送衛星(Broadcasting Satellite)を使って行う放送でハイビジョン放送やデータ放送が特長です。 BS日テレ、BS朝日、BS-TBS、BSテレ東、BSフジなどは無料放送を行っています。WOWOWなどの 有料放送は、ご加入のケーブルテレビ局にて加入申し込みと契約が必要です。ご加入のケーブルテレ ビ局にお問い合わせください。 ー ド キ ャ ス テ ィ ン グ・サ テ ラ イ

## **CATVデジタル**

ニュースや映画、スポーツ、音楽などの専門チャンネルがあります。ほとんどの放送は有料です。 ご加入のケーブルテレビ局にて加入申し込みと契約が必要です。ご加入のケーブルテレビ局に お問い合わせください。

### **データ放送・ハイブリッドキャスト(cgr [25ページ\)](#page-24-1)**

● 画面上の説明に従って操作すると、関連するデータを表示できる番組があります。 例えば、BS103を視聴中にリモコンのデータボタンを押すと、NHKデータ放送で送られている 天気予報などがご覧になれます。

● 本機はデータ放送の「ハイブリッドキャスト」に対応しています。本機をインターネットに接続 し、ハイブリッドキャスト対応の番組を視聴中にリモコンのデータボタンを押すと、ハイブリッ ドキャストを起動します。

#### **番組表**(図[20ページ\)](#page-19-0)

画面上に番組を新聞のテレビ欄のように一覧表示します。 (8日分:ご加入のケーブルテレビ局により異なります) ●番組表から選局や録画予約ができます。 ●地上デジタル・BSデジタル・BS4K・CATVデジタルの番組表(番組情報)は、それぞれの放送と 一緒に送られています。 ※地上デジタル放送、BSデジタル放送の番組表は、Gガイドを使用しています。 ※番組表に8K放送の放送局も表示されますが、受信・録画はできません。

**番組検索**( [22ページ\)](#page-21-0)

●「フリーワードで」「ジャンル別に」「キーワードで」「人名で」「新番組/特番おしらせで」の条件を指 定して内容を探し、視聴や予約ができます。

#### **番組録画**( [32~](#page-31-0)[37ペ](#page-36-0)ージ)

●ハイビジョン放送、4K放送<sup>※1</sup>を高画質のまま、かんたんに録画することができます。 次の方法で録画することができます。

・USBハードディスク録画(USBハードディスクの登録が必要です。)

本機とUSBハードディスクをUSBケーブルで接続することで録画・再生ができます。

・LAN録画

本機と録画機器※2をLANケーブルで接続することで、本機で受信した番組を録画機器で録画が できます。(本機と録画機器の両方でネットワーク設定が必要です。)

※14K放送はLAN録画できません。

※2 JLabs SPEC-020(一般社団法人 日本ケーブルラボ が策定した仕様)に準拠した録画機器。 ●USBハードディスク録画では、録画中の番組を再生することができます。

#### **ダビング**(27 [46~](#page-45-0)[51ペ](#page-50-1)ージ)

USBハードディスクに録画(保存)された番組を、ネットワーク接続された録画機器へダビング (ムーブ/コピー)できます。

※4K放送を録画した番組は、ダビングすることはできません。

●「いますぐダビング」「あとからダビング」の2方法があります。

●ダビング機能を使用するにはJLabs SPEC-020(一般社団法人 日本ケーブルラボ が策定した什 様)に準拠した機器が必要となります。また、この規格に準拠したスマートフォンなどのモバイル 機器にダビングできます。

#### お部屋ジャンプリンク(cgr [44ペ](#page-43-0)ージ)

同じネットワークに接続しているお部屋ジャンプリンク対応機器に対して操作できます。 お部屋ジャンプリンク:お部屋ジャンプリンク対応機器の録画番組を本機で視聴することができます。

#### **インターネット上の有害情報へのアクセス制限機能について**

本機には、お子様などに見せたくないホームページやブログ、ソーシャル・ネットワーキング・ サー ビス(SNS)などの利用を制限するための機能が組み込まれています。

「ネット上のいじめ」等のトラブルを未然に防ぐため、お子様などが本機を使ってインターネットをご 使用の際は、この制限機能の利用を強くお勧めします。この制限機能をご使用の場合は、下記の設定 を行ってください。

【アプリのロック機能】(@gg [54ペ](#page-53-0)ージ「アプリのロック/ロック解除」) ブラウザのアプリをロックすることで、インターネットへのアクセスを制限することができます。

#### 【フィルタリング機能】

デジタルアーツ株式会社提供の有害サイトフィルタリングサービス「i-フィルター」(有料)をご利用いた だけます。

<span id="page-5-0"></span>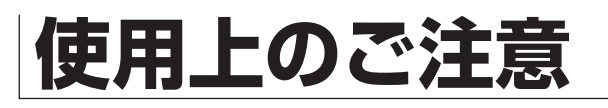

本機は放送内容、ご使用環境、接続されている機器との組み合わせや、長期間の連続使用、 外部からの雑音などの影響によりリモコンによる操作ができなくなるなど、まれに正常に 動作しないことがあります。

この場合は、本体前面のリセットボタンを押していただくか、ACアダプターを一度抜き、 しばらくした後、再度 ACアダプターを差し込み、動作を確認してください。

本機の受信周波数帯域に相当する周波数を用いた機器とは離してご使用ください。 本機の受信周波数帯域(90 MHz ~ 770 MHz、1032 MHz 〜 1489 MHz、 2224 MHz ~ 2681 MHz)に相当する周波数を用いた携帯電話などの機器を、本機や ケーブルテレビ宅内線の途中に接続している機器に近づけると、その影響で映像・音声な どに不具合が生じる場合があります。それらの機器とは離してご使用ください。

#### 本機は性能向上のためダウンロードを行う場合があります。ダウンロードを実行するには、 本機の電源を「切」にしてください。

ACアダプターを抜いたり、電源を「入」にしているとダウンロードが実行されません。 ダウンロードを実行するため、視聴時以外は電源を「切」にしてください。

#### 長時間動かない画像を映さないでください。

本機に接続されたテレビやプロジェクターに、動かない画像を長時間映していると、画面 に映像が焼き付き、影のように画面に残る恐れがあります。動かない画像を長時間映さな いでください。

- ●本機に組み込まれているソフトウェアの解析、変更、改造などを行わないでください。
- ●あなたが録画・録音したものは、個人として楽しむなどのほかは、著作権法上権利者 に無断で使用できません。
- ●メールやデータ放送のポイントなどのデジタル放送に関する情報は、本機が記憶しま す。 万一、本機の不具合によって、これらの情報が消失した場合、復元は不可能です。 その内容の補償についてはご容赦ください。
- C-CAS カードは、日本ケーブルラボ標準デジタル放送を視聴していただくために、 お客様へ貸与された大切なカードです。

お客様の責任で破損、故障、紛失などが発生した場合は、再発行費用が請求されます。 ●放送やネットワークのサービスには当社およびご加入のケーブルテレビ局以外の第 三者であるサービス事業者が運営するものが含まれています。当社およびケーブル テレビ局は、当該サービスに関する一切(予告なくサービス内容の変更や終了する 場合等)について何らの保証も責任も負いません。

<span id="page-6-0"></span>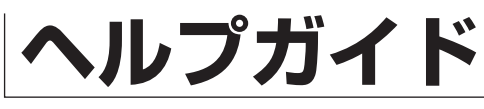

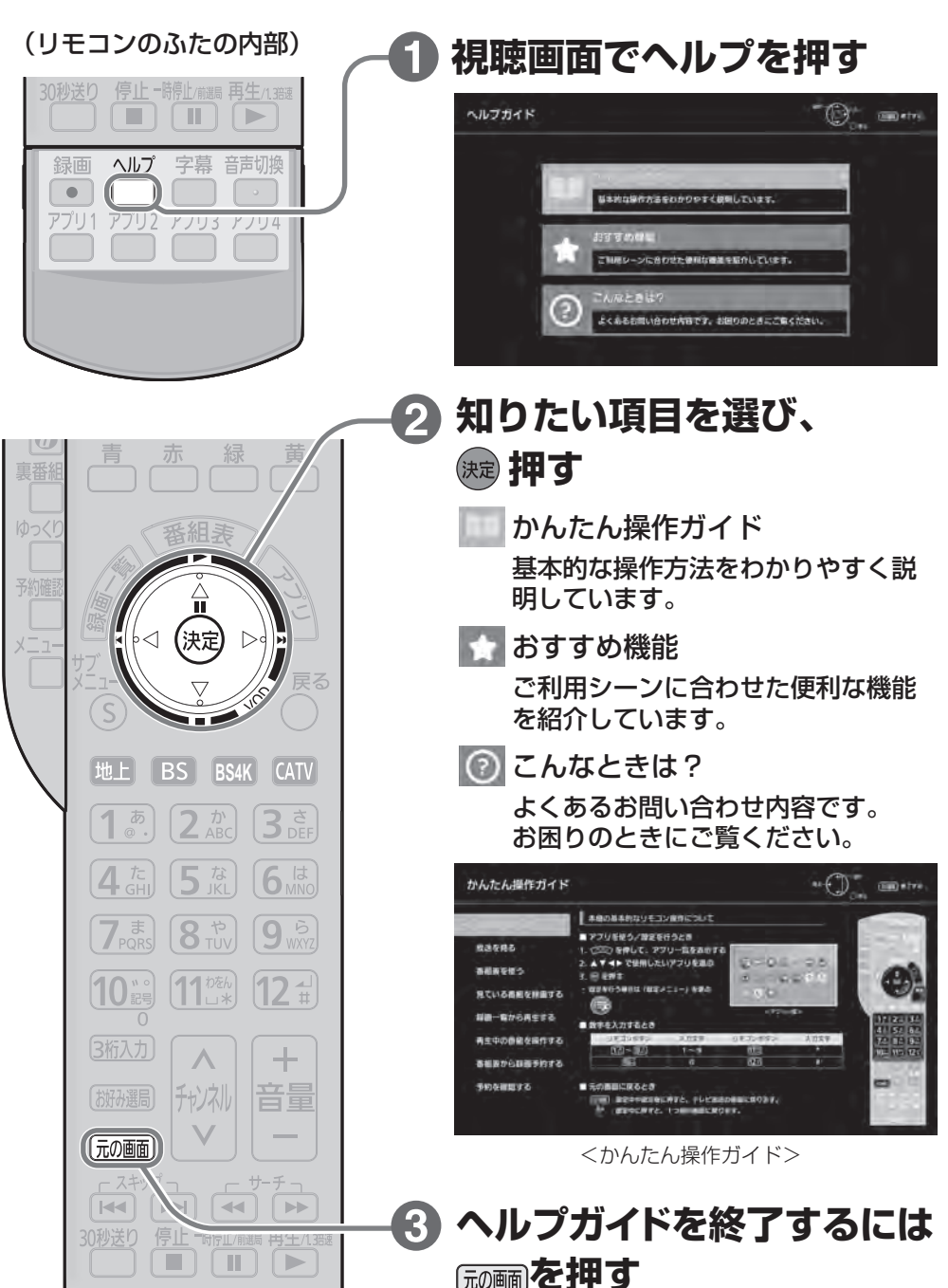

**【** 

鎖

## <span id="page-7-0"></span>**各部のはたらき**

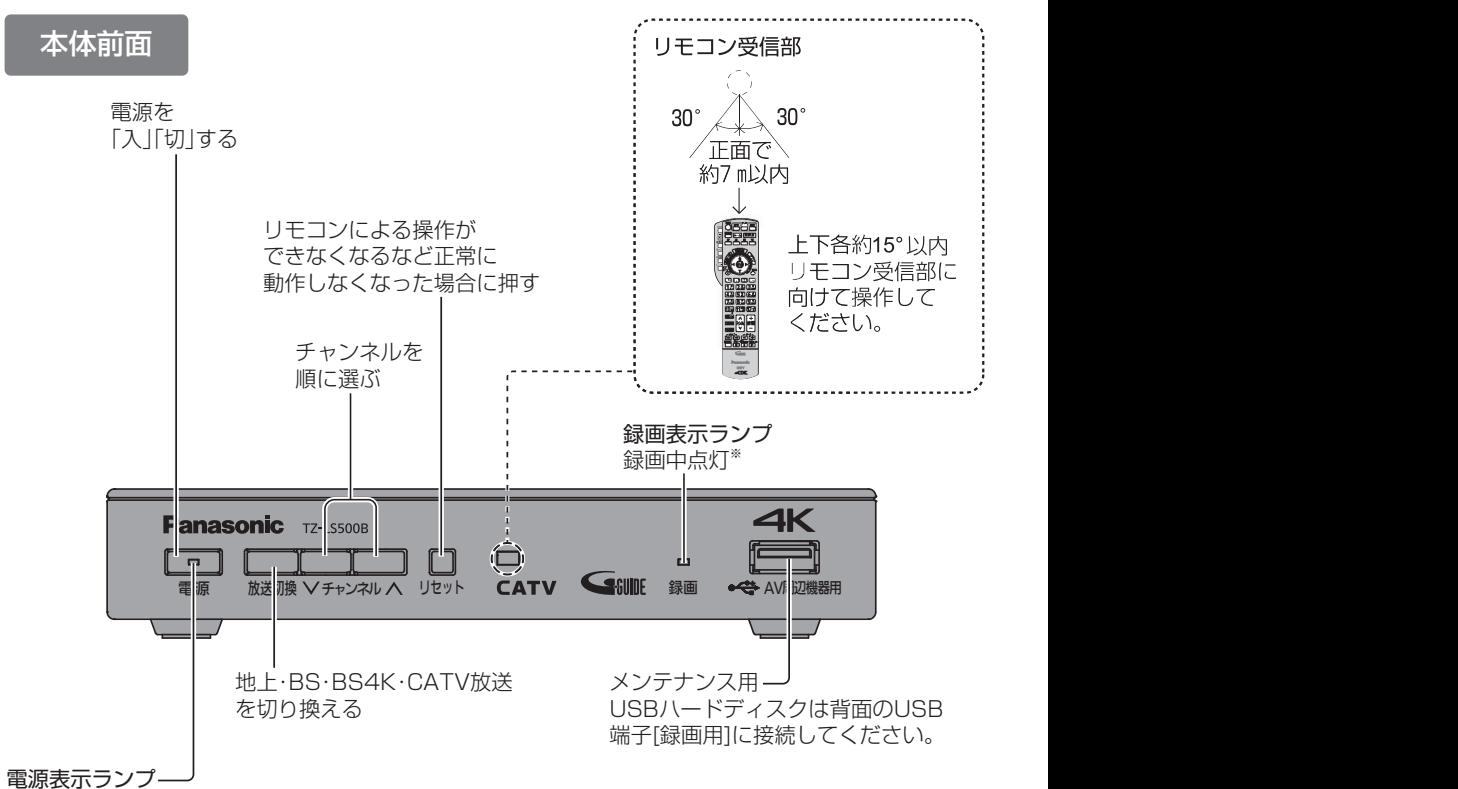

緑色·····電源を入れた状態(受像)

赤色·····電源を切った状態または、デジタル放送の情報を受信中

- LAN 橙色……機能待機状態:クイックスタートが「入」になっているとき(にす[74ペ](#page-73-0)ージ) ●点滅(赤色/橙色/緑色)…本機側とリモコン側でリモコンモードの設定が異なっているとき ( [13ペ](#page-12-0)ージ)
- \*\*\*画衣ホンフフゕ点滅している場日は球画されていません。<br>(デジタルコピー禁止(コピーネバー)の番組を録画予約し、録画予約が実行された場合など) ※録画表示ランプが点滅している場合は録画されていません。

## 本体側面(右)

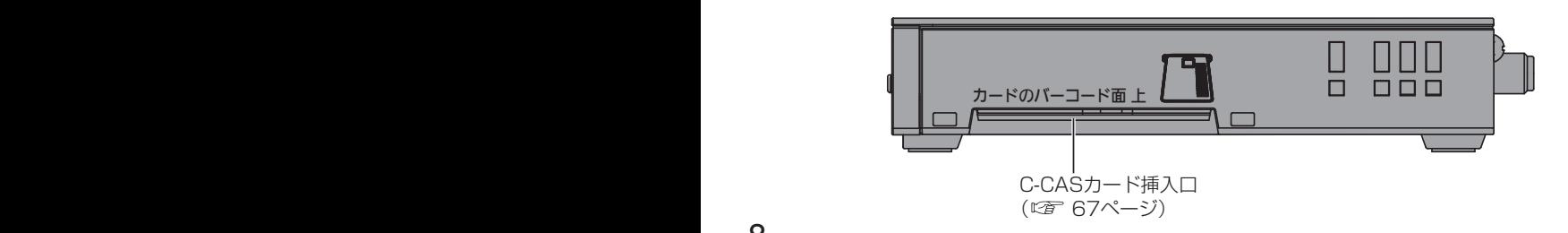

**【本质】** 

<span id="page-8-0"></span>本体背面

#### 付属のACアダプターのDCプラグを本体へ接続

電源を切っていても、デジタル放送からの情報受信や視聴記録の 送信を自動的に行っていますので、C-CASカードの抜き差し時や 異常時以外は抜かないでください。

ール・シンクライトのバー<sub>はなりカ</sub>ミックで、PoSSの設置にあた。カック・マーク<br>イださい。 ください。 しゅうしょう しんこうしん ACアダプターは、本機専用ですので、他の機器には使用しないで また、他の機器のACアダプターを本機に使用しないでください。

●ネットワーク機器を接続(です [68ペ](#page-67-1)ージ) ●お部屋ジャンプリンク対応の録画機器を接続(です[69ペ](#page-68-1)ージ) Ham USB 900 mA (中) **LAN** (中) (@) DC入力 12 V DCプラグ 分配 出力 ケーブル入力 <del>( インパン)</del> 映像 (音声 <del>( 一一一一 )</del> 映像 (音声 <del>( 一一一一一</del>) 64 (10/100) 出力 テレビの入力へ接続 USBハードディスクを ( [66ペ](#page-65-0)ージ) 接続[録画用] ( [28ペ](#page-27-0)ージ) ケーブルテレビ HDMI入力端子のあるテレビを接続 宅内線を接続  $(FF R R X - 3)$ (図 [66ペ](#page-65-0)ージ) ACアダプター ・ 本機用のACアダプターは、複数種類あるため、 イラストと異なる場合があります。

・ DCプラグを本体に接続後、ACアダプターを コンセントに差し込んでください。

#### お願い

●最新の番組情報の取得とダウンロードを実行するため、視聴時以外は電源を「切」にしてください。

## <span id="page-9-0"></span>**各部のはたらき**

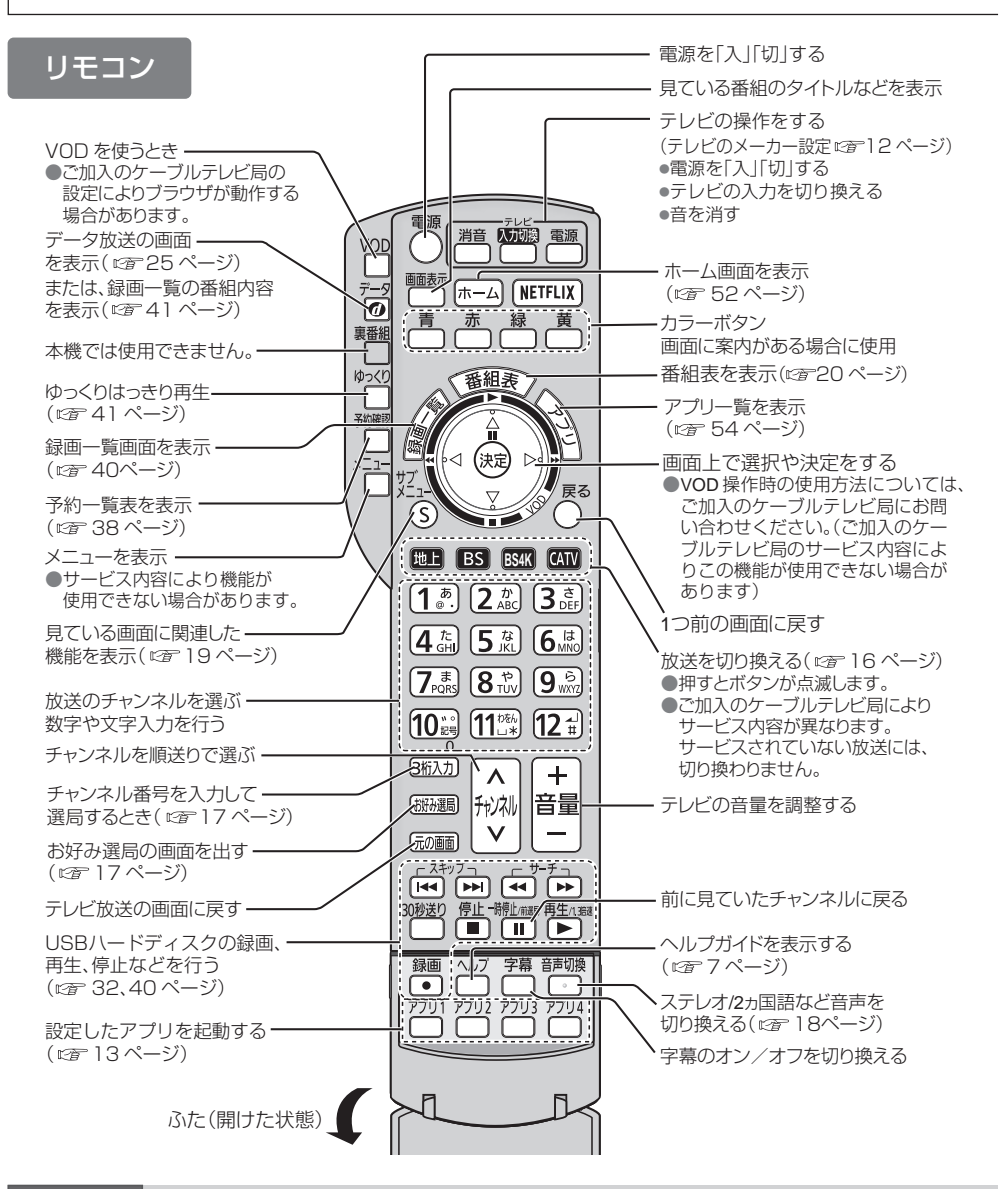

#### お願い

- ●本体のリモコン受信部とリモコンの間に障害物を置かないでください。
- 本体のリモコン受信部に直射日光やインバータ蛍光灯の強い光が当たらない場所に設置して ください。
- ●乾雷池の液漏れを防ぐためリモコンの乾雷池は単3形マンガン乾雷池をご使用ください。
- ●他の当社製セットトップボックスなどが同時に動作する場合は、リモコンモードを変更して ください。(128 [13ペ](#page-12-0)ージ)

## <span id="page-10-0"></span>**基本操作のしかた**

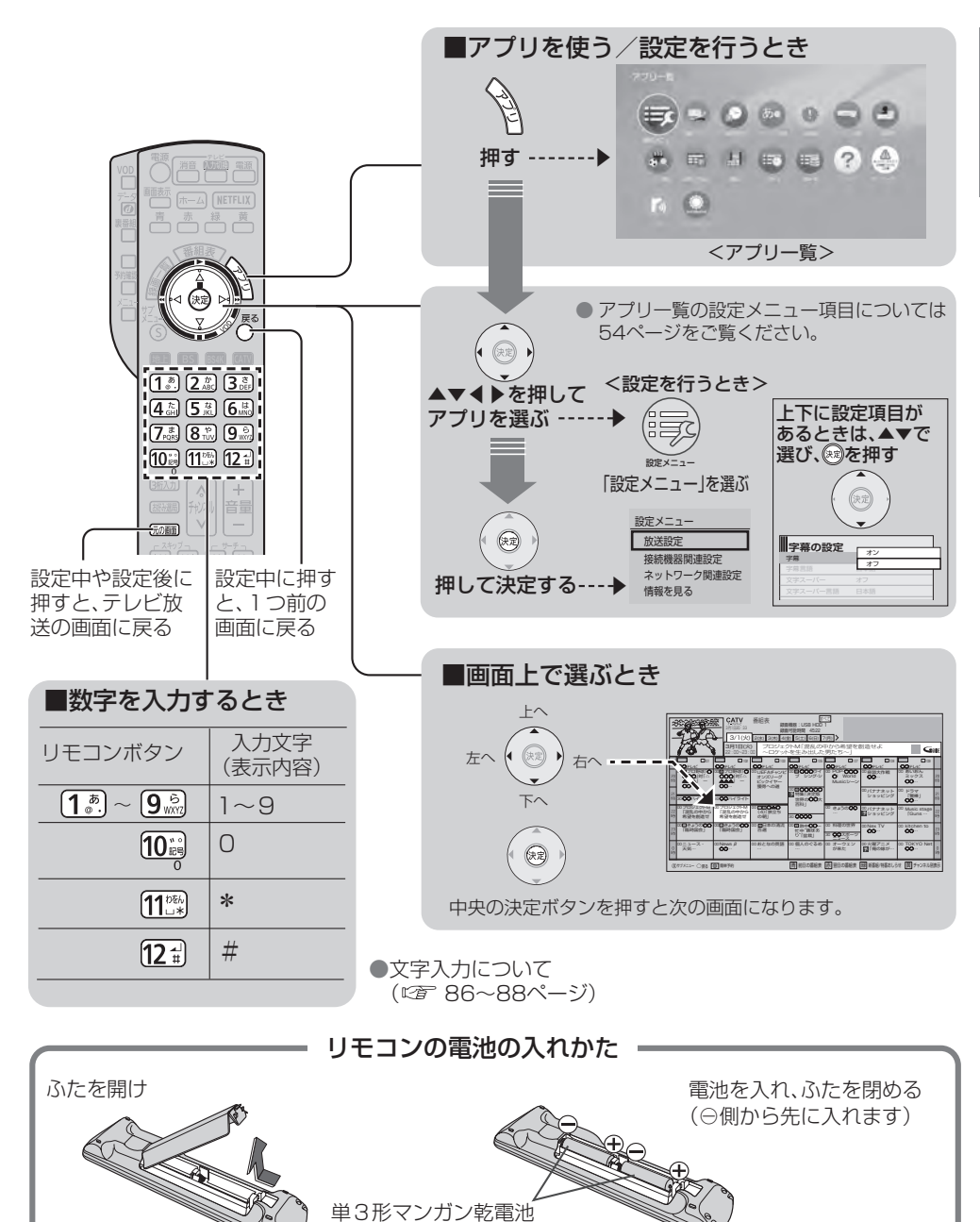

(付属品)

**【** 

## <span id="page-11-0"></span>**リモコンについて**

### テレビのメーカー設定

本機のリモコンでお手持ちのテレビの基本的な操作をすることができます。 (電源の入切、入力の切り換え、音量調整)

#### ■設定方法

下表よりお手持ちのテレビのメーカーに対応するボタンを選び、 順番に押す。(工場出荷時はパナソニック(新1)に設定) (例:パナソニック(新2)にする場合)

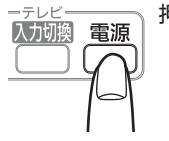

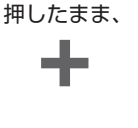

電源ボタンを 

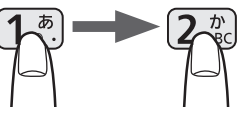

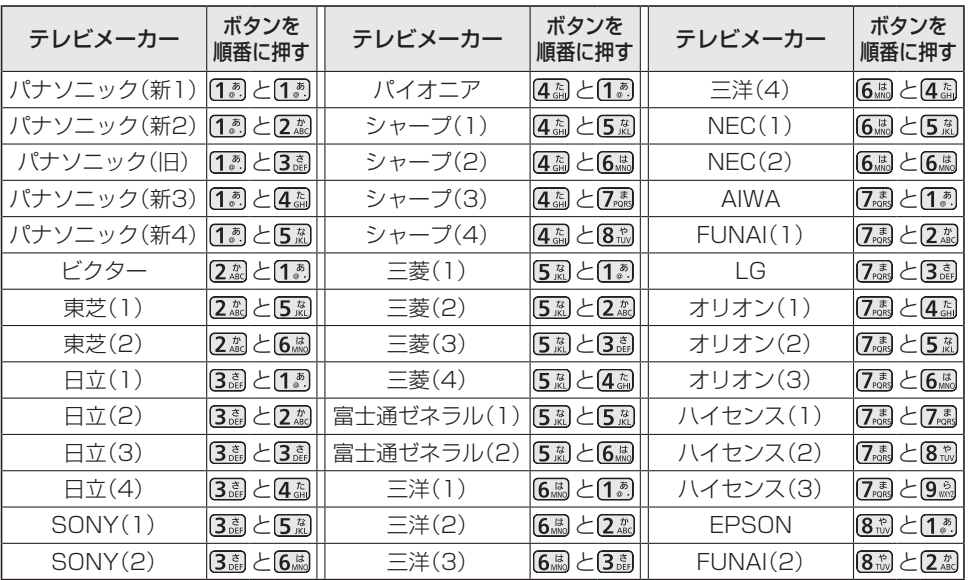

#### お知らせ

●各メーカーの仕様により、専用リモコンがないと操作ができなかったり、動作しないボタンが ある場合があります。

- ●設定が複数あるテレビメーカーの場合、順に設定を行い、テレビが操作できる設定に合わせてく ださい。
- ●接続したテレビにリモコン機能がない場合は、本機のリモコンでも動作しません。

●電池の交換などで設定が戻り、テレビの操作が出来なくなる場合があります。 その時は、再設定してください。

●一部動作しない機種もあります。動作しない場合は、テレビに付属のリモコンをご使用ください。 ●当社製テレビの場合、パナソニック(新3)またはパナソニック(新4)に設定すると、

押すことで入力の切り換えおよびテレビの放送に切り換えができます。切り換えることが できない場合は、パナソニック(新1)、パナソニック(新2)、パナソニック(旧)のいずれかに 設定してください。

### リモコンモードの設定

<span id="page-12-0"></span>本機を複数台使用される場合、他のリモコンからの操作を防ぐためにリモコンモードを変えることが できます。下記の手順で、本機側とリモコン側共に設定を合わせて変更してください。

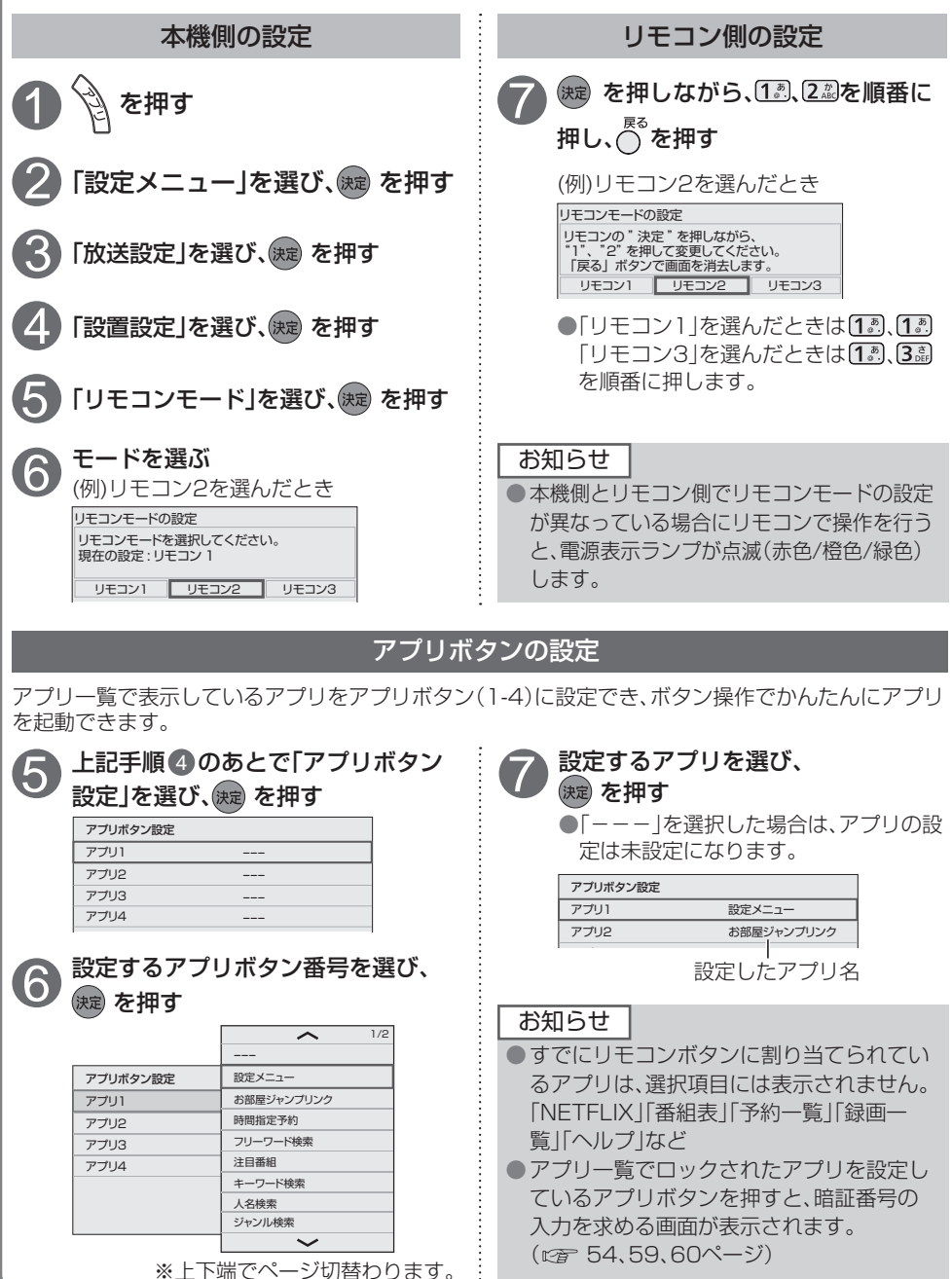

**【** 

## <span id="page-13-0"></span>**おすすめ機能**

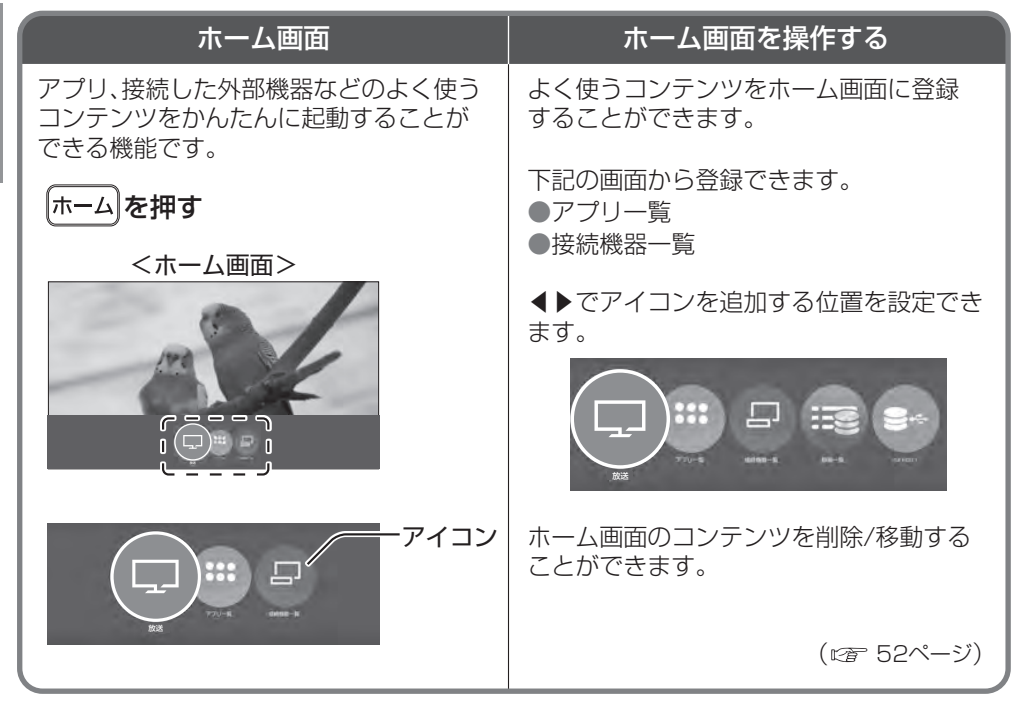

### ビエラリンク(HDMI)を使う

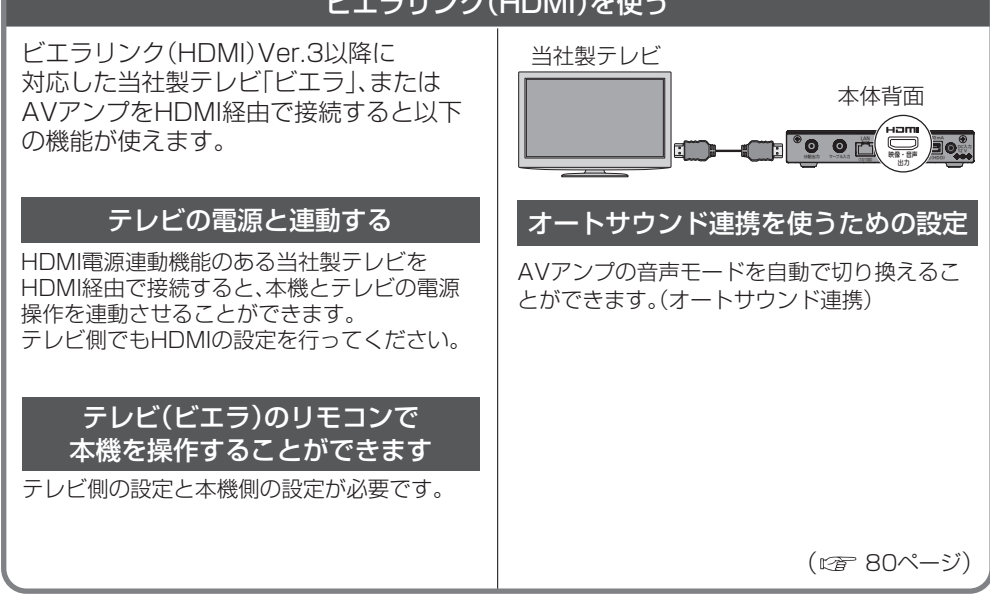

**【本质】** 

<span id="page-14-0"></span>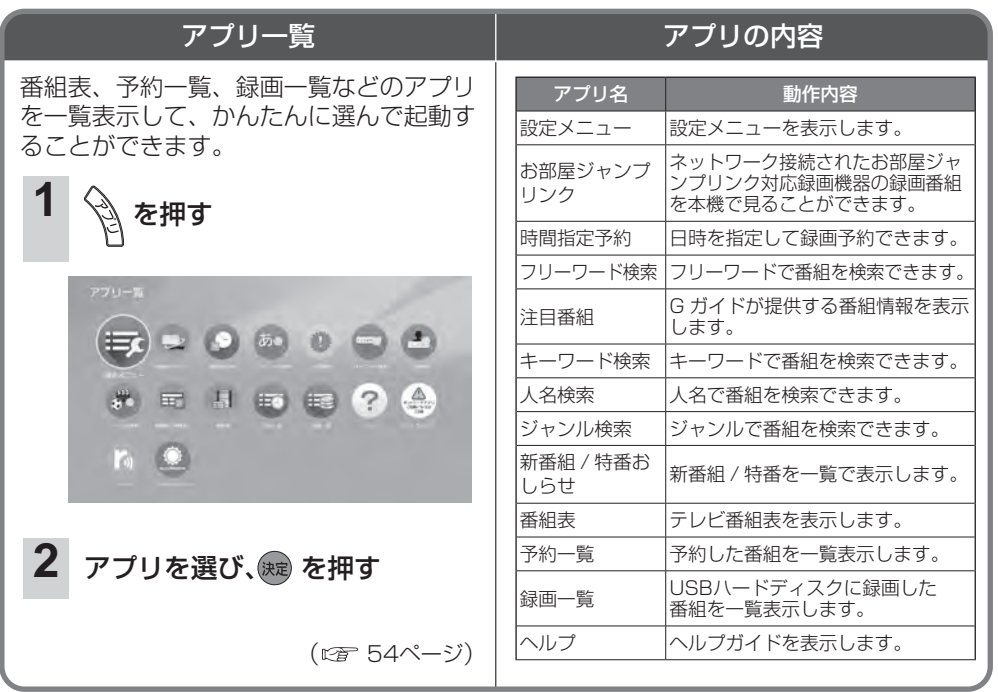

### リモコンのアプリボタンを使う

アプリ一覧で表示しているアプリをアプリボタン(1-4)に設定でき、リモコンのボタン 操作でよく使うアプリを起動できます。

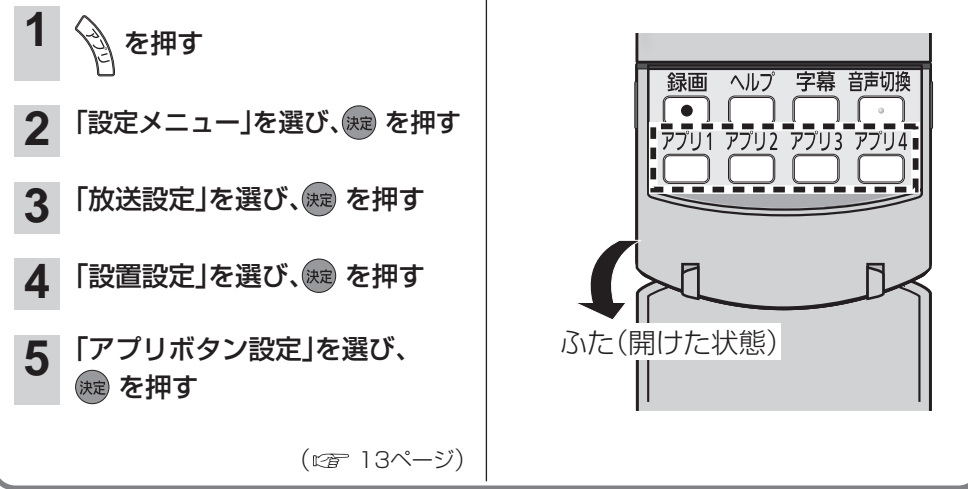

鎖 **【** 

## <span id="page-15-1"></span>**テレビ放送を見る**

<span id="page-15-0"></span>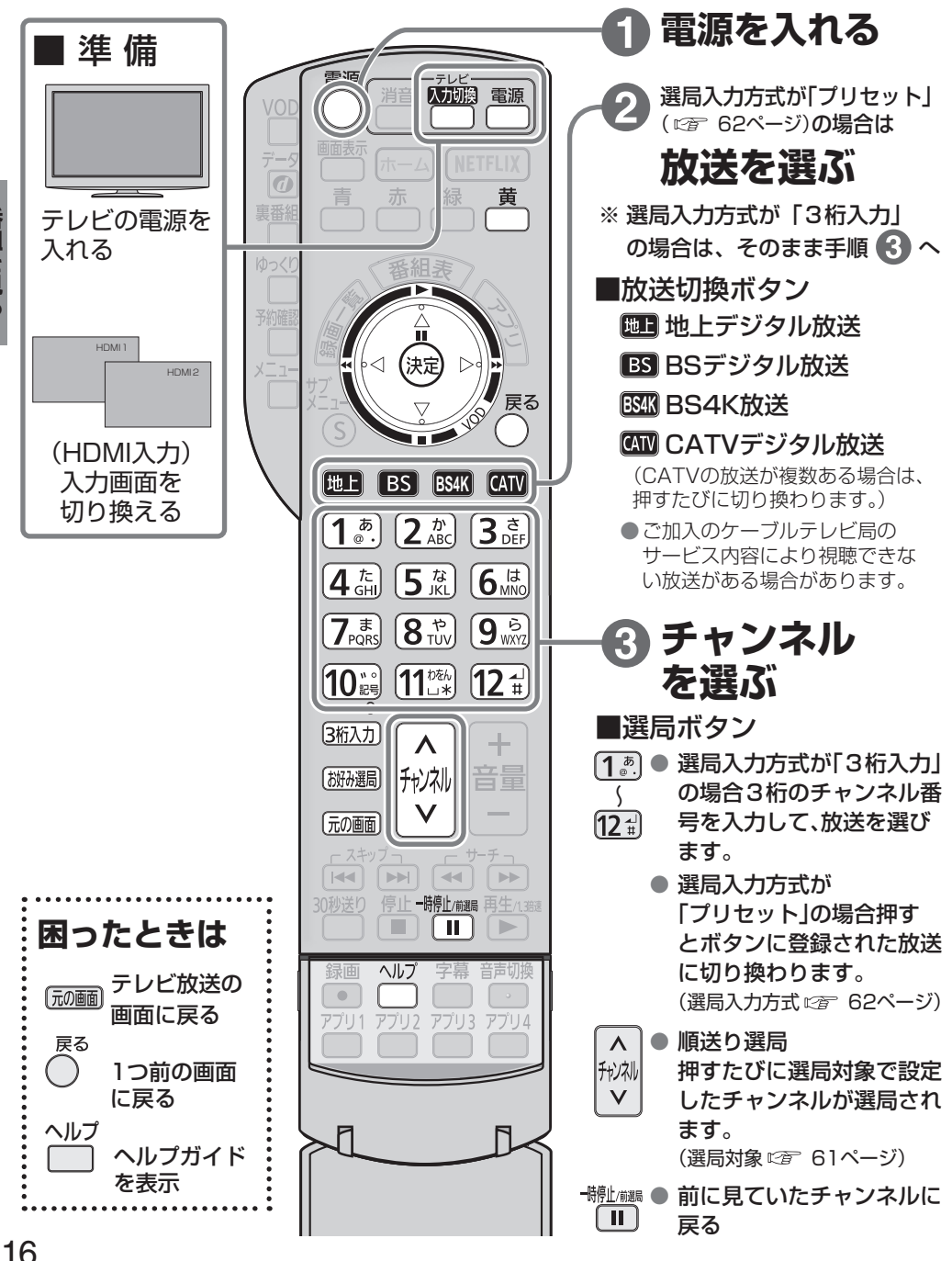

**その他の** 

番組を見る

<span id="page-16-0"></span>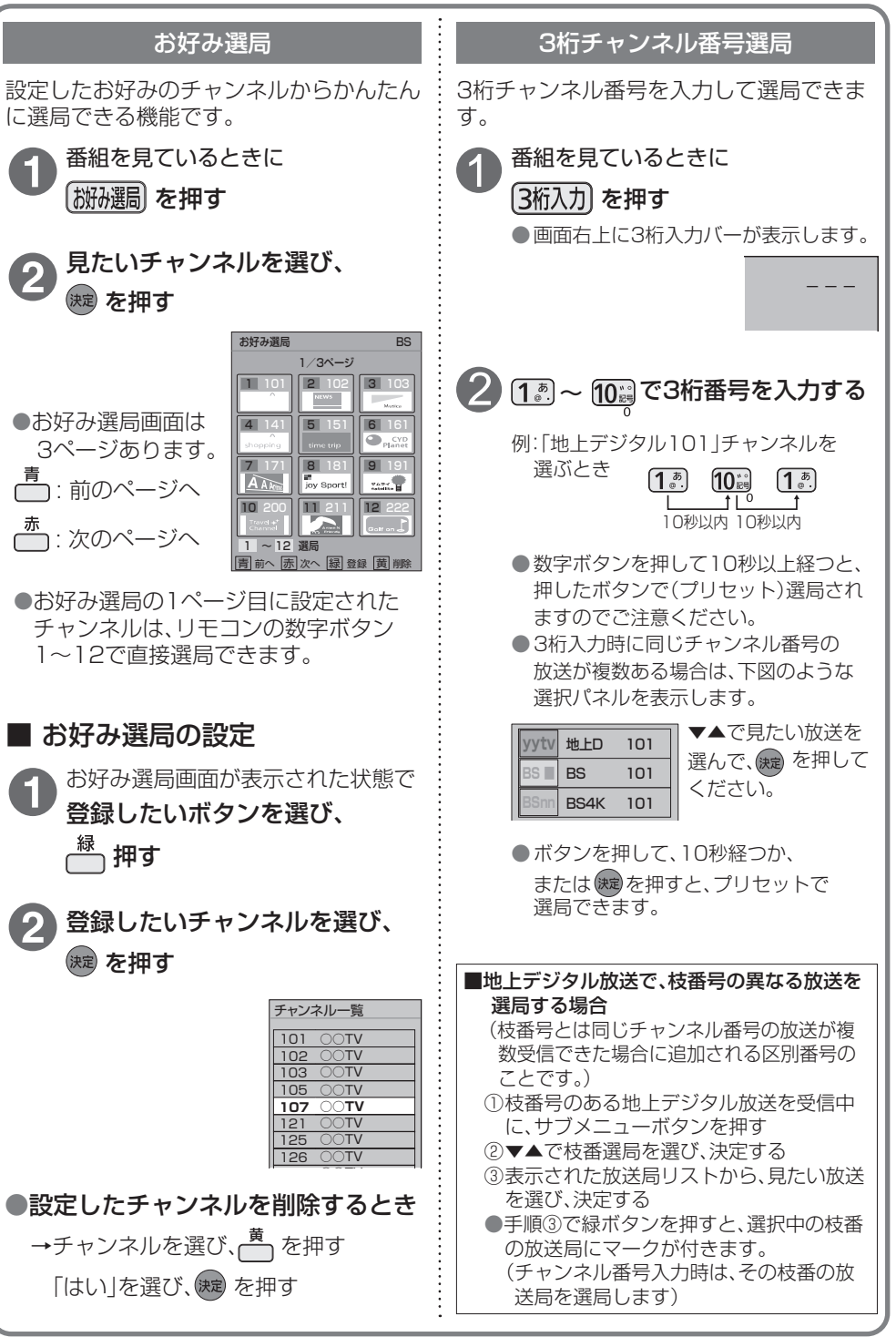

番組を見る **キャッシュ** 

<span id="page-17-0"></span>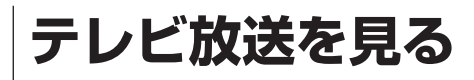

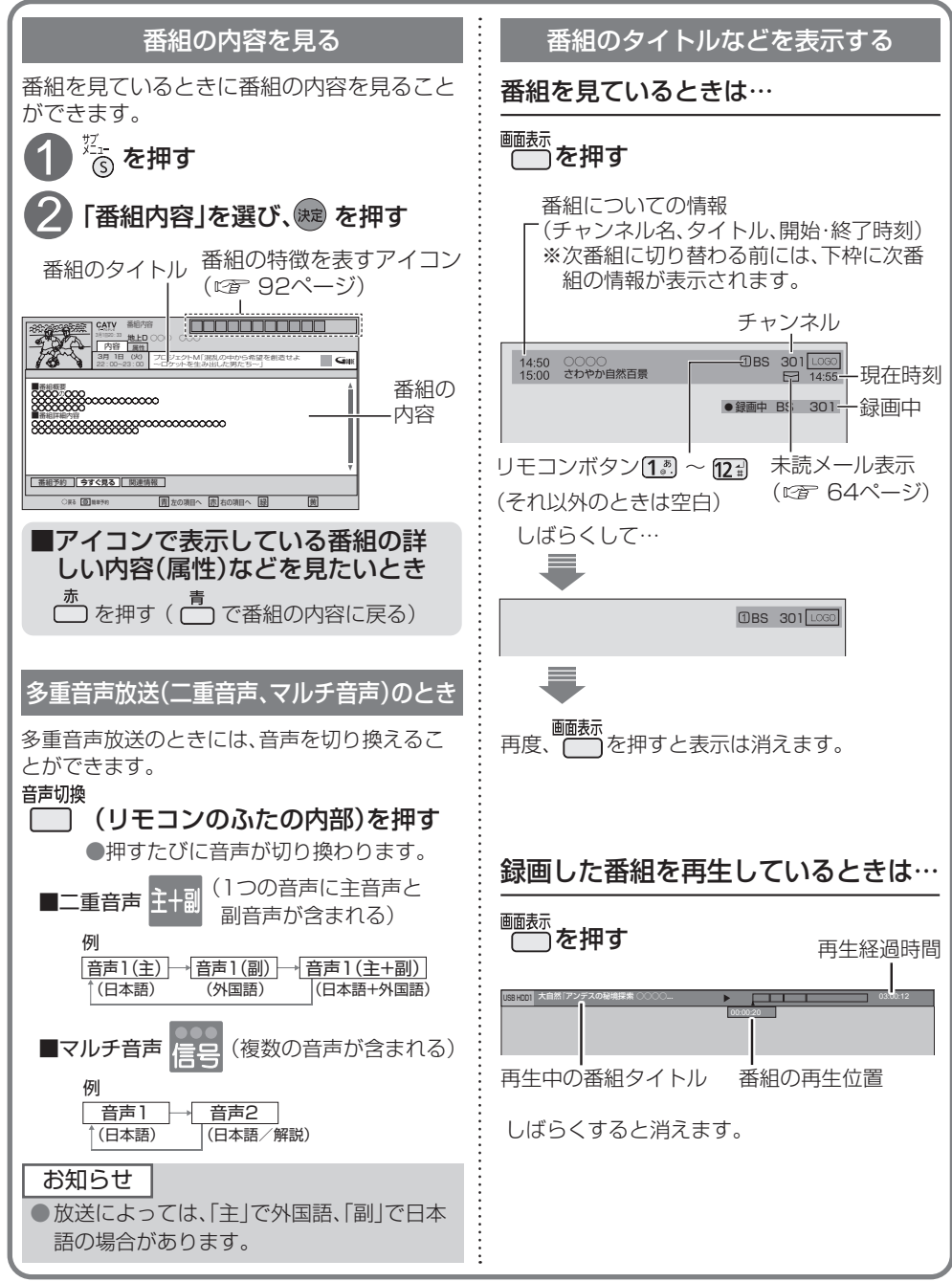

<span id="page-18-0"></span>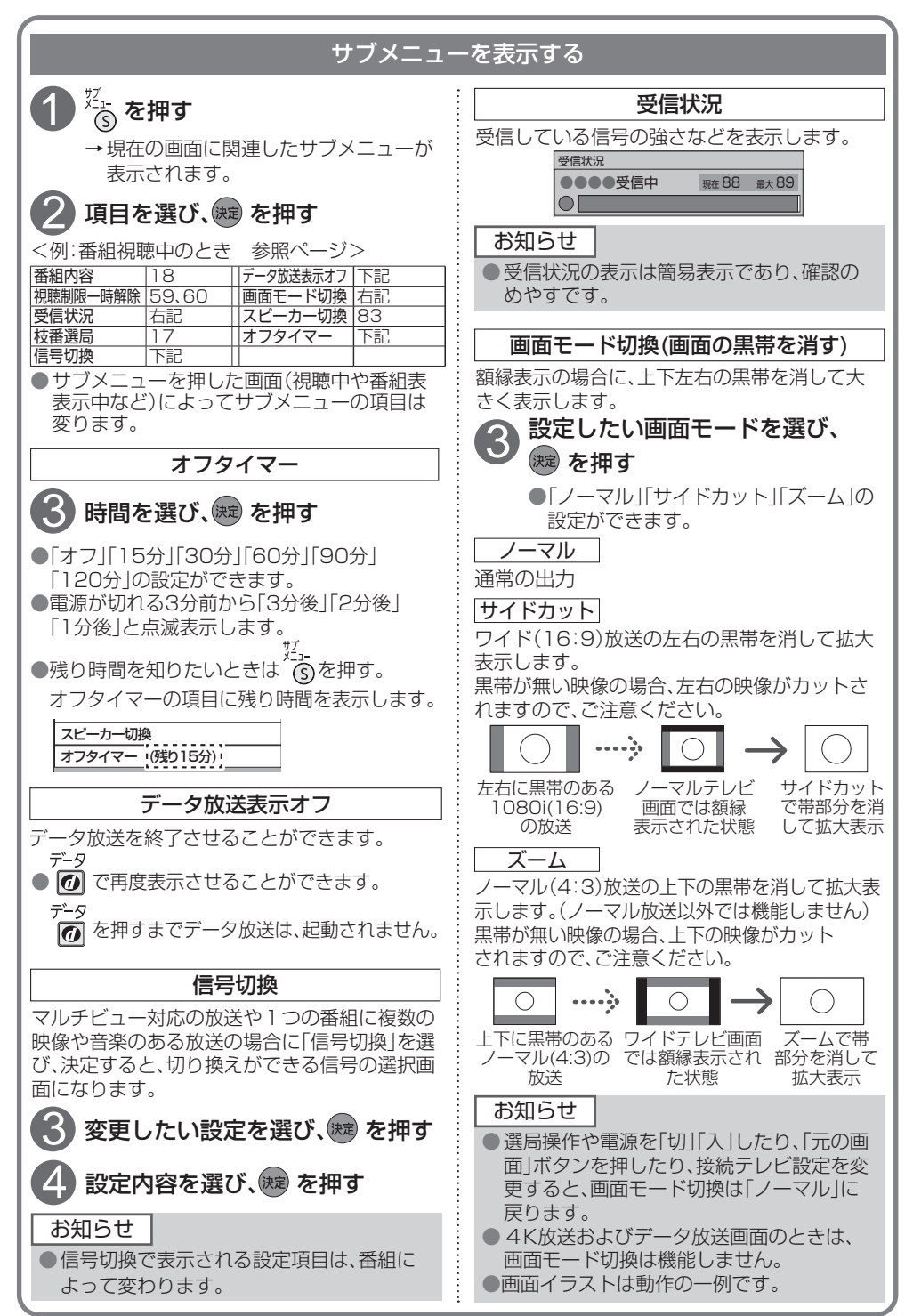

番組を見る **キャッシュ** 

## <span id="page-19-0"></span>**番組表を使う**

画面上にテレビ番組表を表示します。 (最大8日分:ご加入のケーブルテレビ局により異なります。)

#### 番組を見ているときに… (翻訳) を押す

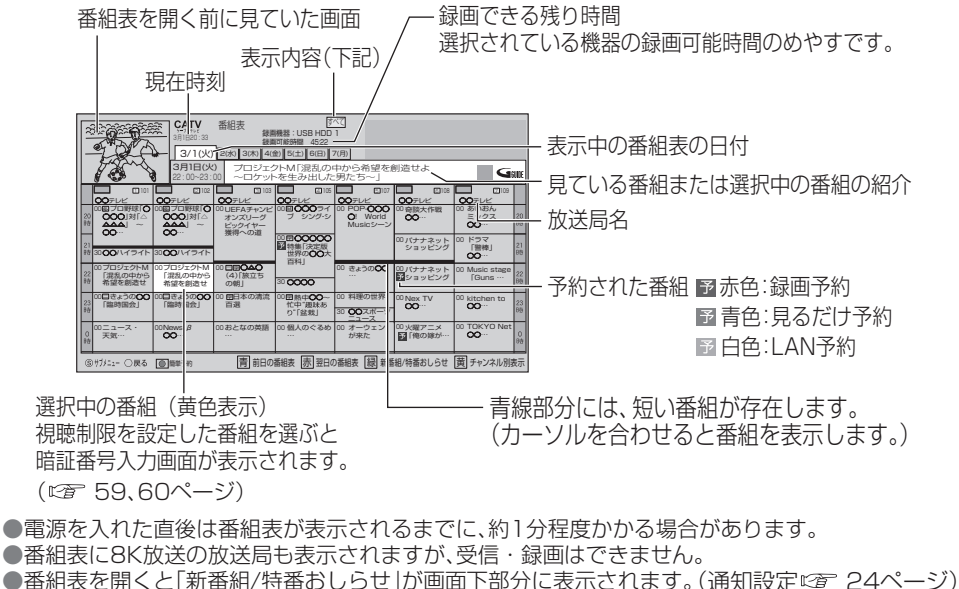

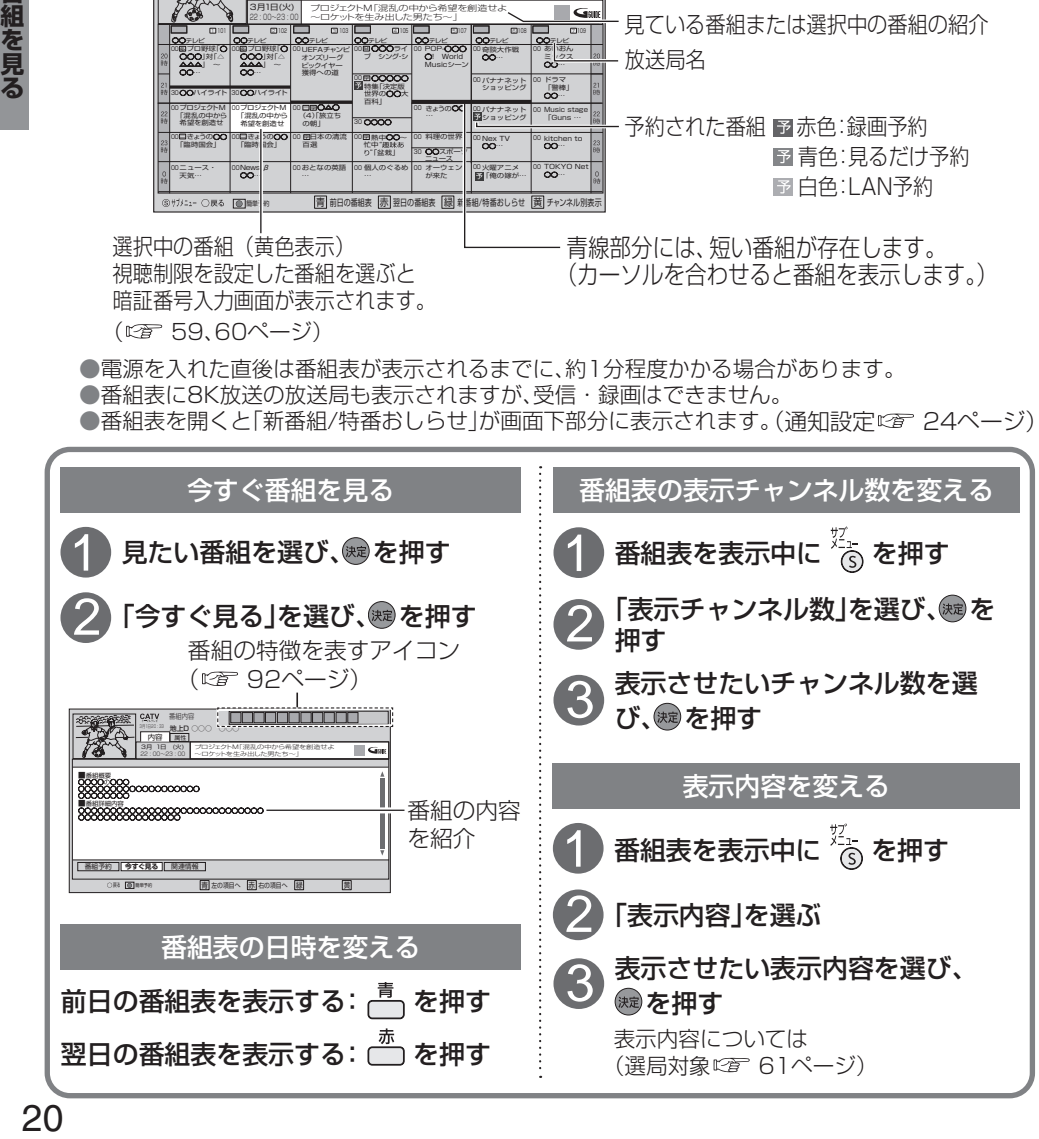

<span id="page-20-0"></span>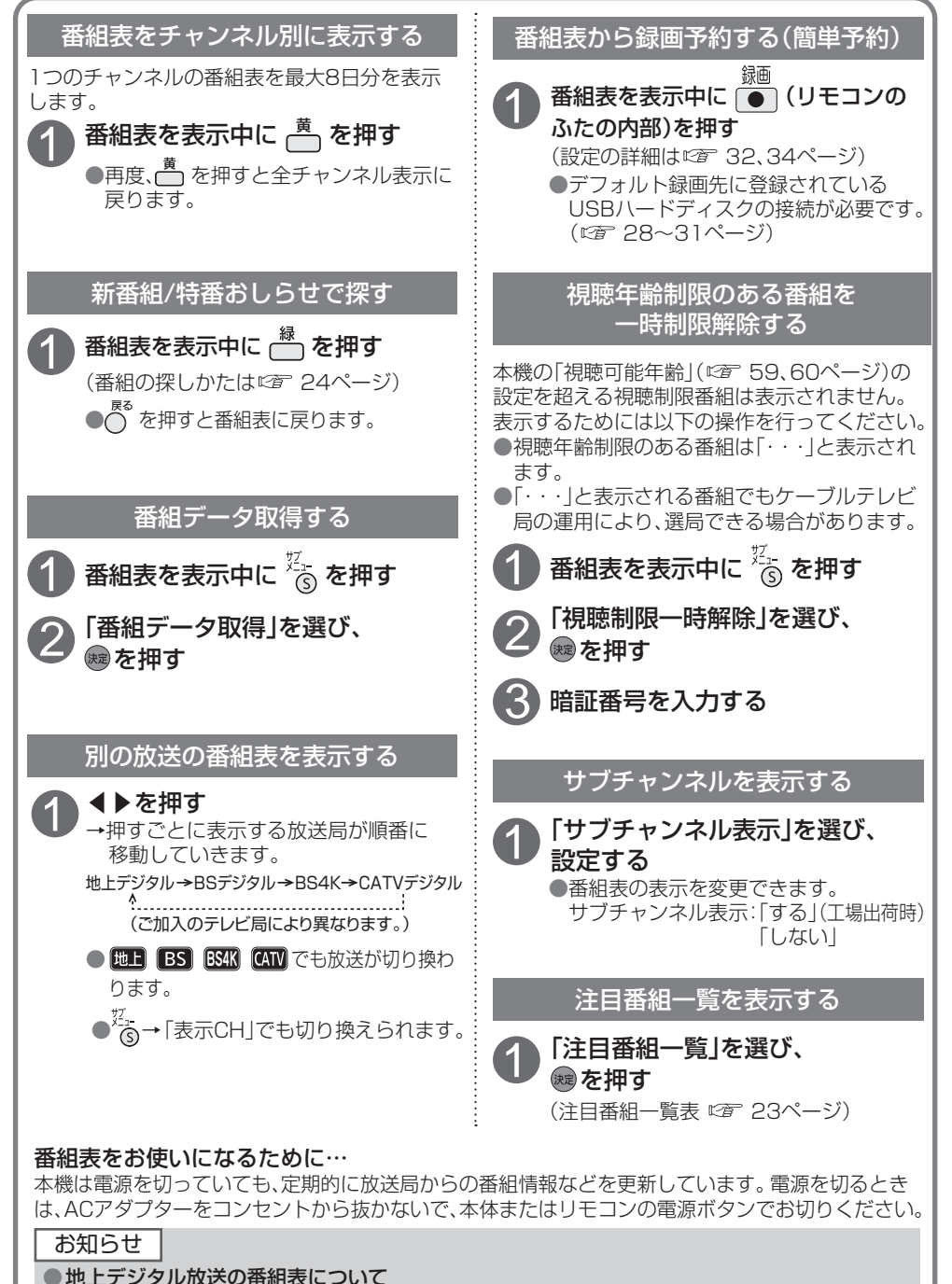

受信可能な放送局で番組表が表示されない場合は、その局を選んで、決定ボタンを押すと表示 されます。(数分かかることがあります。)

## <span id="page-21-0"></span>**お好みの番組を探す**

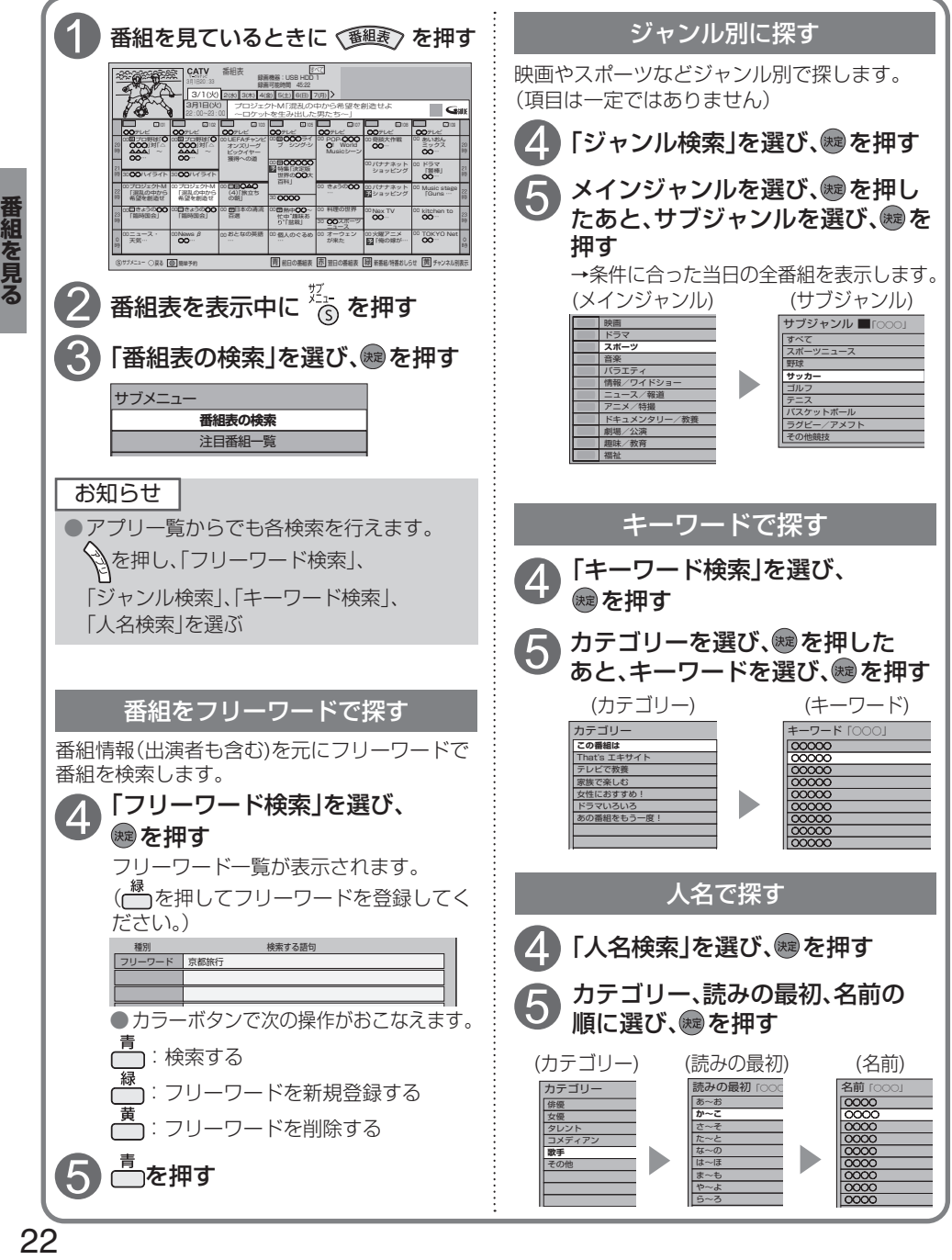

22

<span id="page-22-0"></span>本機は、放送局から送られてきた情報によって番組を探します。

そのため、実際の放送に該当する項目(キーワードや人名など)が含まれている番組でも、番組検索の 検索結果には表示されないことがあります。

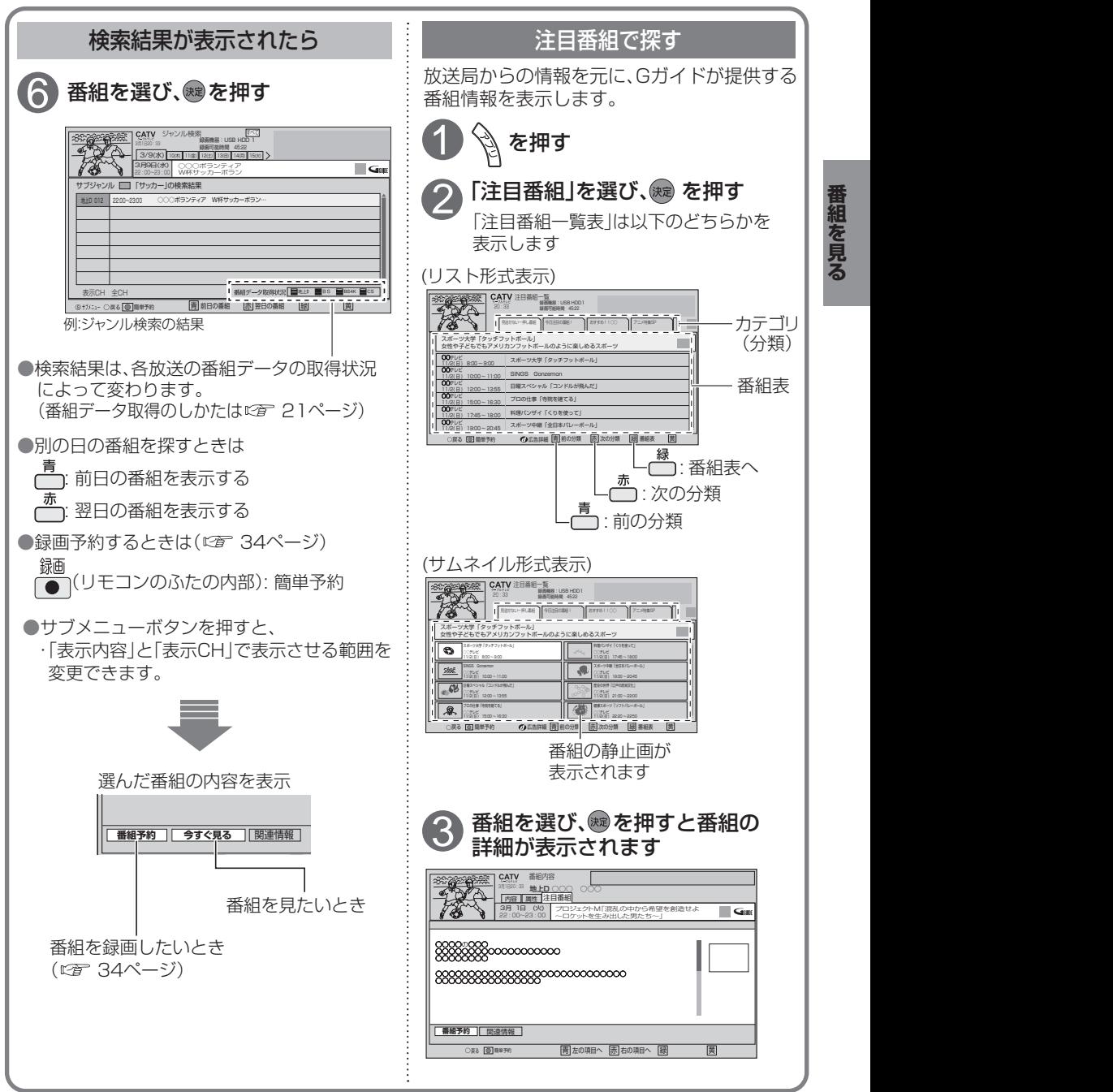

**キャッシュ** 

## <span id="page-23-0"></span>**お好みの番組を探す**

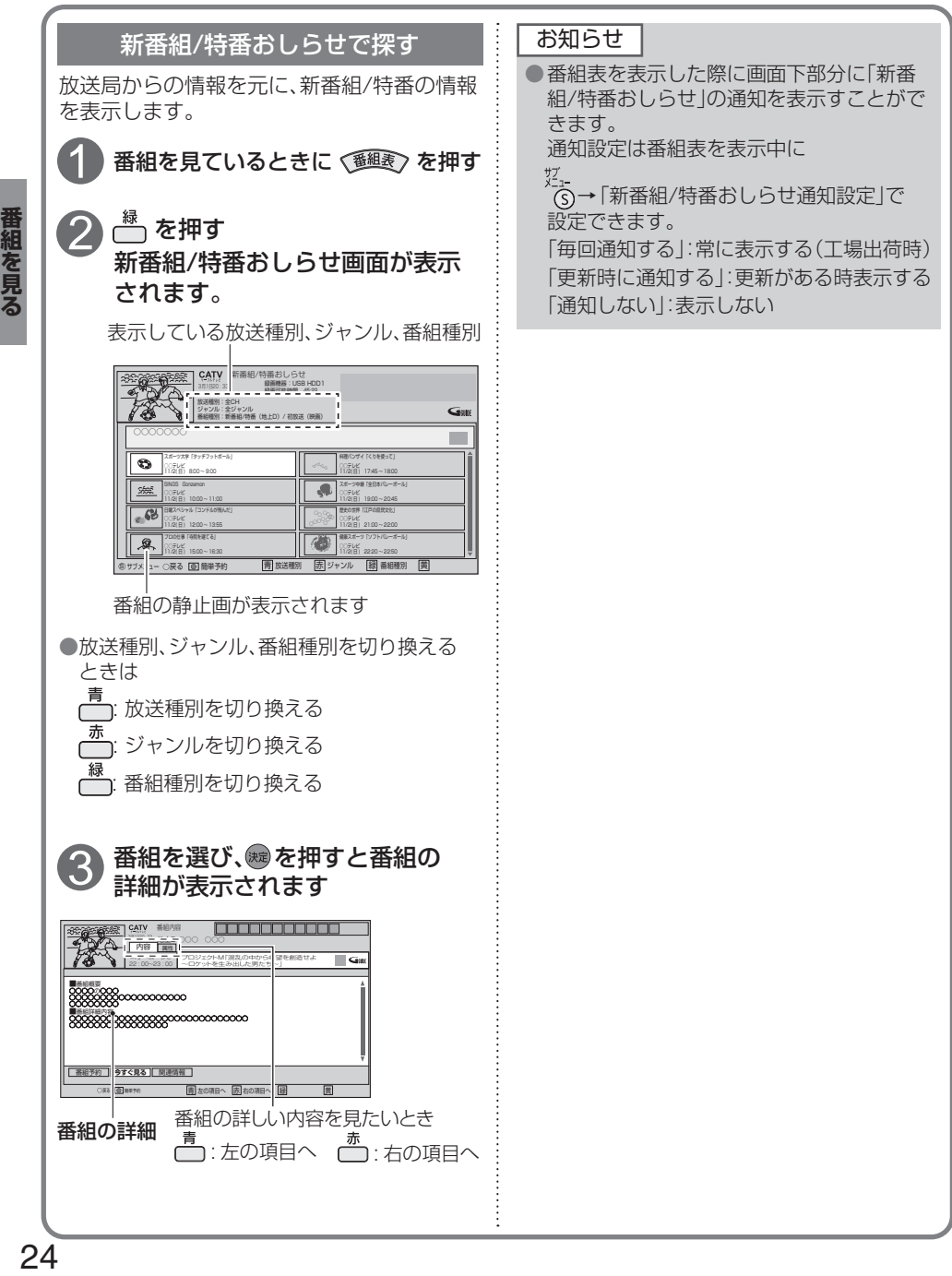

<span id="page-24-1"></span><span id="page-24-0"></span>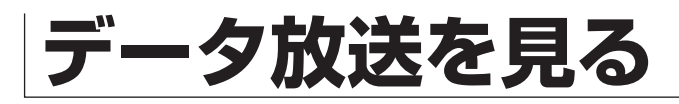

### ■データ放送の番組では…

お住まいの地域の天気予報やテレビ放送やラジオ放送に連動した情報※を 閲覧したり、視聴者参加番組、ショッピング、チケット購入などの双方向 .<br>(インタラクティブ)サービスを利用することができます。

※テレビやラジオの番組によっては、連動した情報がない場合があります。

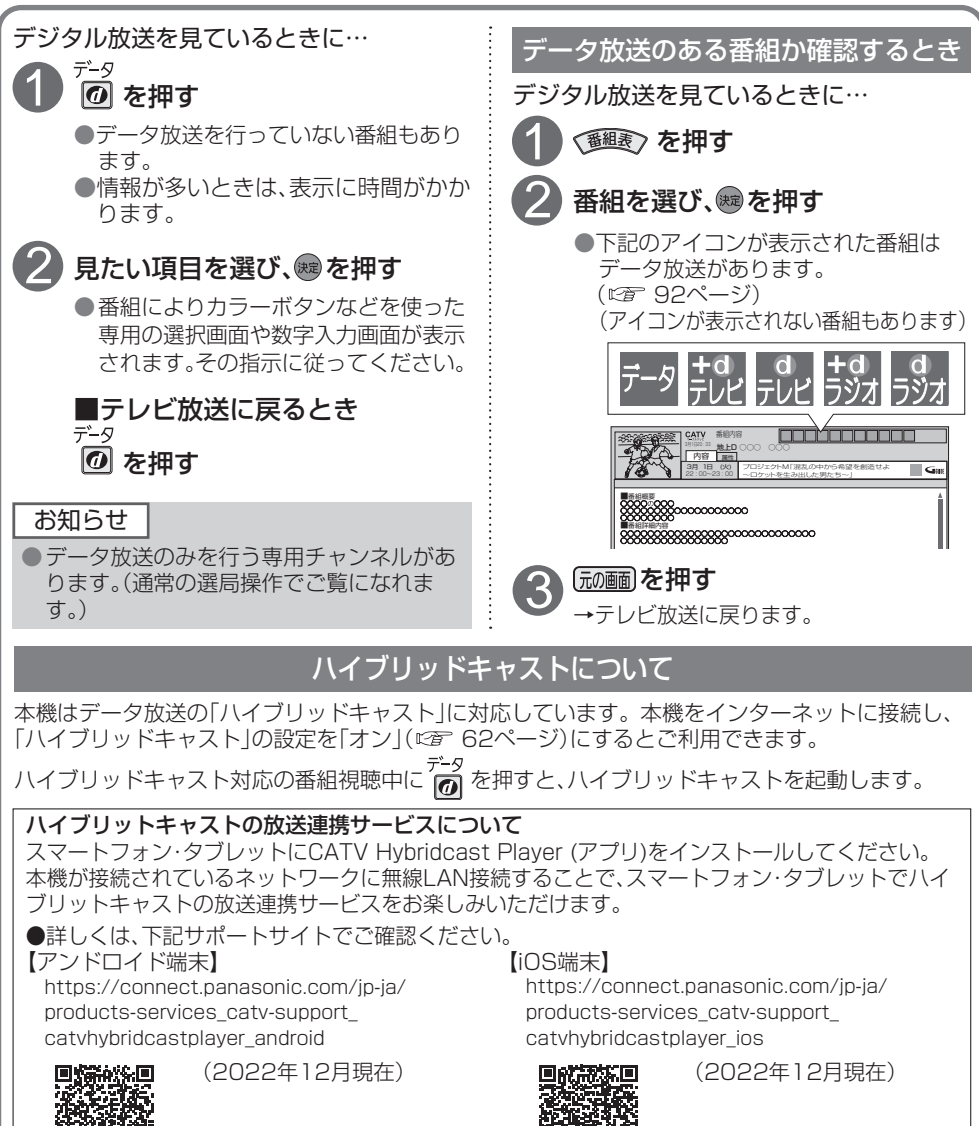

番組を見る **キャッシュ** 

○○データ放送

気象情報 0時  $\overline{\mathcal{L}}$ 68 ※○※ 9時  $200$ 

 $\sqrt{50}$ 

のは楽のなく

<span id="page-25-1"></span><span id="page-25-0"></span>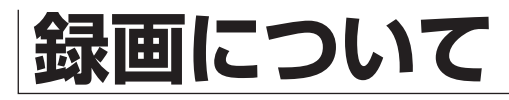

#### 録画方法について

ハイビジョン放送、4K放送を高画質のまま、かんたんに録画することができます。 次の2つの方法で録画することができます。

■USBハードディスク録画

本機にUBSハードディスクを接続し録画する方法です。

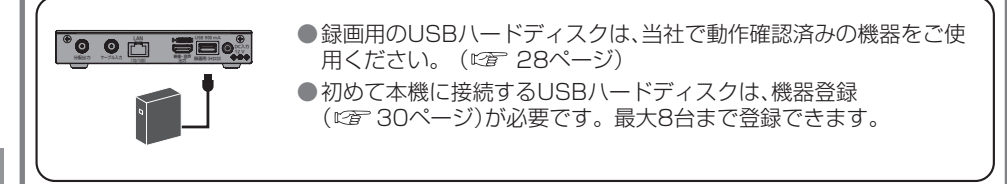

#### ■LAN録画

本機と録画機器をLANケーブルで接続することで、本機で受信した番組を録画機器に録画する 方法です。

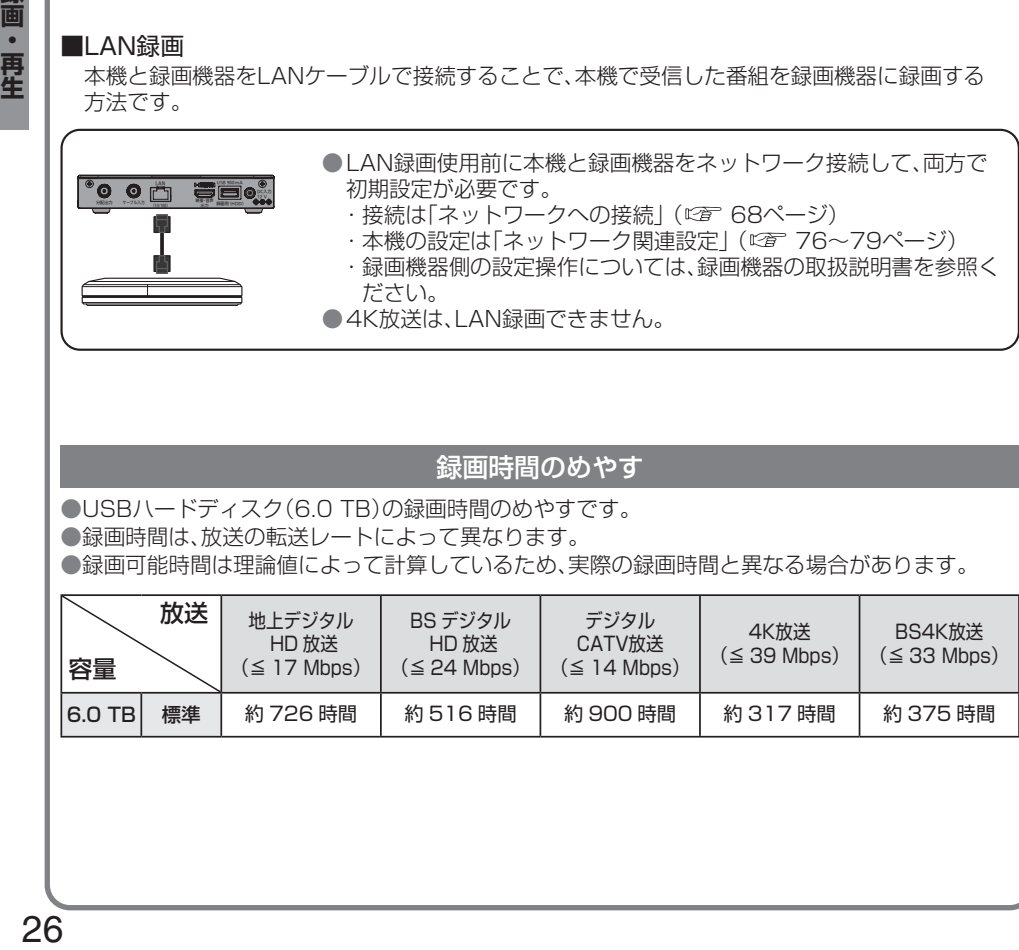

### 録画時間のめやす

●USBハードディスク(6.0 TB)の録画時間のめやすです。

●録画時間は、放送の転送レートによって異なります。

●録画可能時間は理論値によって計算しているため、実際の録画時間と異なる場合があります。

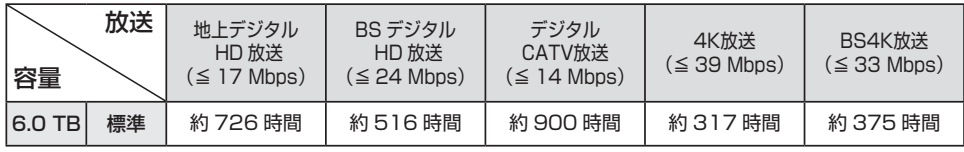

#### <span id="page-26-0"></span>録画内容の補償に関する免責事項について

本機の故障、誤動作、接続機器の不具合あるいは受信障害や停電などの原因により、 正常に録画ができなかった場合の内容の補償、録画した内容(データ)の損失、およ び直接・間接の損害に対して、当社は一切の責任を負いません。また、本機を交換 した場合等においても同様です。あらかじめご了承ください。

### 録画動作について

### 高画質な4K放送をそのまま高画質で録画できます

本機で録画した番組を、ネットワークに接続している他の録画機 器にダビングすることができます

(他の録画機器にダビングする 20 [46ペ](#page-45-0)ージ)

4K放送の録画/再生の制限について

●4K放送はLAN録画できません。 ●4K番組は、他の録画機器へダビングできません。

# <span id="page-27-1"></span><span id="page-27-0"></span>**USBハードディスクの接続**

### 本機とUSBハードディスクを直接接続する

本機とUSBハードディスクをUSBケーブル1本で直接接続して録画・再生する場合の接続方法です。

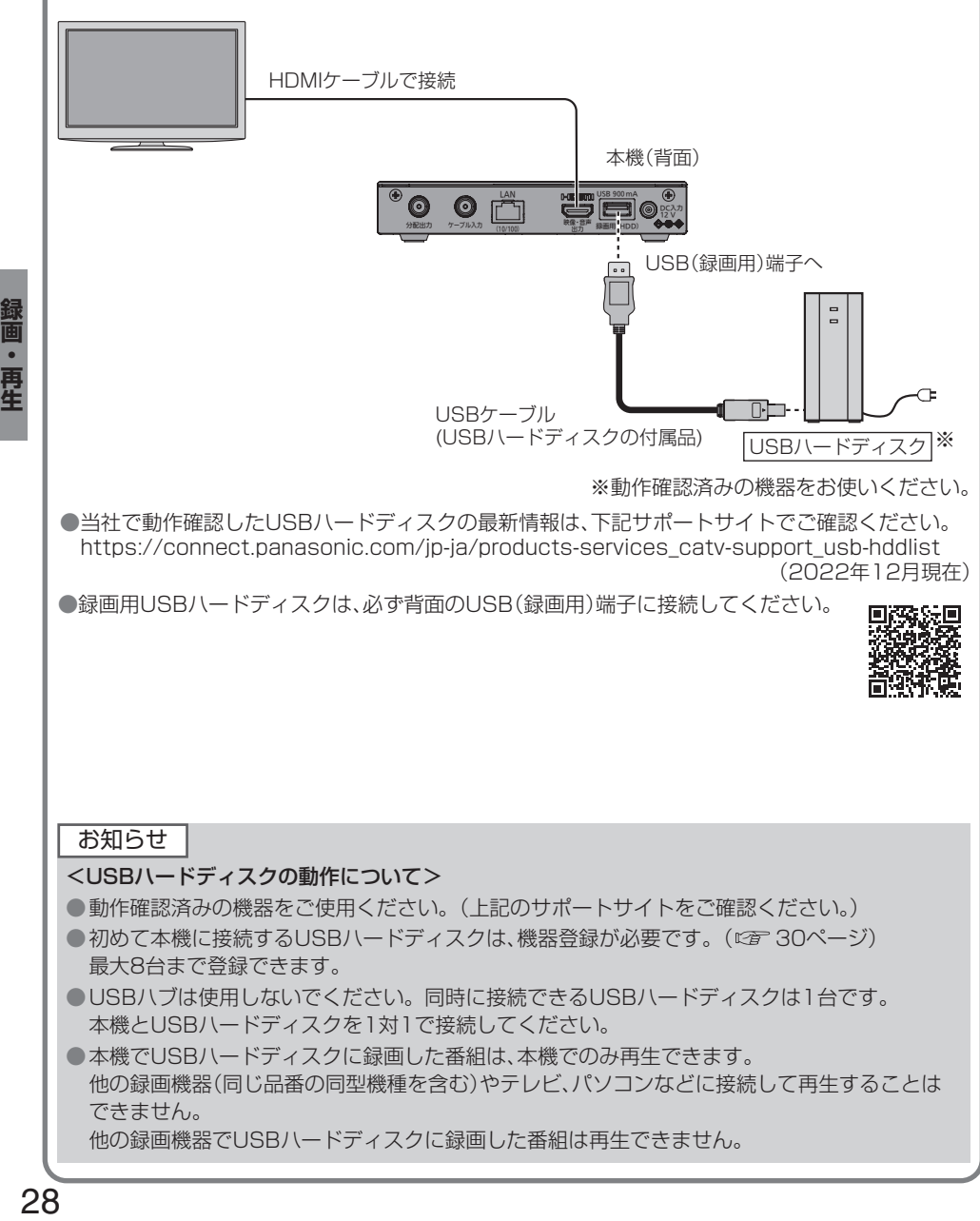

#### お知らせ

<USBハードディスクのご注意>

- ●USBハードディスクを本機に接続して録画・再生用として登録すると、本機専用のハード ディスクとしてフォーマット(初期化)されます。それまでUSBハードディスク内に録画して いたデータはすべて消去されます。( [30ペ](#page-29-0)ージ)
- ●本機でお使いいただくUSBハードディスクは本機専用として使用してください。 本機専用で使用中のUSBハードディスクを、他の機器で使用すると、再フォーマットが必要に なり、録画した番組や保存していたデータがすべて消去されます。(『《子 [30](#page-29-0)ページ)
- ●登録を一度解除したUSBハードディスクを録画用として再使用する場合は、もう一度登録・ フォーマットが必要です。録画していた番組はすべて消去されます。(『金 [30](#page-29-0)[、3](#page-30-0)1ページ)
- ●USB端子には、本機に対応していない機器を接続しないでください。
- ●USBハードディスクは、USBケーブルが届く範囲で、安定した水平な場所に設置してください。
- ●USB端子からUSBハードディスクを外すときは、必ずメニュー操作で取り外せる状態にしてか ら行ってください。(『2 [30](#page-29-0)[、31ペ](#page-30-0)ージ)
- ●録画中にUSBハードディスクの録画可能時間がなくなると、録画を停止します。 停止する直前までの番組は録画されます。新たに録画する場合は、不要な録画番組を消去し、 録画できる時間を確保してから録画してください。
- ●起動時にUSBハードディスクを接続している場合や、USBハードディスクを切り換えた場合 ( [42ペ](#page-41-0)ージ)は、USBハードディスクの認識に時間がかかることがあります。
- 録画した番組の数が多い場合、録画一覧画面の表示に時間がかかることがあります。
- ●USBハードディスクが休止中の場合は、録画·再生の立ち上がり動作に時間がかかります。 (録画・再生の立ち上がり動作を早くする→「USB HDD機能待機」を「する」にする 『蜜 [31ペ](#page-30-0)ージ)
- ●USBハードディスクの動作中は、USBケーブルを抜いたり、ACアダプターを抜かないでくださ い。録画できない、録画した内容が消える、USBハードディスクの不具合などが発生します。 USBハードディスクの取扱説明書も併せてご覧ください。
- ●接続した機器の組み合わせまたは、機器の操作や性能などから生じた損害に関して、当社は一切 責任を負いません。

# <span id="page-29-0"></span>**USBハードディスクの設定**

<span id="page-29-1"></span>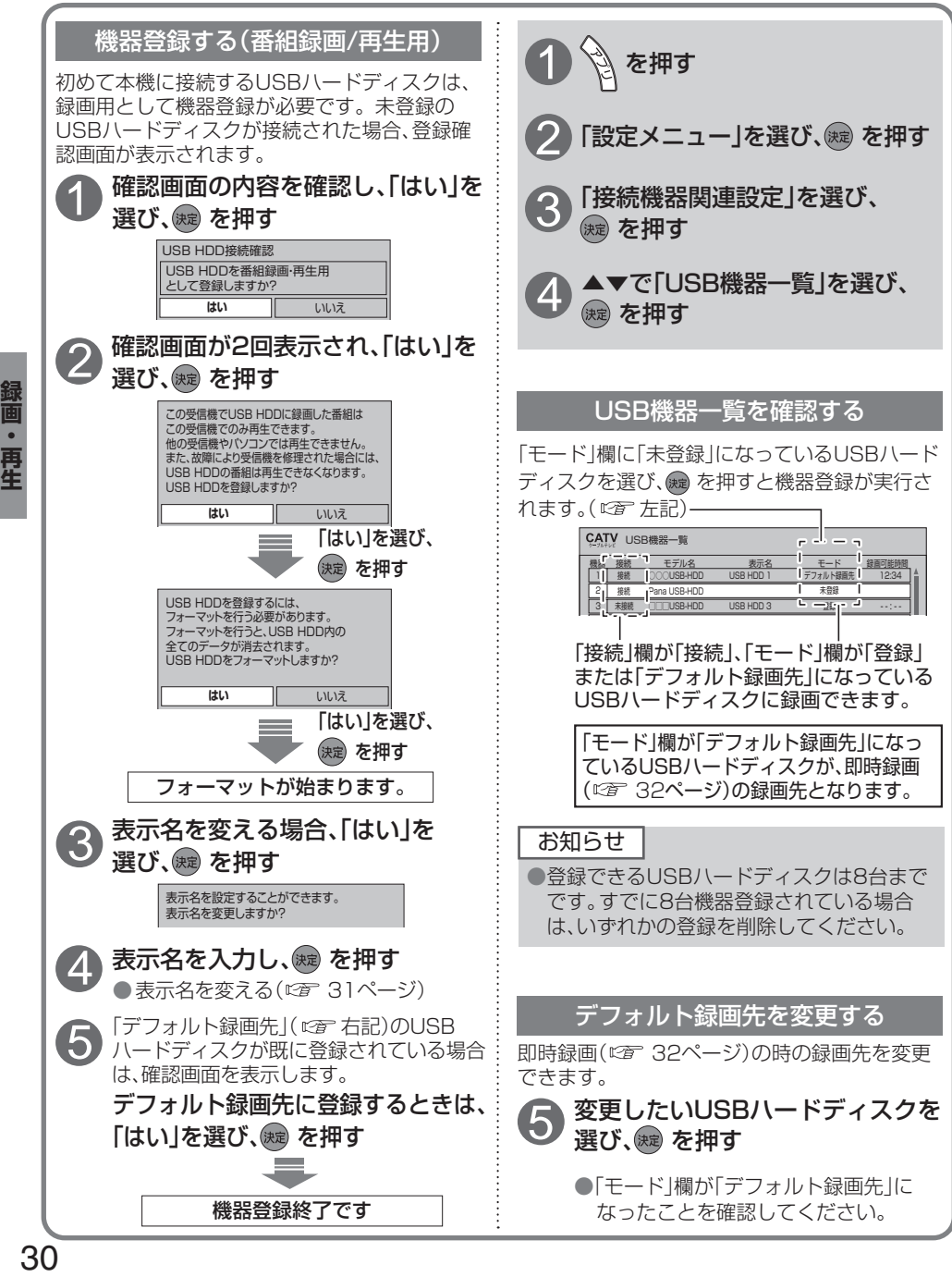

<span id="page-30-0"></span>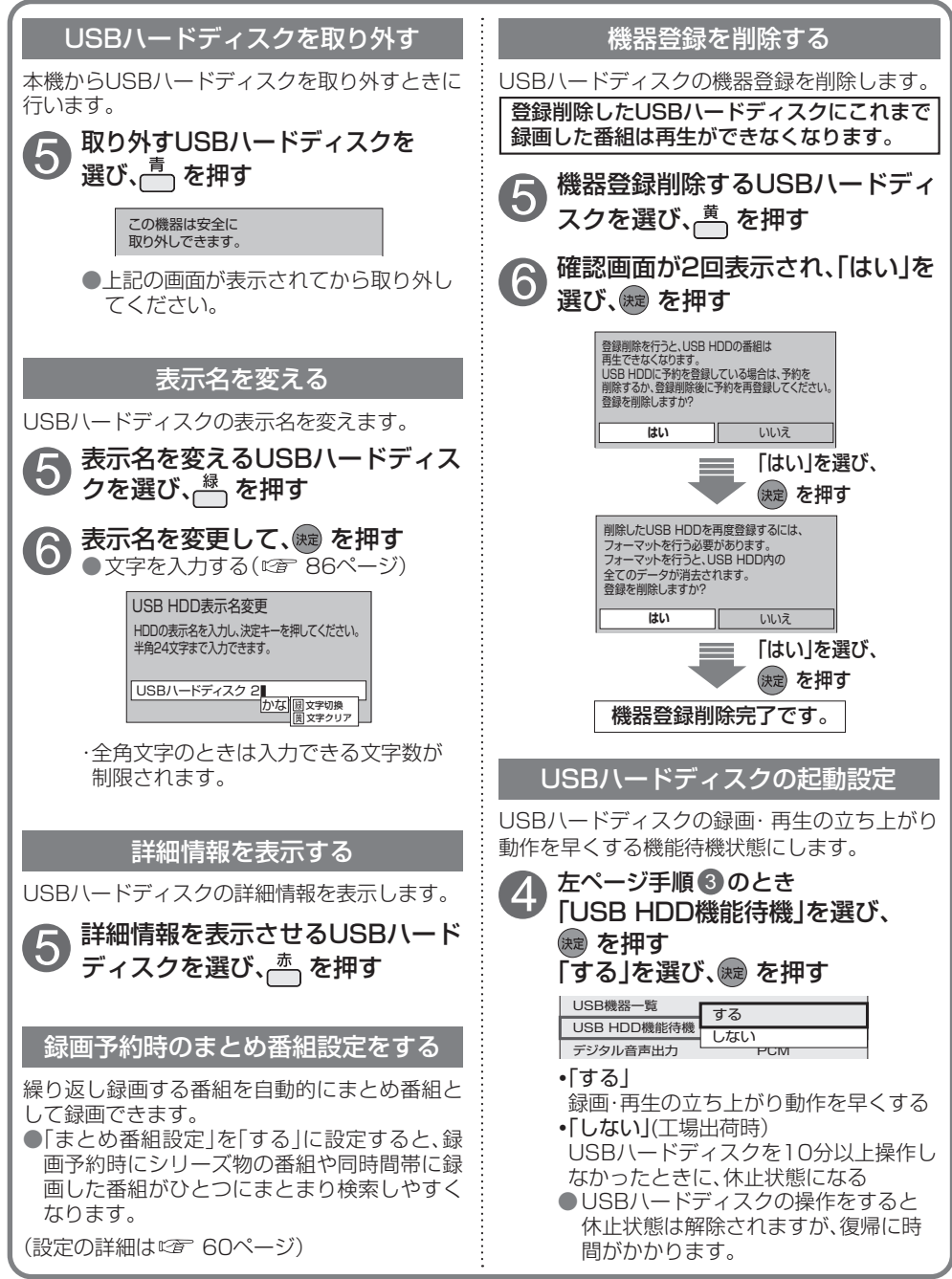

## <span id="page-31-0"></span>**見ている番組を録画する(即時録画)**

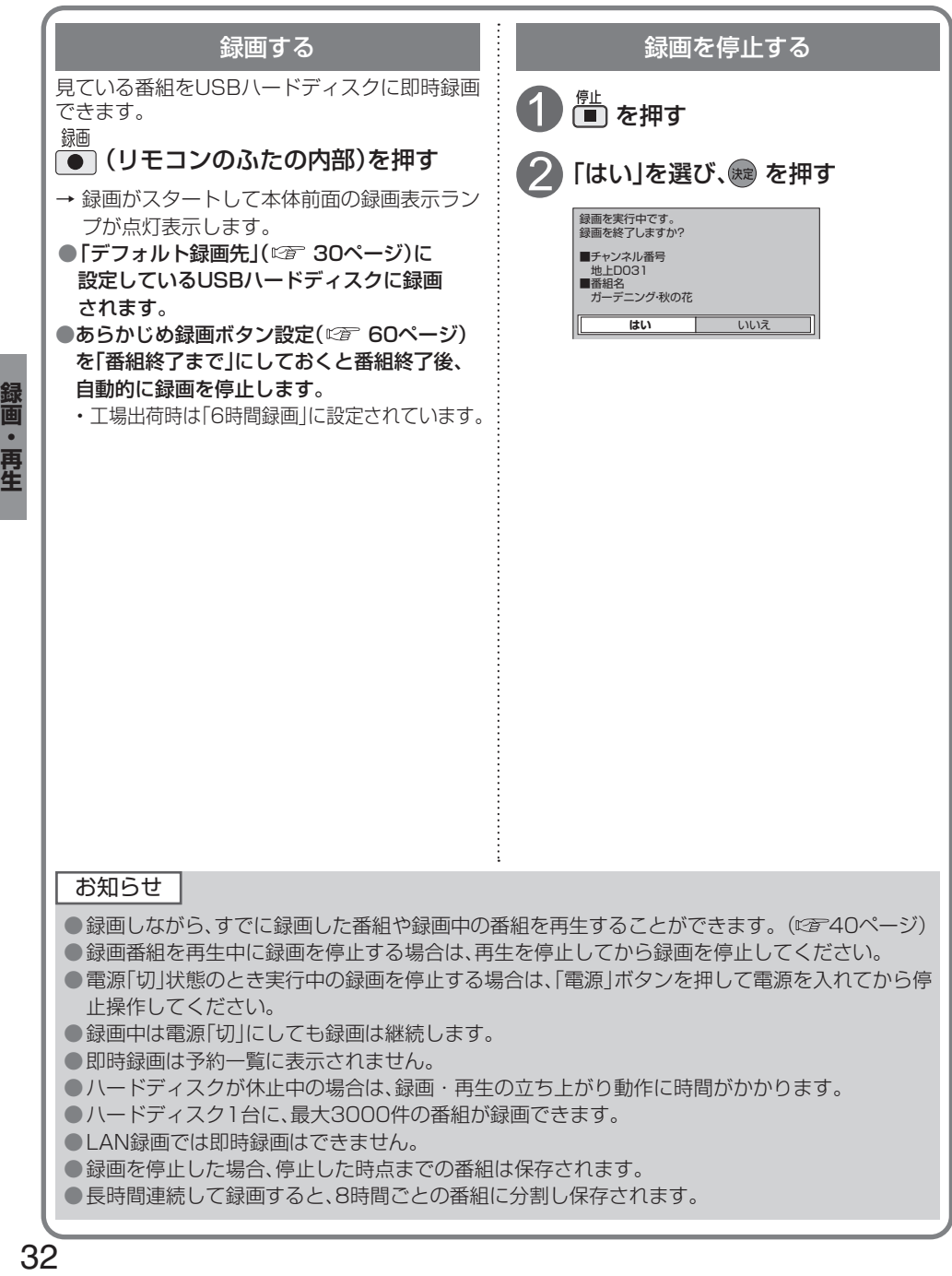

<span id="page-32-0"></span>録画予約は次の方法で録画することができます。

- ・USBハードディスク録画
- ・LAN録画

### 録画予約の前に

#### 録画予約時のご注意

- ●番組がデジタルコピー禁止(コピーネバー)の場合は、録画予約できますが録画されません。 録画予約実行時に本体前面の録画表示ランプが点滅表示しているときは録画されていません。
- ●視聴可能年齢を設定している場合、制限を超える番組を録画予約する時に、暗証番号入力画面が表示 されます。暗証番号を入力しないと録画が実行されない場合があります。( 『金 [59](#page-58-0),60ページ)
- ●録画できる残り時間を確認してください。録画できる残り時間が十分でない場合は録画一覧画面 で不要な番組を消去してください。(にず[41ペ](#page-40-0)ージ)
- ●LAN録画使用前に本機と録画機器をネットワーク接続して、両機器で初期設定が必要です。 (接続は「ネットワークへの接続」 にず [68ペ](#page-67-0)ージ) (本機の設定は「ネットワーク関連設定」 [76~](#page-75-0)[79ペ](#page-78-0)ージ) 録画機器側の設定操作については、録画機器の取扱説明書を参照ください。
- ●放送時間が連続している2つの番組をLAN録画で予約した場合、次の予約番組の録画準備のため、 前の録画番組の最後が数十秒切れます。
- ●緑画機器の仕様によりLAN録画できない場合があります。 LAN録画に対応しているかどうか確認してください。(car [45ペ](#page-44-0)ージ)

#### お知らせ

- ●一部の2K番組(ビデオエンコード方式がHEVC)のLAN録画は次の制限があります。
	- ・解像度は720pに変換されます。
	- ・多重音声放送(マルチ音声、ニ重音声)は、単一音声になります。
	- ・字幕情報が削除されます。
- ●予約は「見るだけ予約」と「録画予約」合わせて64件までです。
- ●LAN録画を実行する場合は、有線LAN でのネットワーク接続でご使用ください。
- PLC でのネットワーク接続では、LAN録画が正常に実行されない場合があります。
- ●8時間を越える番組を録画予約実行した場合、8時間ごとの番組に分割し保存されます。
- ●4K放送の番組は、LAN録画での録画予約はできません。
- ●LAN録画中の番組で4K放送が始まると録画を中止します。

<span id="page-33-0"></span>**録画予約する**

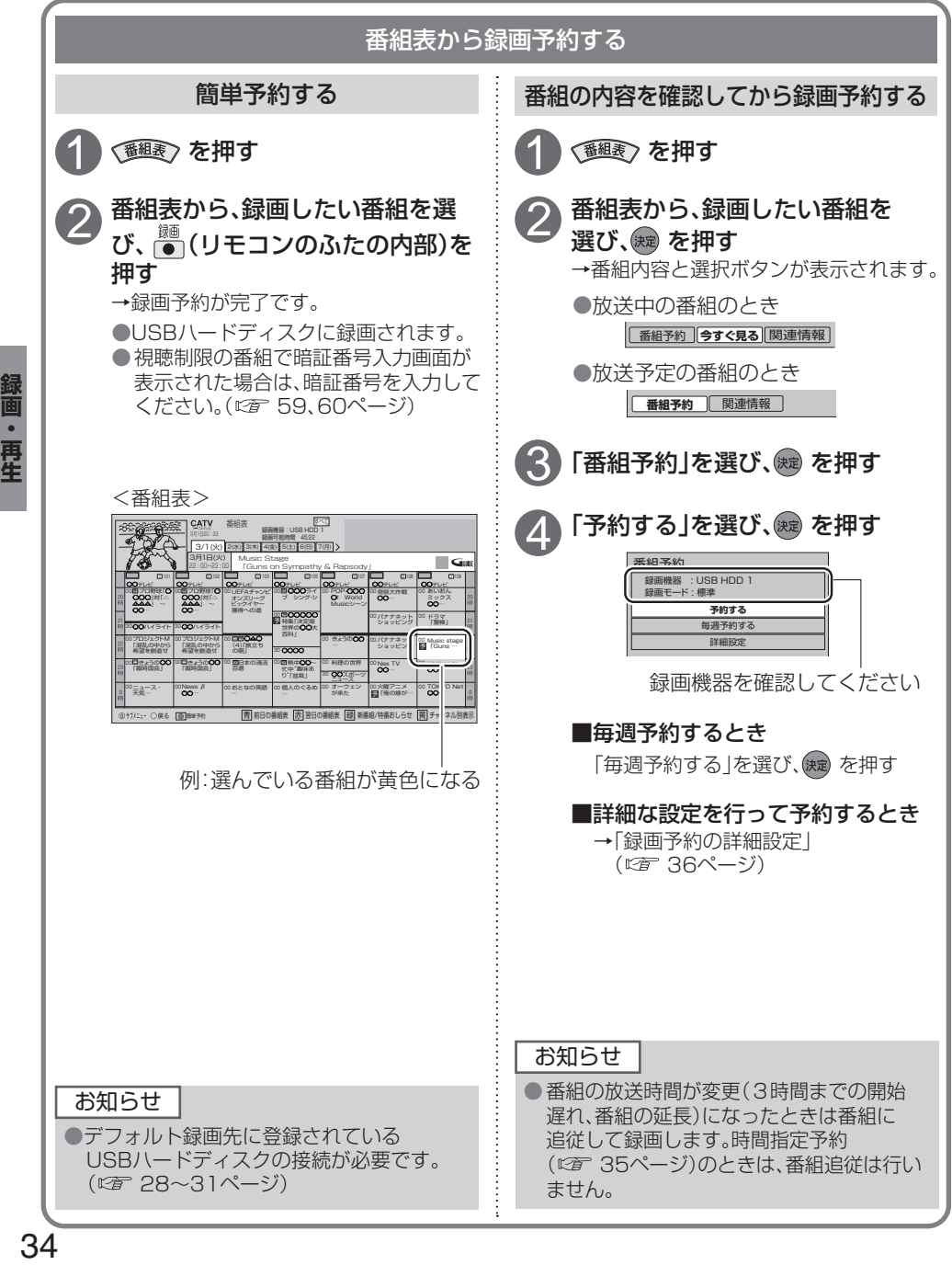

<span id="page-34-0"></span>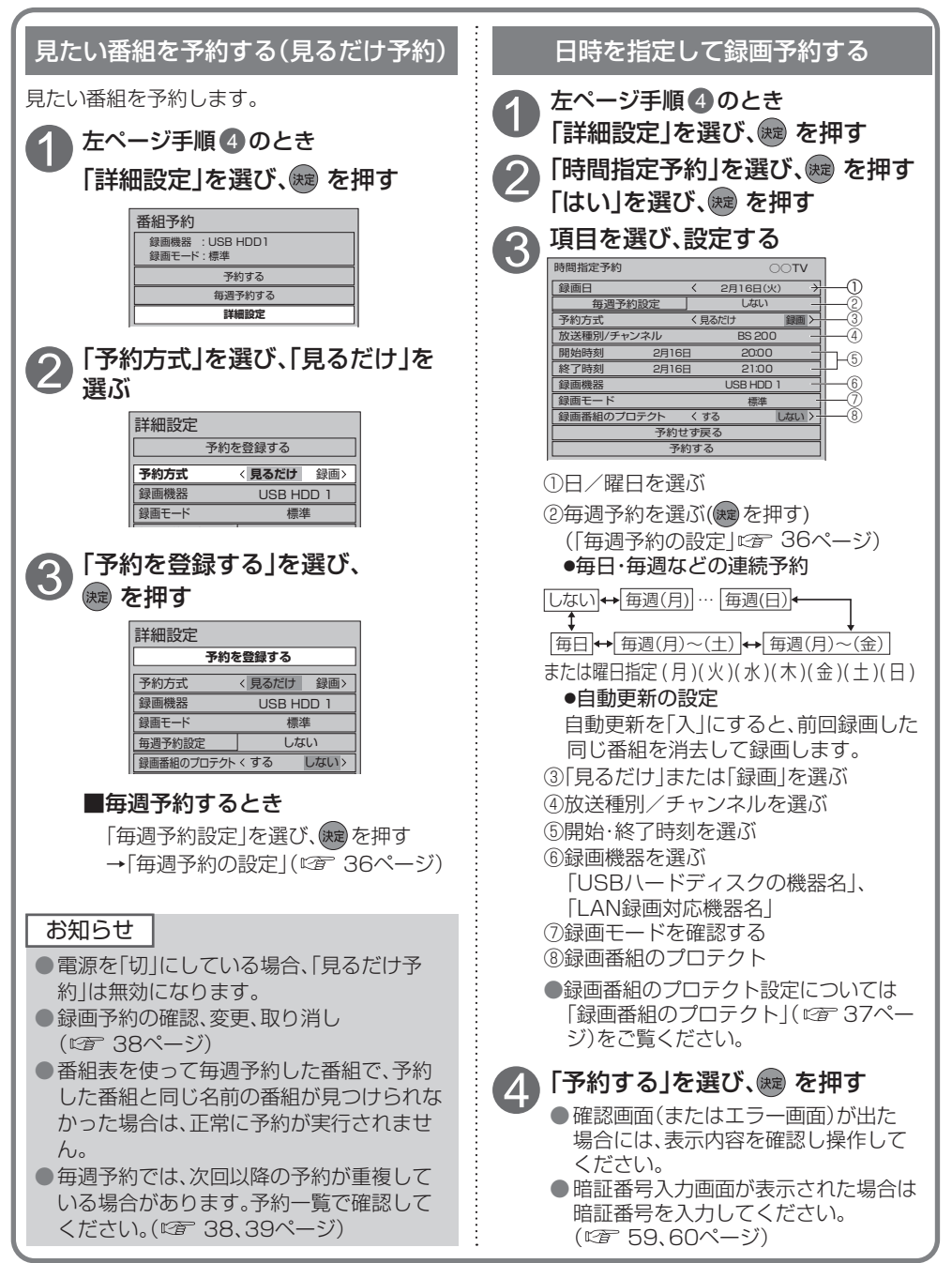

『・再生

**。**<br>1

## <span id="page-35-0"></span>**録画予約の詳細設定**

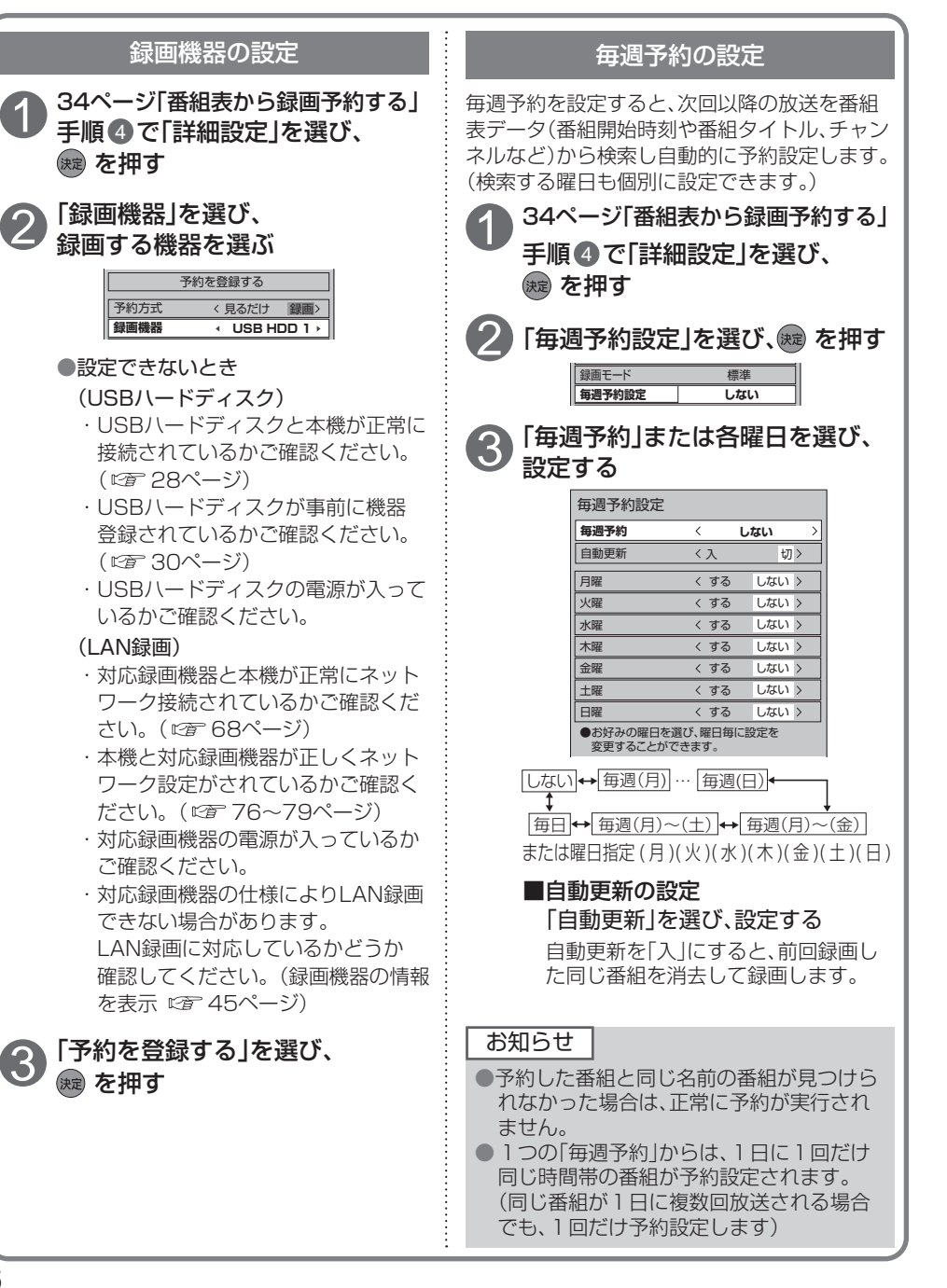
#### [34ペ](#page-33-0)ージ「番組表から録画予約する」 手順 4 で「詳細設定」を選び、 (決定) を押す 3 「予約を登録する」を選び、 毎週予約)( [35](#page-34-0)[、36ペ](#page-35-0)ージ)で上書きがされ ません。 工場出荷時は「しない」に設定されています。 2 「録画番組のプロテクト」を選び、 <見るだけ 録画> 予約を登録する 録画機器 予約方式 詳細設定 時間指定予約へ 録画モード 標準 「毎週予約設定 | しない USB HDD 1 **録画番組のプロテクト<する しない>** お知らせ ■プロテクト「する」に設定された番組は ダビング登録できません。 ●録画番組のプロテクトを解除するには「録画 番組をプロテクトする」(にず[42ペ](#page-41-0)ージ)で 行ってください。 (録画一覧で解除したい番組を選び<sup>%</sup>るを押し、 「プロテクト設定変更|を選び(®を押す。)

録画番組のプロテクト

録画番組のプロテクト設定ができます。 「する」に設定すると、「自動更新」(時間指定予約、

## <span id="page-37-0"></span>**録画予約の確認/変更/取り消し**

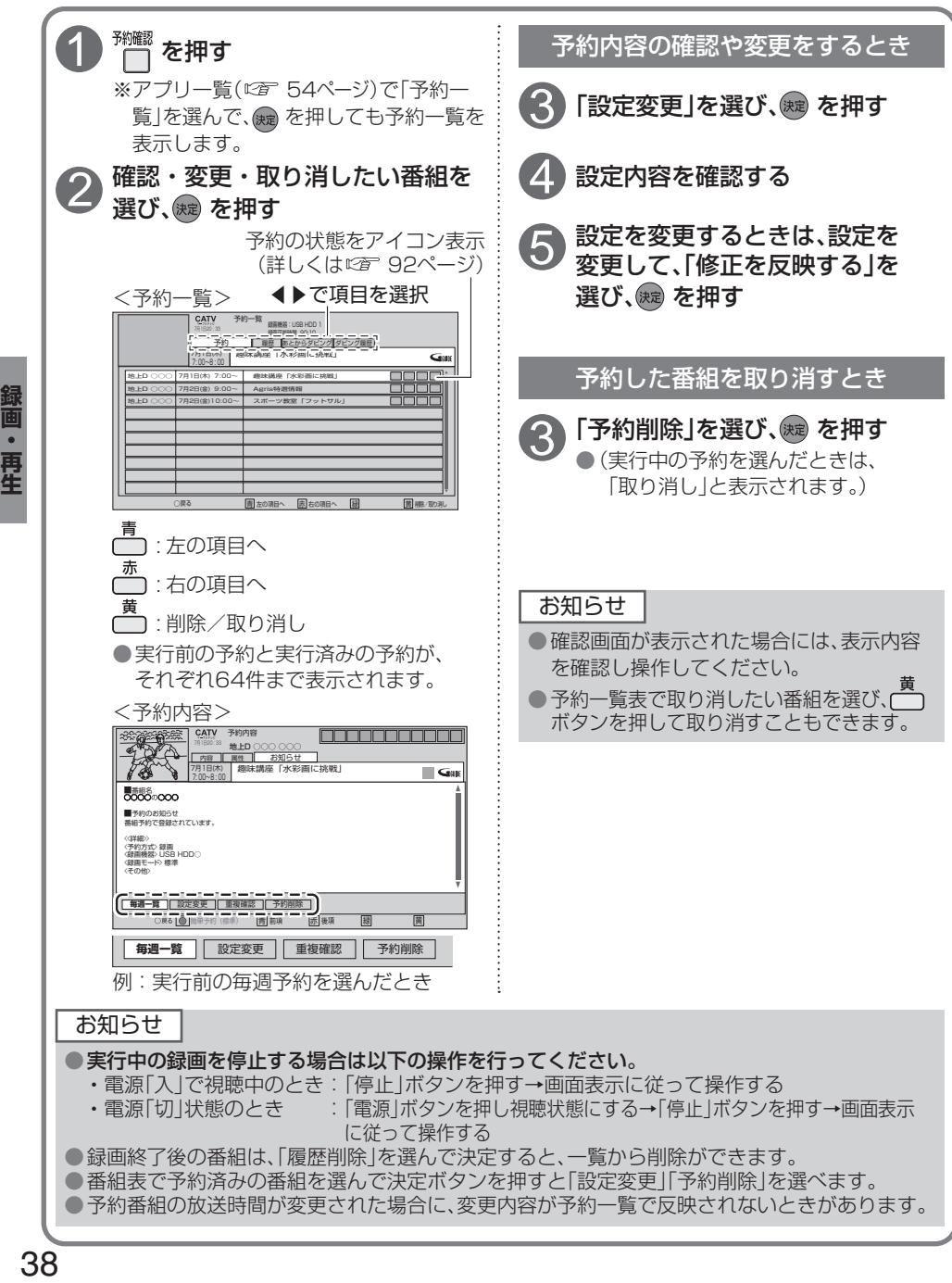

38

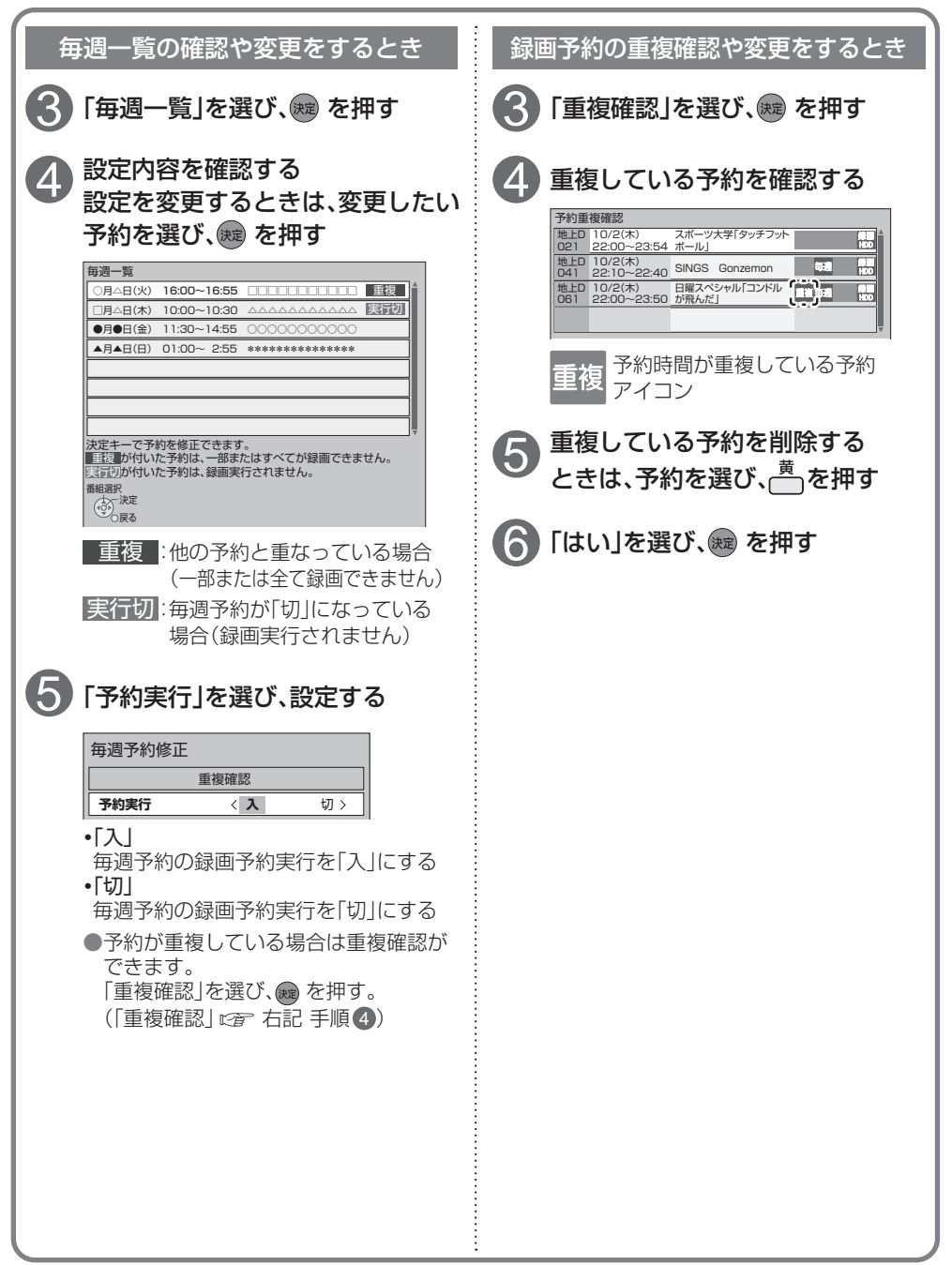

<span id="page-39-0"></span>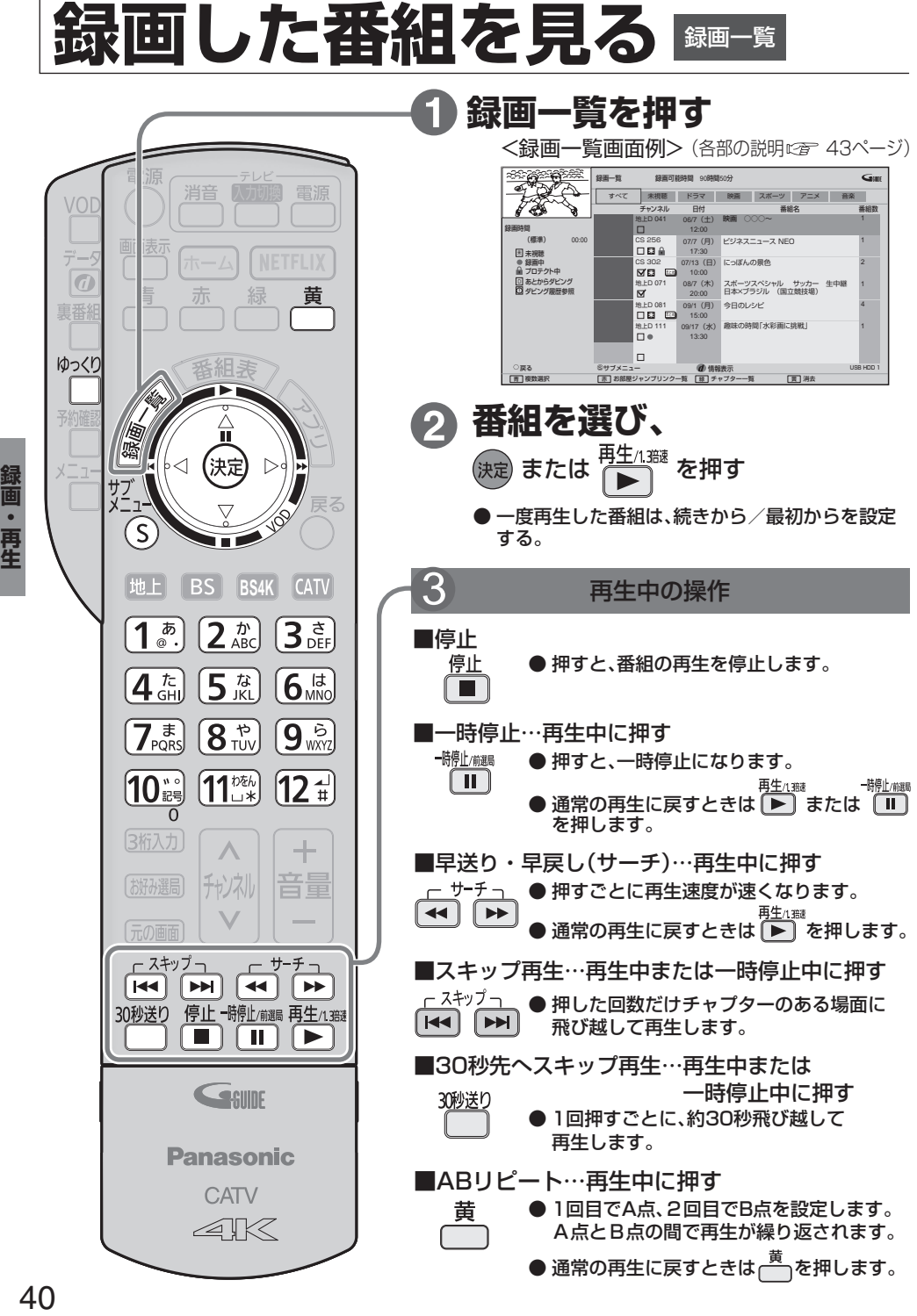

<span id="page-40-0"></span>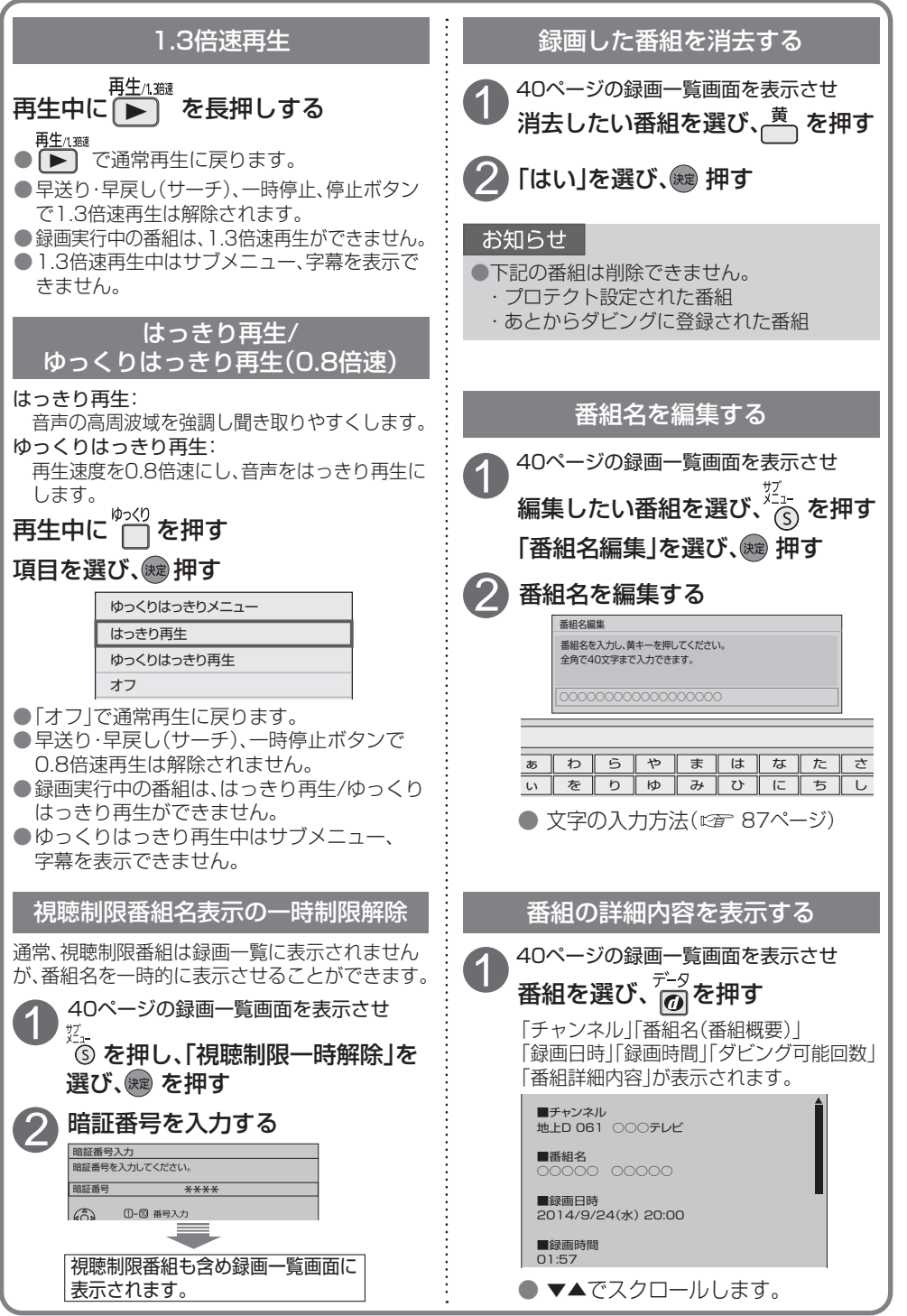

録画・再生 **。**<br>1

<span id="page-41-0"></span>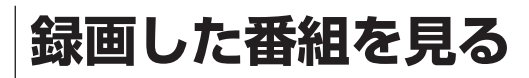

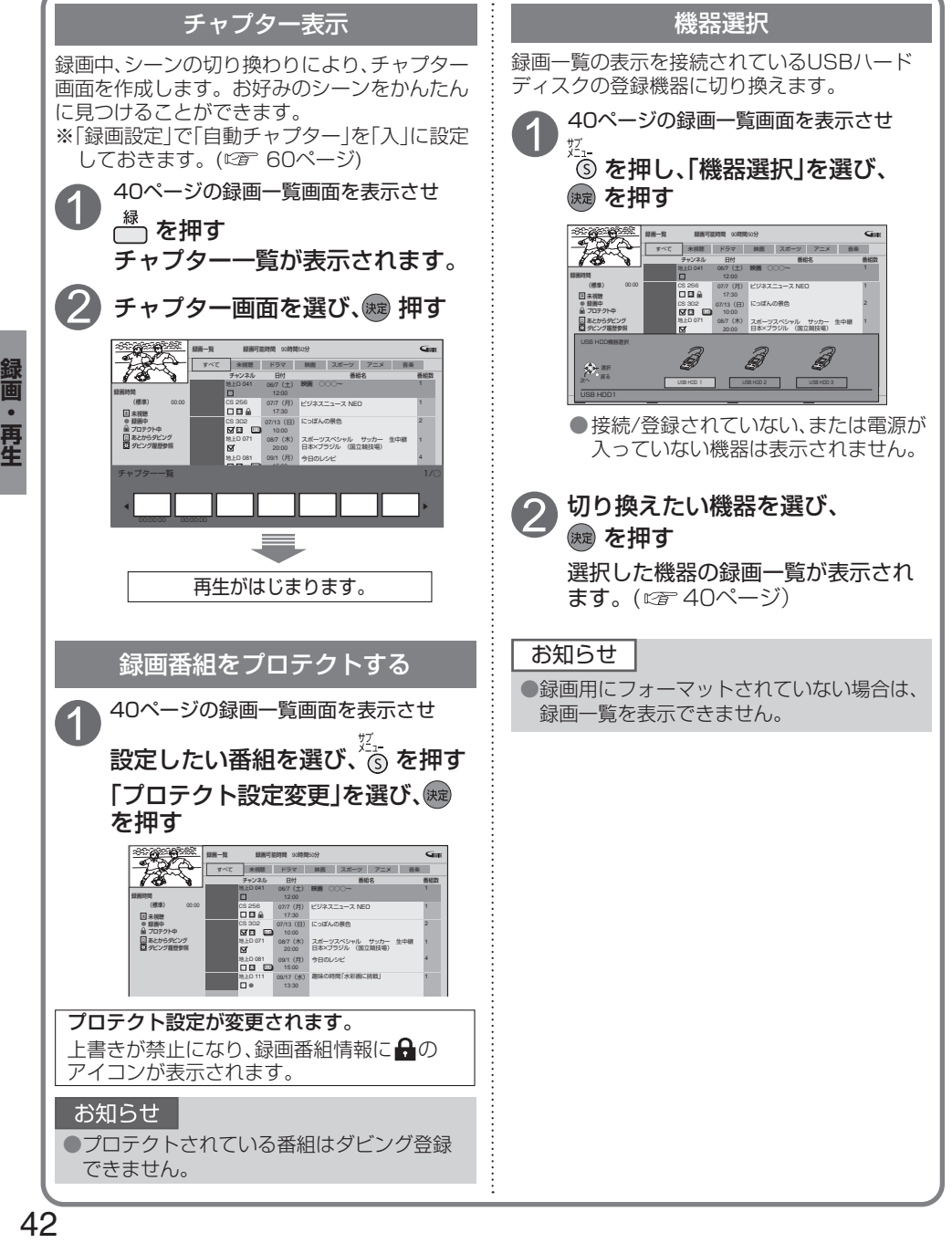

<span id="page-42-0"></span>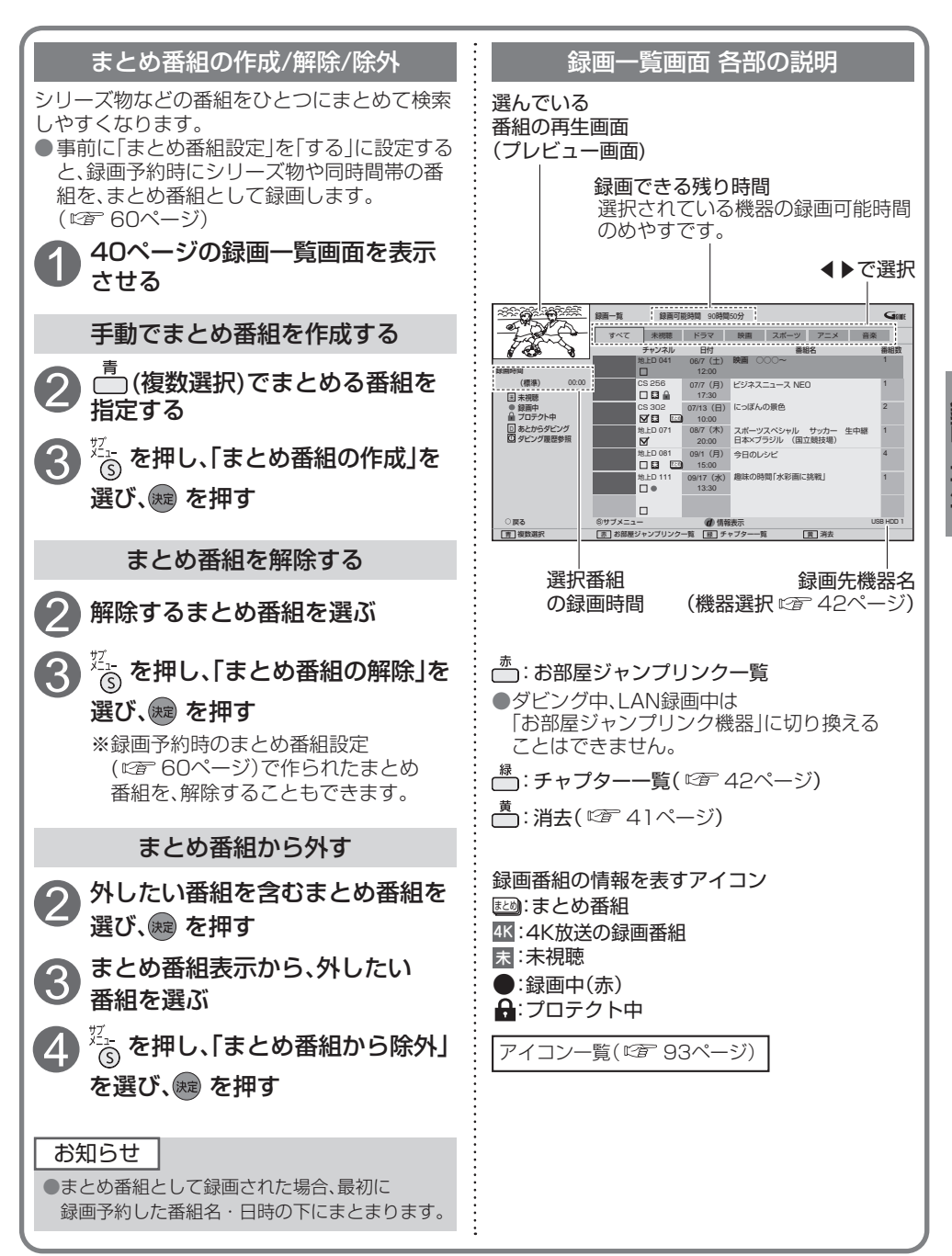

## <span id="page-43-0"></span>他の録画機器の番組を見る お話ジャンフリン

ネットワーク接続されたお部屋ジャンプリンク対応機器の録画番組を本機で見ることができます。 お部屋ジャンプリンク対応機器の設定が必要です。 ●ご加入のケーブルテレビ局のサービス内容やご利用になっている環境(他社製機器など)により、 本機で見ることができない場合があります。 △ 再生する番組を選び、®® を押す<br>◆ <お部屋ジャンプリンクファイル一覧画面> 1 を押す (JLabs対応機器の画面例) 「お部屋ジャンプリンク」を選び、<br>® を押す お部屋ジャンフリンク<br>OC 2 200 [OOOO]>Folders>dina アニメ広……… 場 2010/05/08 11:00 C BS ビジネスニュース 2010/06/07 12:45 BS Agris特選情報 2010/08/15 15:30 3 録画機器を選び、 焼きを押す 地上D 趣味講座「水彩画に挑戦」 2010/08/15 18:30 放送種別の アイコン 「**!**」が表示している機器は、現在ネット ワーク機能が動作していません。 (または電源がオフ状態) フォルダ内 S サフメニュー ● ● 第6版示 4 録画一覧 消去 ※「!Iが表示している機器を選択し、 ®a を の番組数 **画・再生 インター・コンプロセッサー しょうしょう しょうしょう しょうしょう しょうしょう しょうしょう しょうしょう しょうしょう しょうしょう しょうしょう しょうしょう しょうしょう しょうしょう しょうしょく しょうしょく しょうしょく しょうしょく しょうしょく しょうしょく しょくしょく しょうしょく** 押すことで機器を起動できます。 ●お部屋ジャンプリンクファイル一覧の録画番組を消去 ・録画機器により起動できない場合が 消去したい番組を選び、ー を押す。 あります。 ※消去確認画面が表示されたら、「はい」を選び、 <録画機器一覧画面> 練み押す。 ● 録画機器によって表示画面が異なります。 お部屋ジャンプリンク ●一度再生された番組は、続きから再生が可能 HVVL-PANA-Server ……… です。 「**!**」 **DIG\_BST100** ※録画機器により、サブメニューボタンで BF-Server<01> ZTT-808 再生開始位置が選べます。 HDR\_FGH 認識している 再生がはじまります。 録画機器の数 S サブメニュー  $\frac{a}{m}$ 録画一覧 国 国 国 消去 番組のタイトルと再生情報が表示されます。 :選択している録画機器を消去する ※緑画データを消去するものではありません。 お部屋ジャンプ الناق المسلم التي تقدم المسلم المسلم المسلم المسلم المسلم المسلم المسلم المسلم المسلم المسلم المسلم المسلم الم ●番組再生時、操作パネルが表示されます。 お知らせ <番組再生時表示例> 30秒送り 「ホームコ→「接続機器一覧」からでも「お部屋 30秒送り ジャンプリンク機器」の録画機器一覧画面を  $\prod_{\mathfrak{H}\not\in \mathfrak{g}}$  $449 - 5$ サーチ▶▶ 表示することができます。(に写 [56ペ](#page-55-0)ージ)  $\begin{pmatrix} 1 \\ 1 \\ 1 \end{pmatrix}$ 晶 表示 お部屋ジャンプ リンク対応機器 ●録画機器によって操作表示が異なります ●操作パネルが表示されていないときは、 100 (または )を押す。 お知らせ ●お部屋ジャンプリンクでの録画番組の消去は、 録画機器や録画番組により消去できない場合が 本機 あります。  $\begin{array}{c}\n\text{R} & \text{R} & \text{R} \\
\hline\n\text{R} & \text{R} & \text{R} \\
\hline\n\text{R} & \text{R} & \text{R} \\
\end{array}$ ● 緑画機器により、涂中再生できる番組は最新の 20番組までになる場合があります。

<span id="page-44-0"></span>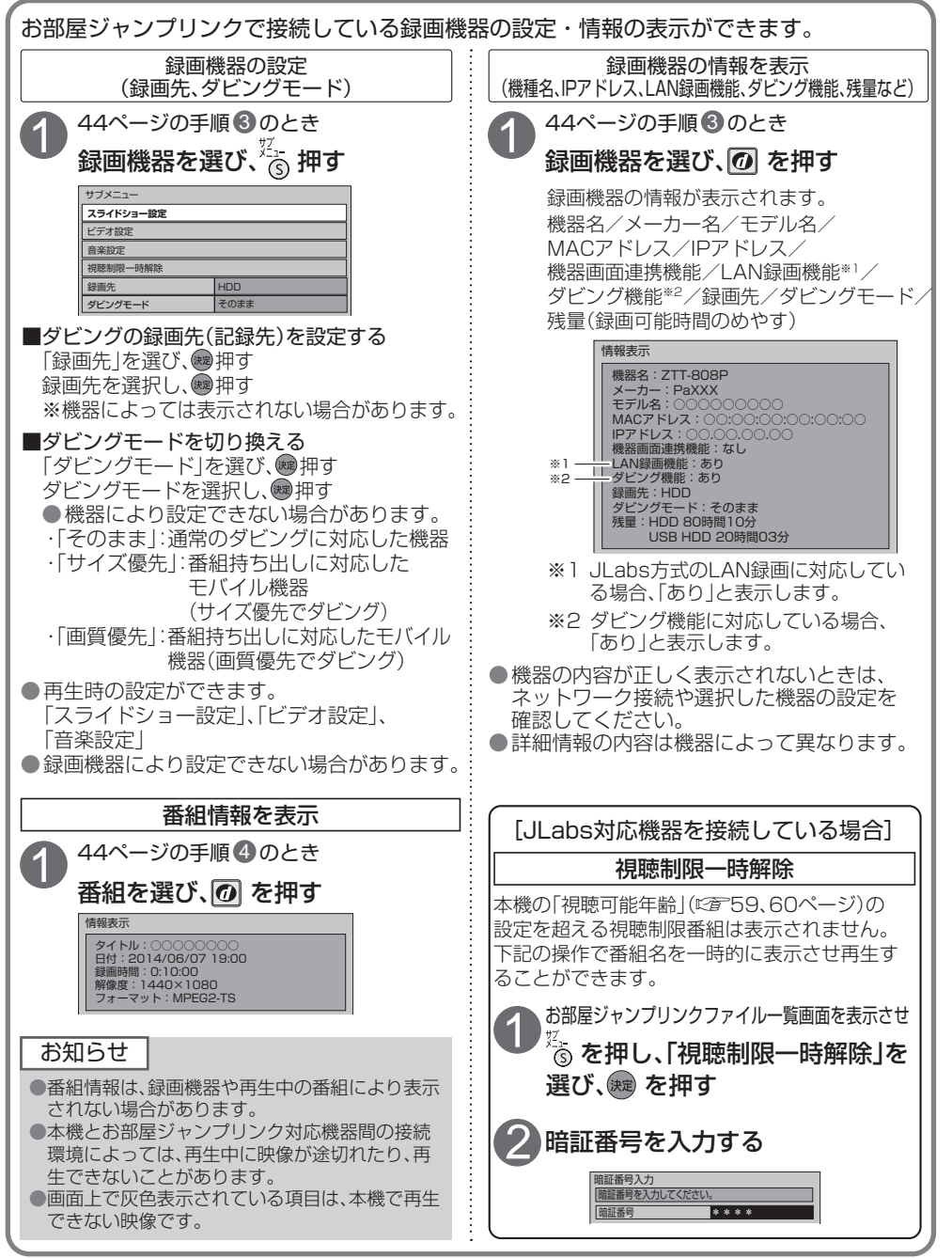

## **他の録画機器にダビングする**

本機に接続したUSBハードディスクに録画した番組を、ネットワークに接続している録画機器へ ダビング(ムーブ/コピー)する機能です。

#### ダビングの種類

#### ■いますぐダビング ( 27[47ペ](#page-46-0)ージ)

- USBハードディスクに録画した番組を選択し、すぐにダビングを開始する機能です。
- ・1つの録画番組のみをダビングできます。
- ・ダビング実行中、録画予約によりダビングが中断される場合があります。
- ・お客様操作による停止、録画機器側からの停止およびエラーが発生しない限り中止されません。
- ・電源オンのときに実行開始できる機能です。
- (ダビング実行中にリモコンによる電源オフ・オンの操作を行っても、ダビングは継続します。)

#### ■あとからダビング ( 29ページ)

USBハードディスクに録画した番組を事前に登録し、電源オフ時の一定期間内に自動でダビングを行う 機能です。

- ・複数の録画番組をまとめてダビング登録できます。
- ・ダビングの予約設定はできません。
- ・録画予約が優先されます。 (録画予約が開始すると、「あとからダビング」は中止される場合があります。) ・電源オフのときに動作します。
- (ダビング実行中に電源オンすると、「あとからダビング」を中止します。)

#### ダビングするための準備

●録画機器をネットワーク接続する。(に資 [68ペ](#page-67-0)ージ)

- ●ネットワークを設定する。(本機の設定は、「ネットワーク関連設定」 『26[~79ペ](#page-78-0)ージ) ※緑画機器側の設定は、お使いの機器の取扱説明書をご覧ください。
- ●録画機器がダビングに対応しているかどうか確認し、「ダビングモード」を設定する。(『金 [45ペ](#page-44-0)ージ) ※ご加入のケーブルテレビ局のサービス内容やご利用になっている環境(機器のメーカーなど)により、 ダビングできない場合があります。
- ●USBハードディスクを接続・設定する。(接続 『[28ペ](#page-27-0)ージ、設定 『27 [30ペ](#page-29-0)ージ)

●ダビングするUSBハードディスクに切り換える。( 『2 [42](#page-41-0), 56ページ)

#### お知らせ

●4K放送を録画した番組は、ダビングすることはできません。

- ●一部の2K番組(ビデオエンコード方式がHEVC)のダビングは次の制限があります。
	- ・解像度は720pに変換されます。・多重音声放送(マルチ音声、ニ重音声)は、単一音声になります。 ・字幕情報が削除されます。
- ●モバイル機器へのダビング中に、ネットワークを使用するアプリの起動や再生で、ダビングが中断する場 合があります。なお、中断に伴い、ダビングする番組が消えることはありません。
- ●当社製ブルーレイレコーダーでのダビング中にブルーレイレコーダーを操作する、または重複する ブルーレイレコーダー側の録画予約が開始するとダビングが失敗または中断する場合があります。
- ●本機でCATVデジタル放送を録画した番組を当社製録画機器へダビングした場合、CS放送と表示する場 合があります。
- ●1回のみデジタルコピーが可能な録画番組(コピーワンス)ではダビングが成功した場合、本機に保存さ れた元の番組は削除されます。
- ●ダビング先の録画機器の容量が満杯になると途中で中断されます。
- ●本機からダビングした履歴を見ることができます。(12字 [65ペ](#page-64-0)ージ)

●選択した機器がダビング機能に対応し、記録先情報が取得できる場合、ダビングの記録先を設定すること ができます。[JLabs対応機器のみ](ダビングの記録先の設定 [45ペ](#page-44-0)ージ) ※ 機器によっては表示されない場合があります。

●USBハードディスクの間で番組を移動することはできません。

## <span id="page-46-0"></span>**いますぐダビング**

「いますぐダビング」とは、USBハードディスクに録画した番組を、すぐにダビングを開始する機能です。 1つの録画番組のみをダビングします。

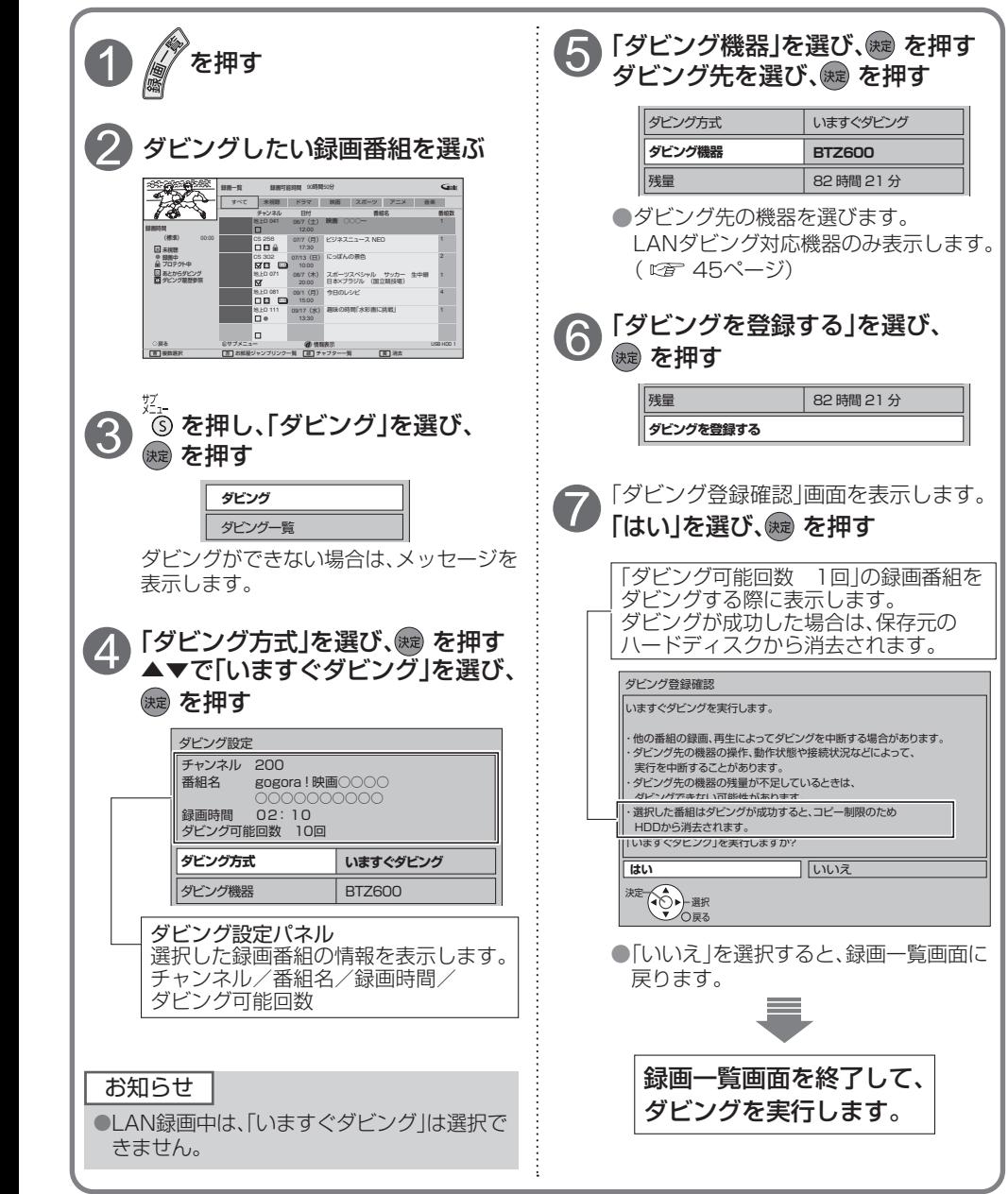

47

**。**<br>1

### **いますぐダビング**

「いますぐダビング」は優先順位( ピア [91ペ](#page-90-0)ージ)によってダビングが停止する場合があります。

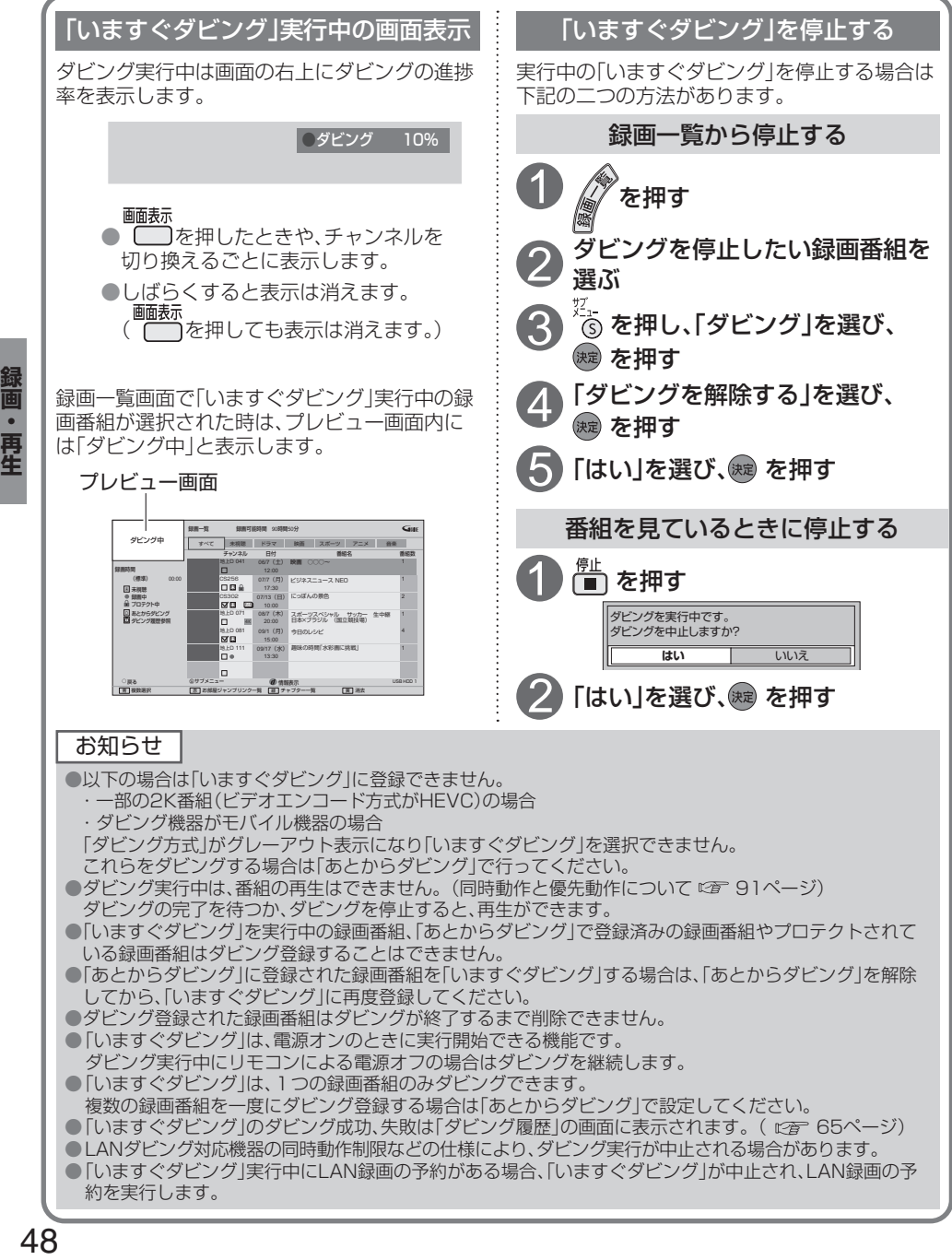

# <span id="page-48-0"></span>**あとからダビング**

「あとからダビング」とは、USBハードディスクに録画した番組を事前に登録し、電源オフ時の一定 期間内に自動でダビングを行う機能です。複数の録画番組をまとめてダビング登録ができます。 ●あとからダビングは最大32件まで登録できます。

●まとめ番組もダビング登録できます。まとめられた番組すべてをダビング登録します。 ダビング設定

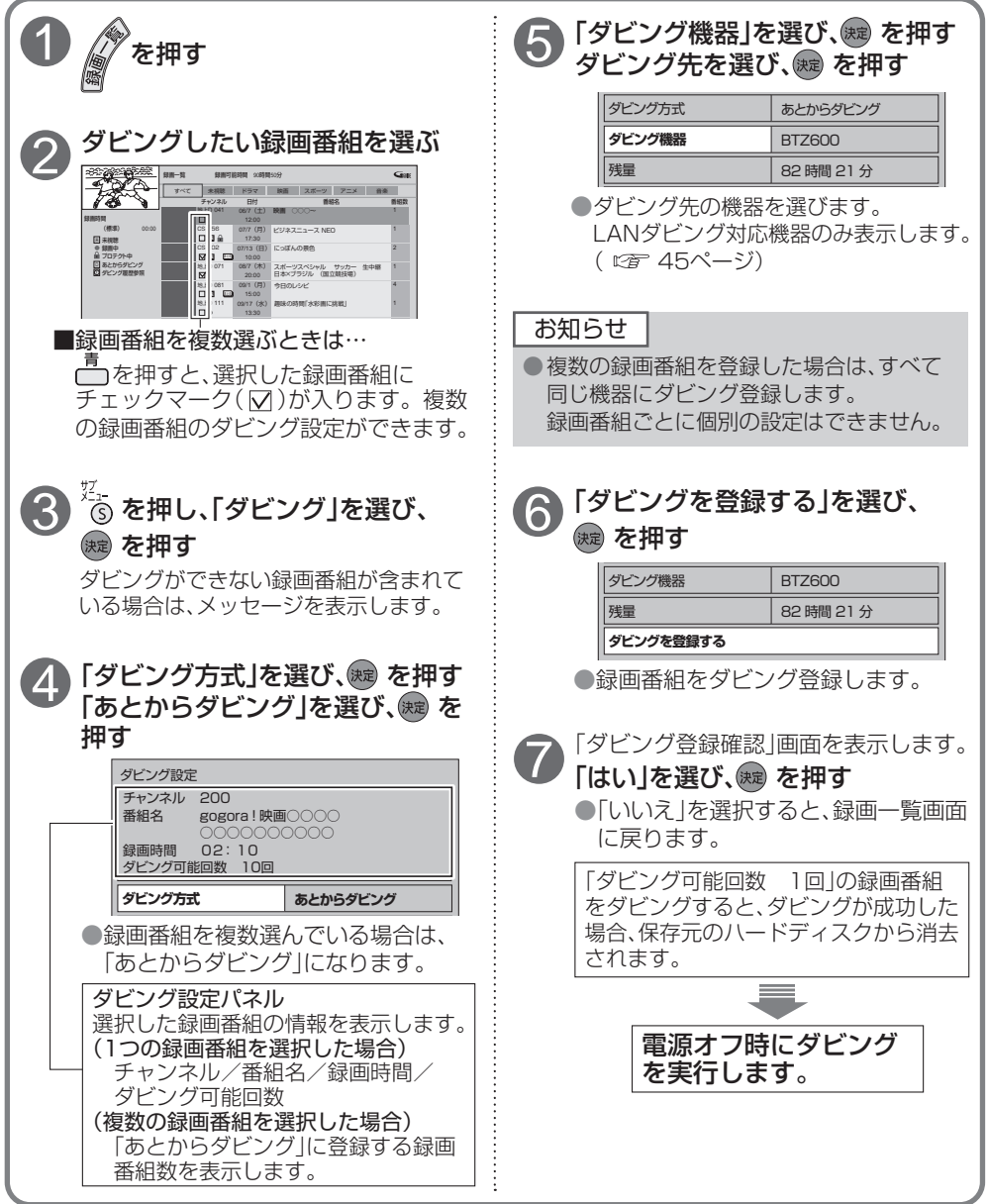

**。**<br>1

### <span id="page-49-0"></span>**あとからダビング**

「あとからダビング」は優先順位( にす [91ペ](#page-90-0)ージ)によってダビングが実行されない場合があります。

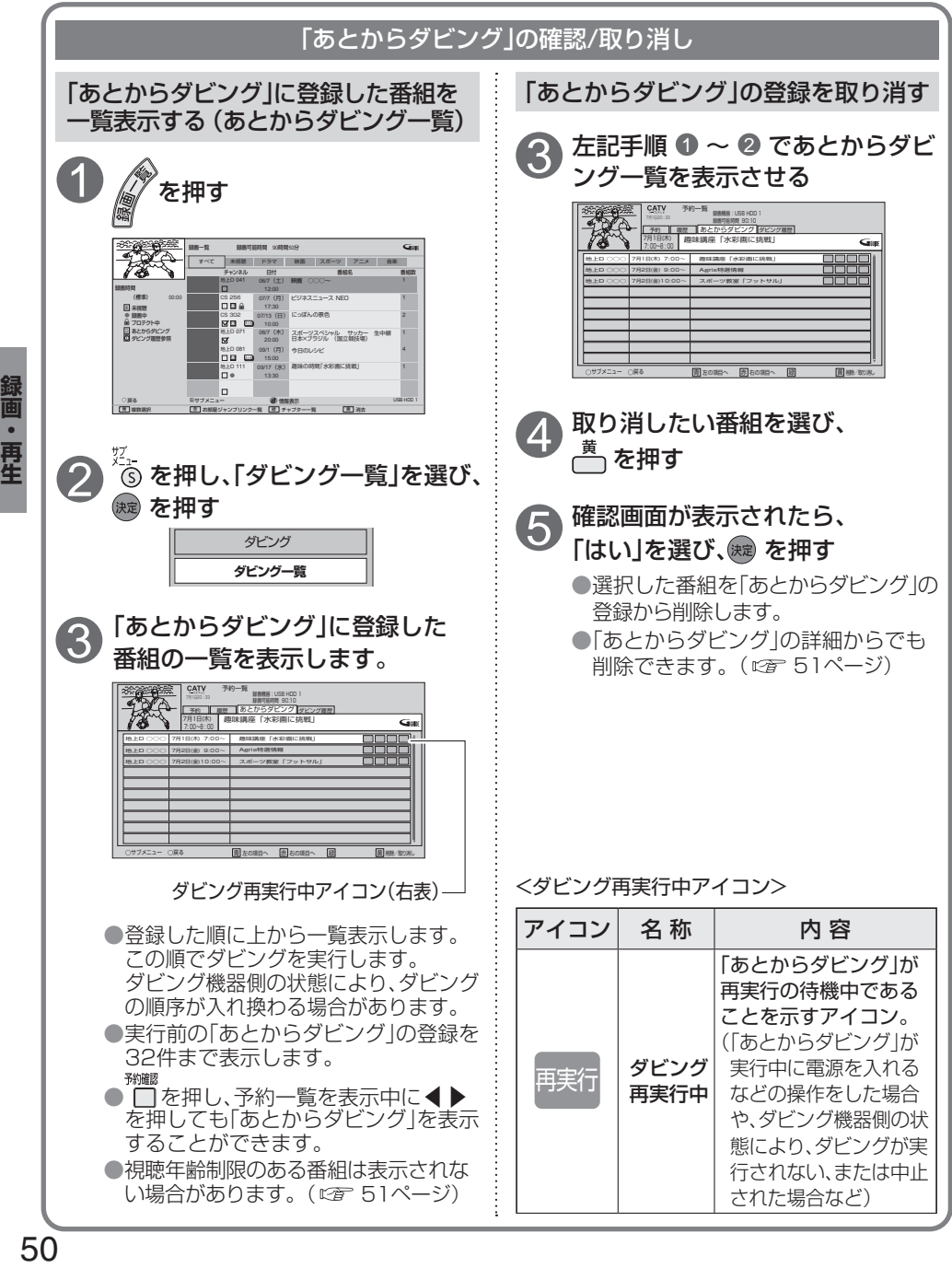

<span id="page-50-0"></span>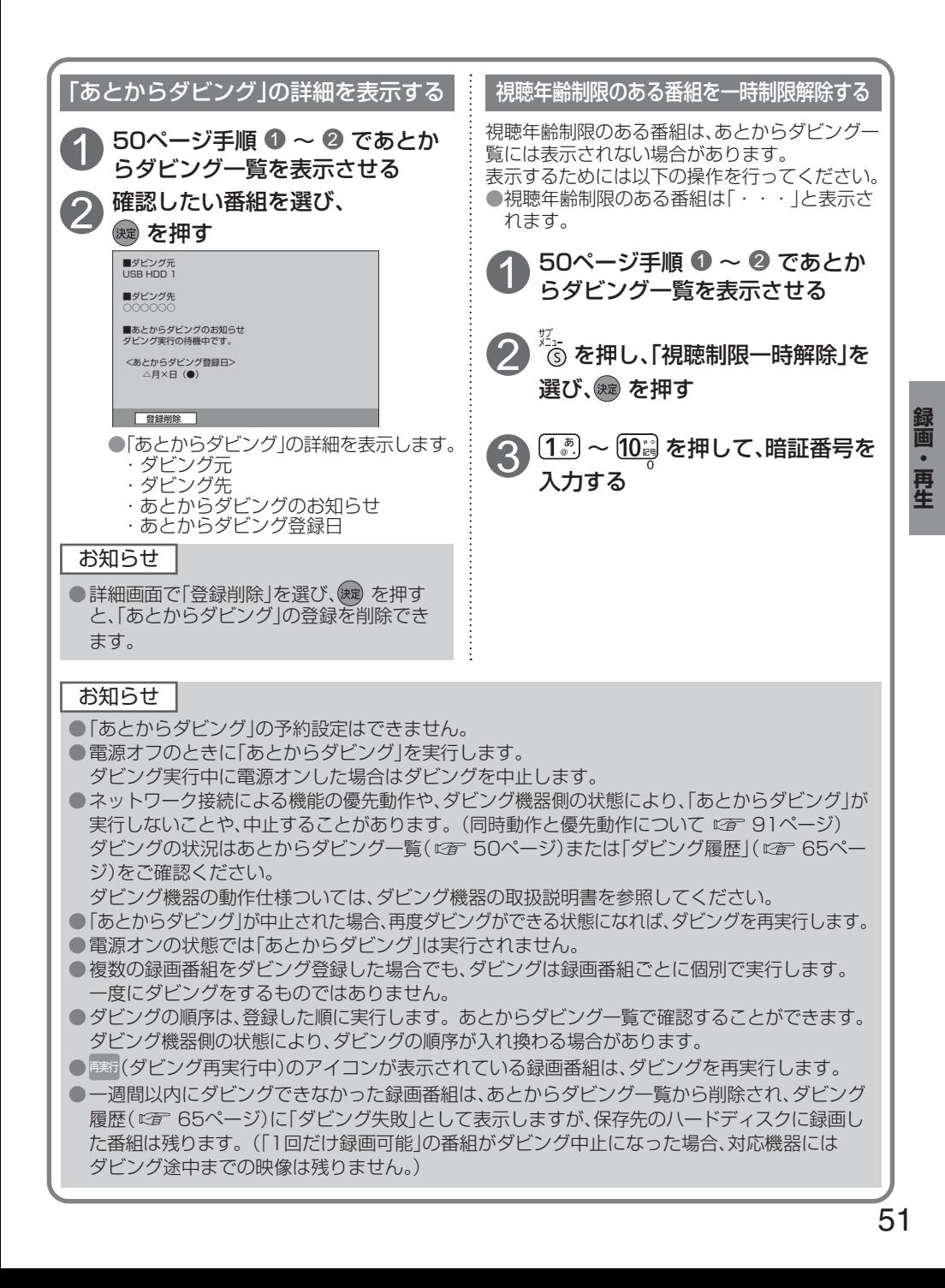

<span id="page-51-0"></span>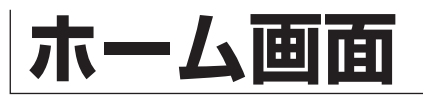

ホーム画面とは、テレビ放送やアプリ、接続した外部機器などの各種コンテンツをかんたんに 起動することができる機能です。

- ・よく使うコンテンツをホーム画面に登録することで操作がかんたんになります。
- ・「番組表」、「録画一覧」などのアプリや、「USBハードディスク」、「ネットワーク機器」などの 操作画面が起動するコンテンツをホーム画面に登録/削除/移動することができます。

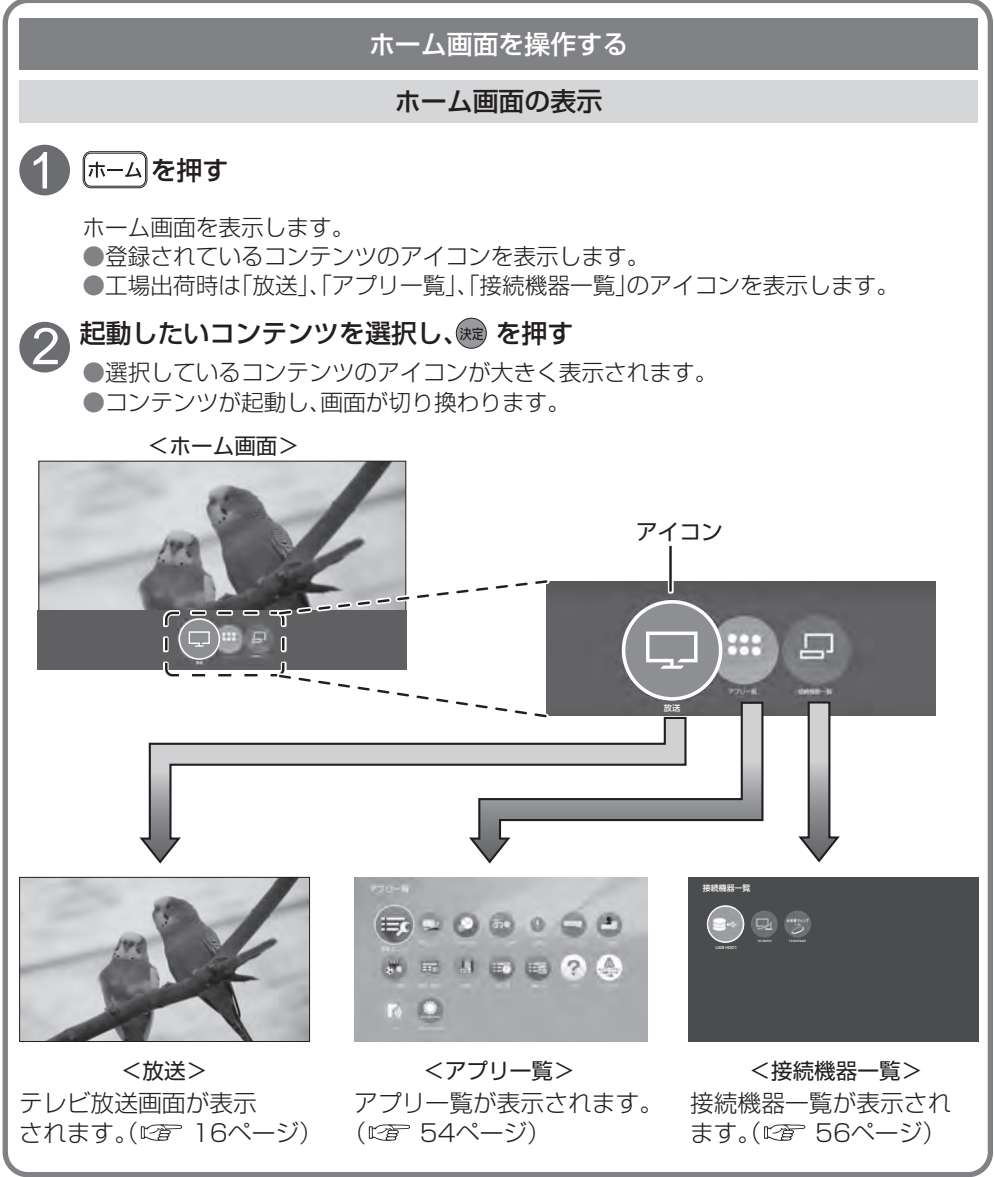

アプリを使う **アプリット こうしゃく かんきょう かんきょう かんきょう かんきょう かんきょう かんきょう かんきょう かんきょう かんきょう かんきょう かんきょう かんきょう かんきょう かんきょう かんきょう かんきょう かんきょう** 

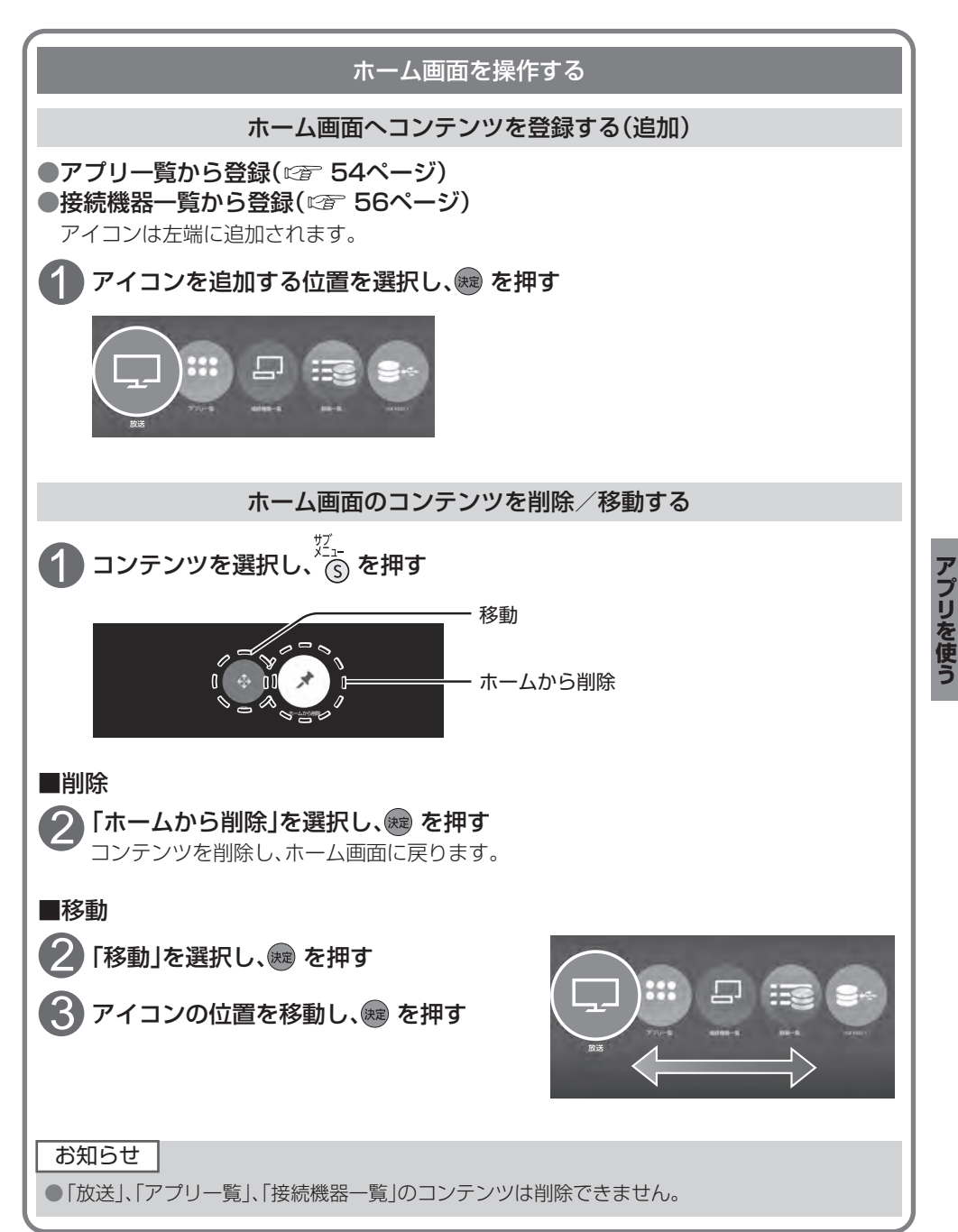

<span id="page-53-0"></span>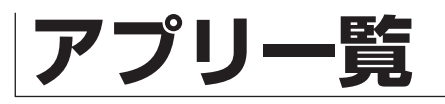

番組表、予約一覧、録画一覧などをアプリと呼びます。 本機ではアプリを一覧表示し、選んで楽しむことができます。

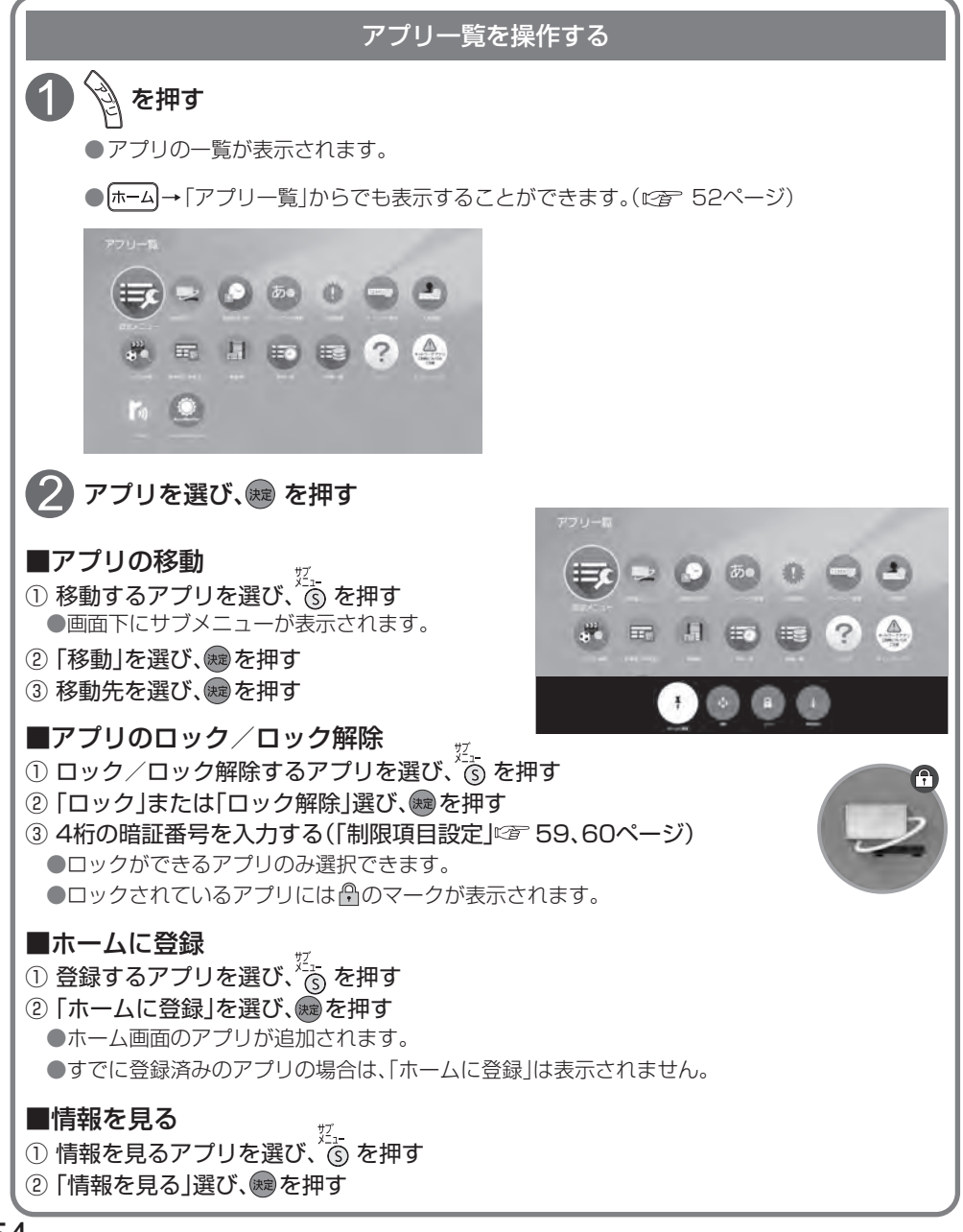

#### お知らせ

●ご加入のケーブルテレビ局のサービス内容により利用できるアプリの内容が異なります。 ●放送やネットワークのサービスには当社およびご加入のケーブルテレビ局以外の第三者である サービス事業者が運営するものが含まれています。当社およびケーブルテレビ局は、当該サー ビスに関する一切(予告なくサービス内容の変更や終了する場合等)について何らの保証も責任 も負いません。

#### ■アプリ一覧

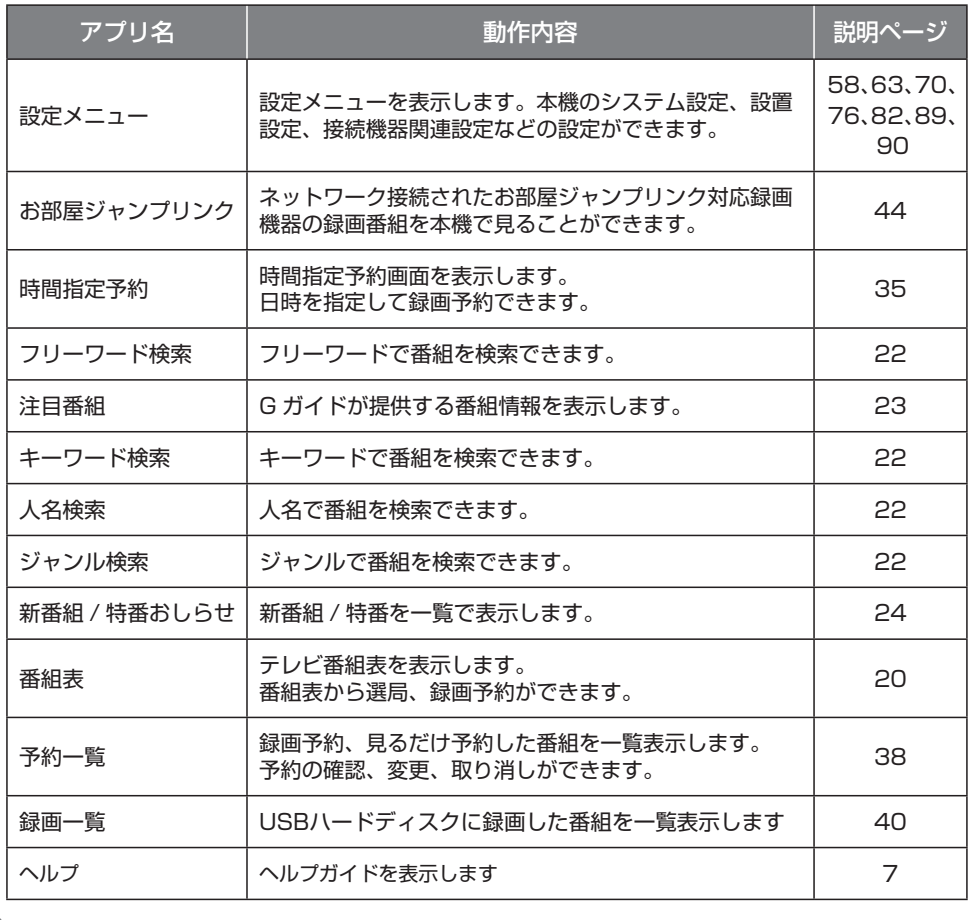

<span id="page-55-0"></span>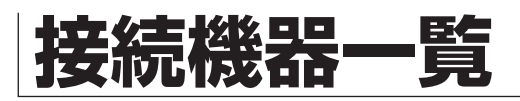

接続機器一覧画面は、接続した外部機器をかんたんに起動し、視聴できる機能です。

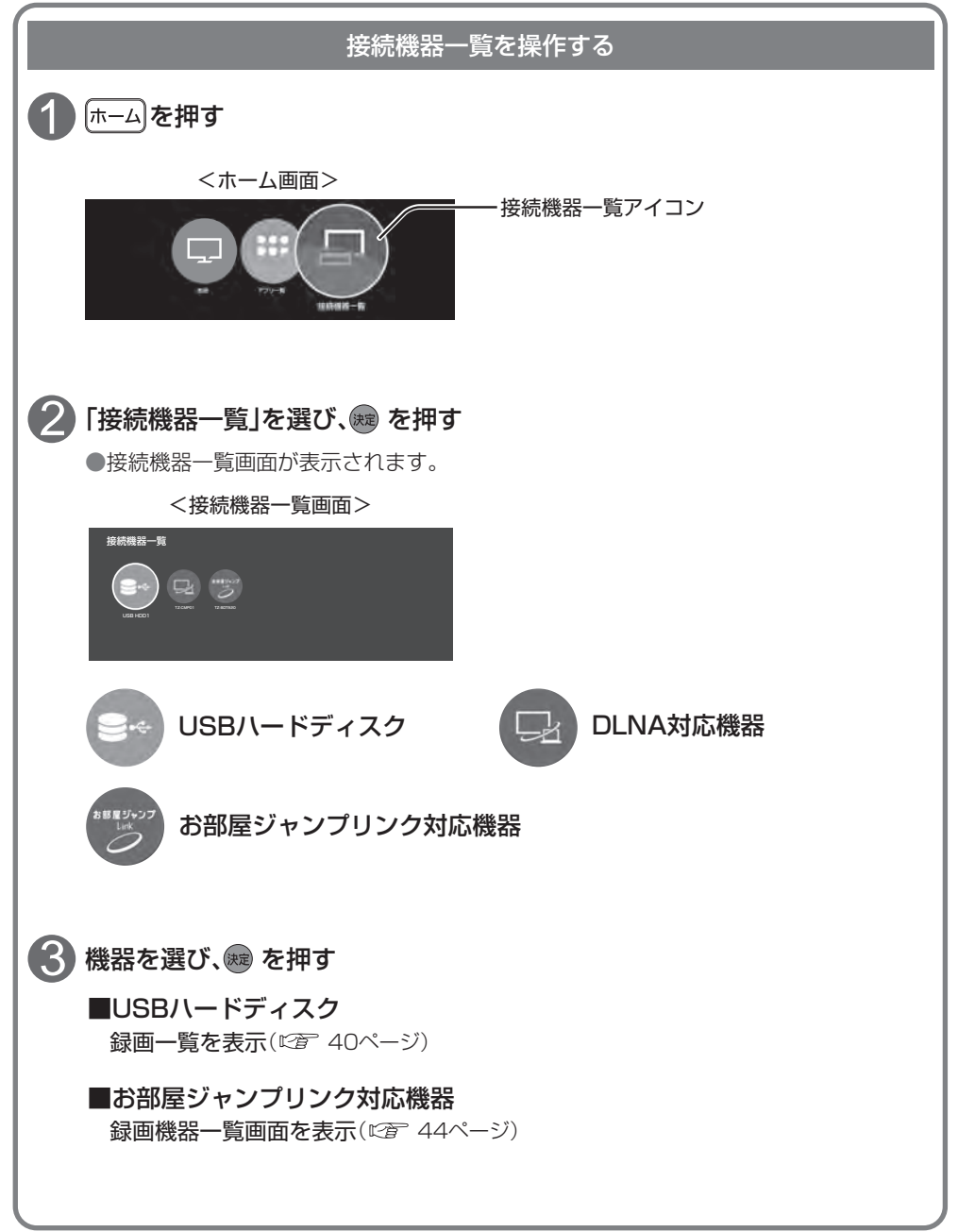

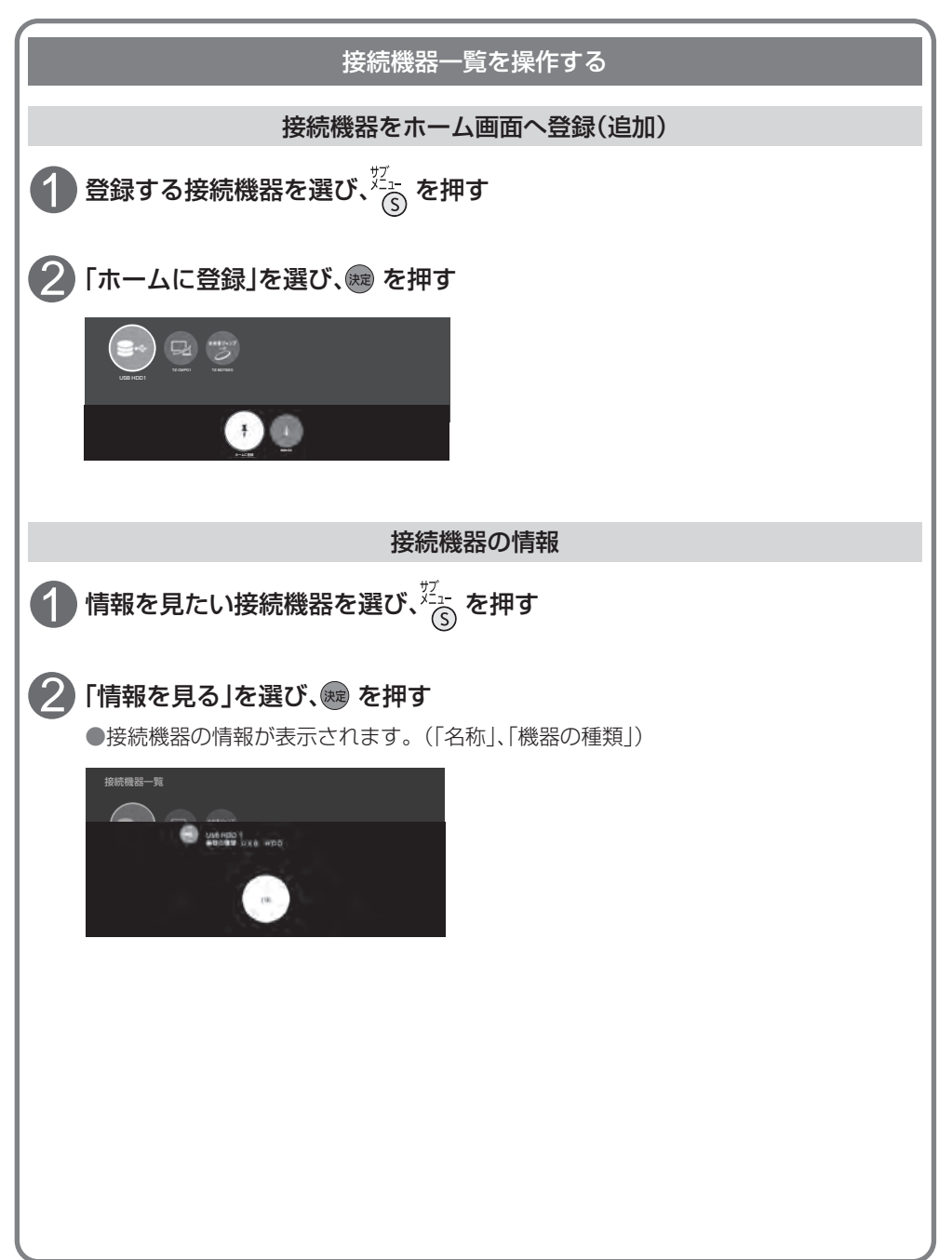

# <span id="page-57-0"></span>**システム設定**

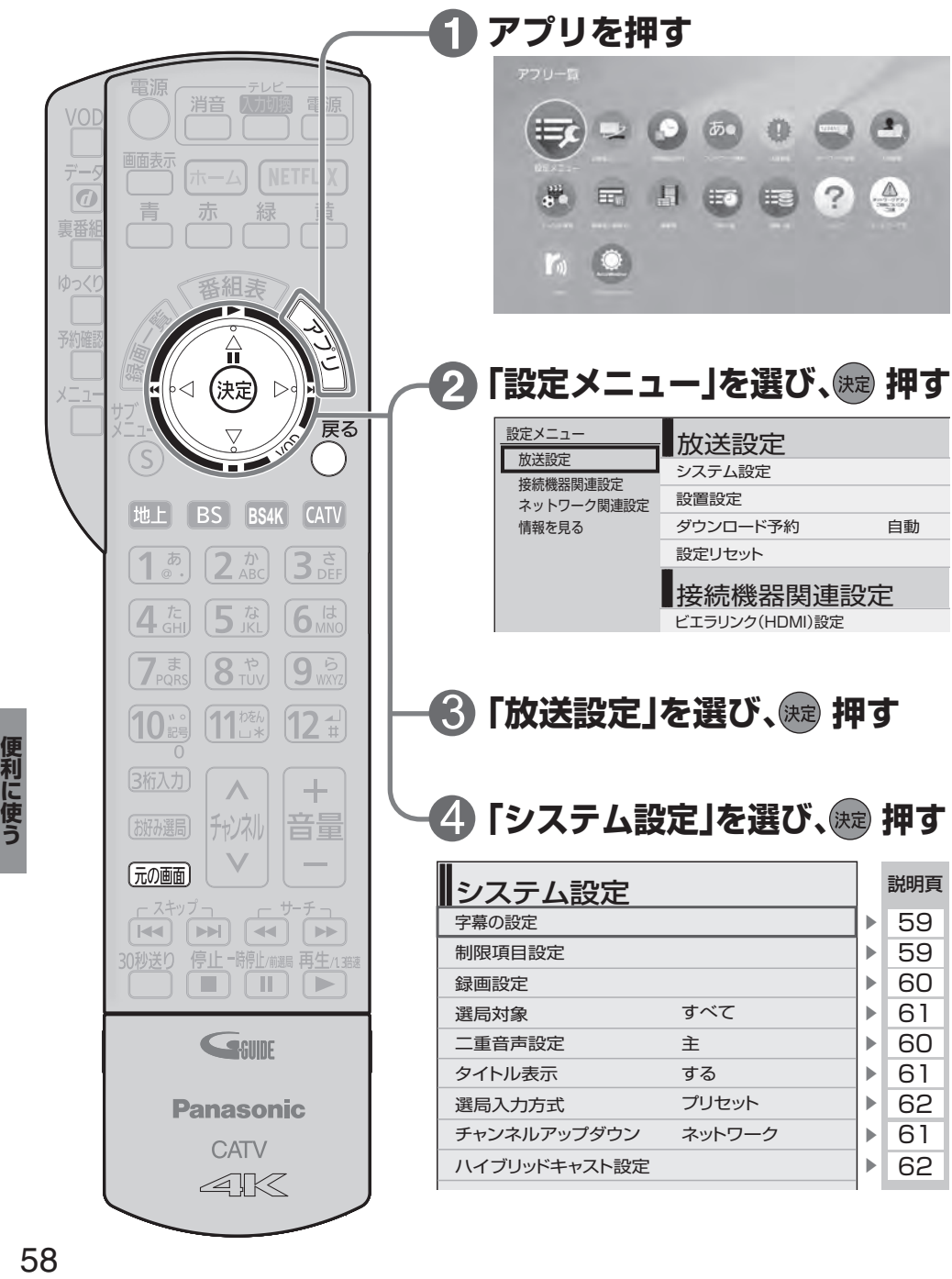

<span id="page-58-0"></span>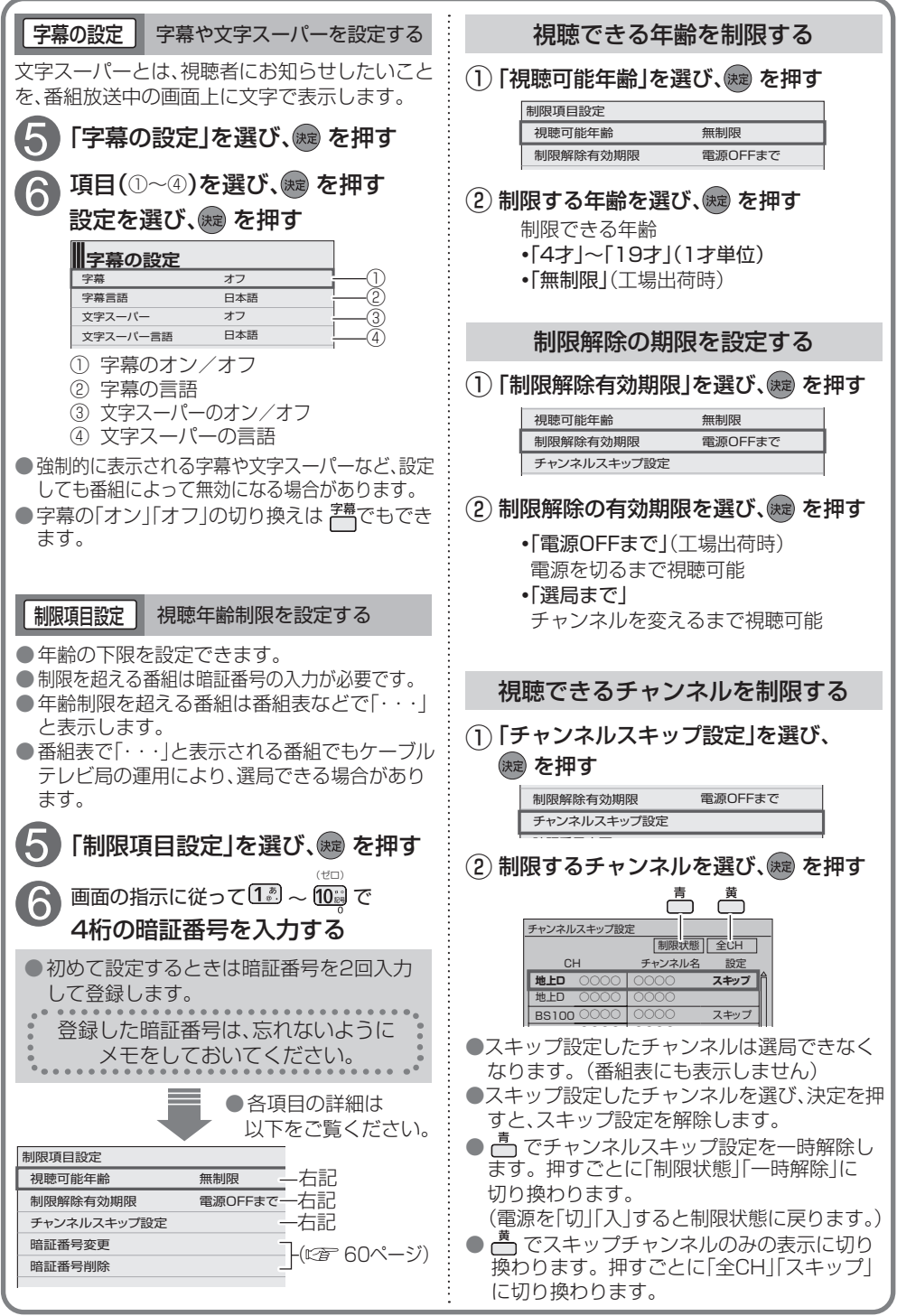

便利に使う **その他の** 

### <span id="page-59-0"></span>**システム設定**

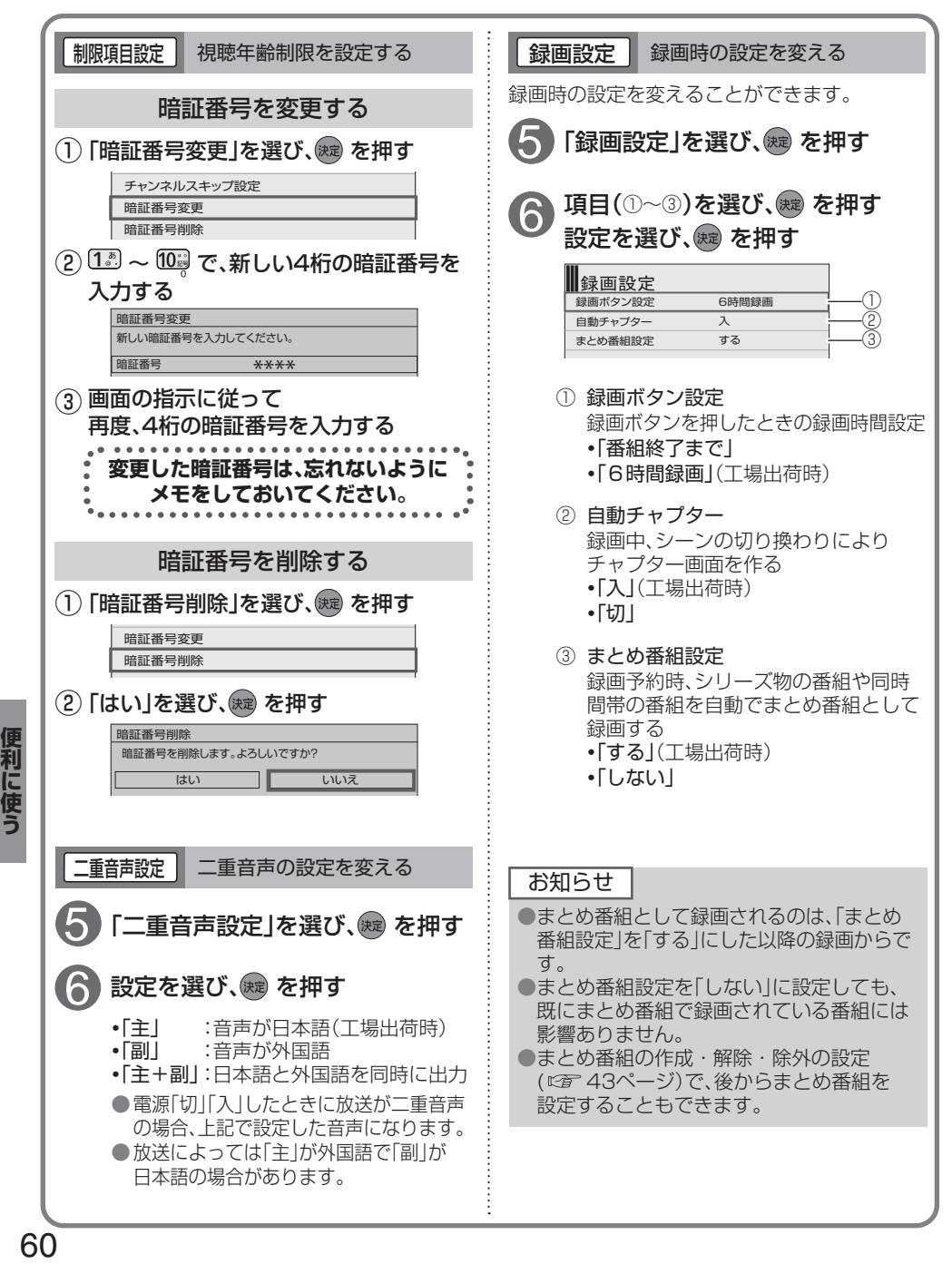

60

<span id="page-60-0"></span>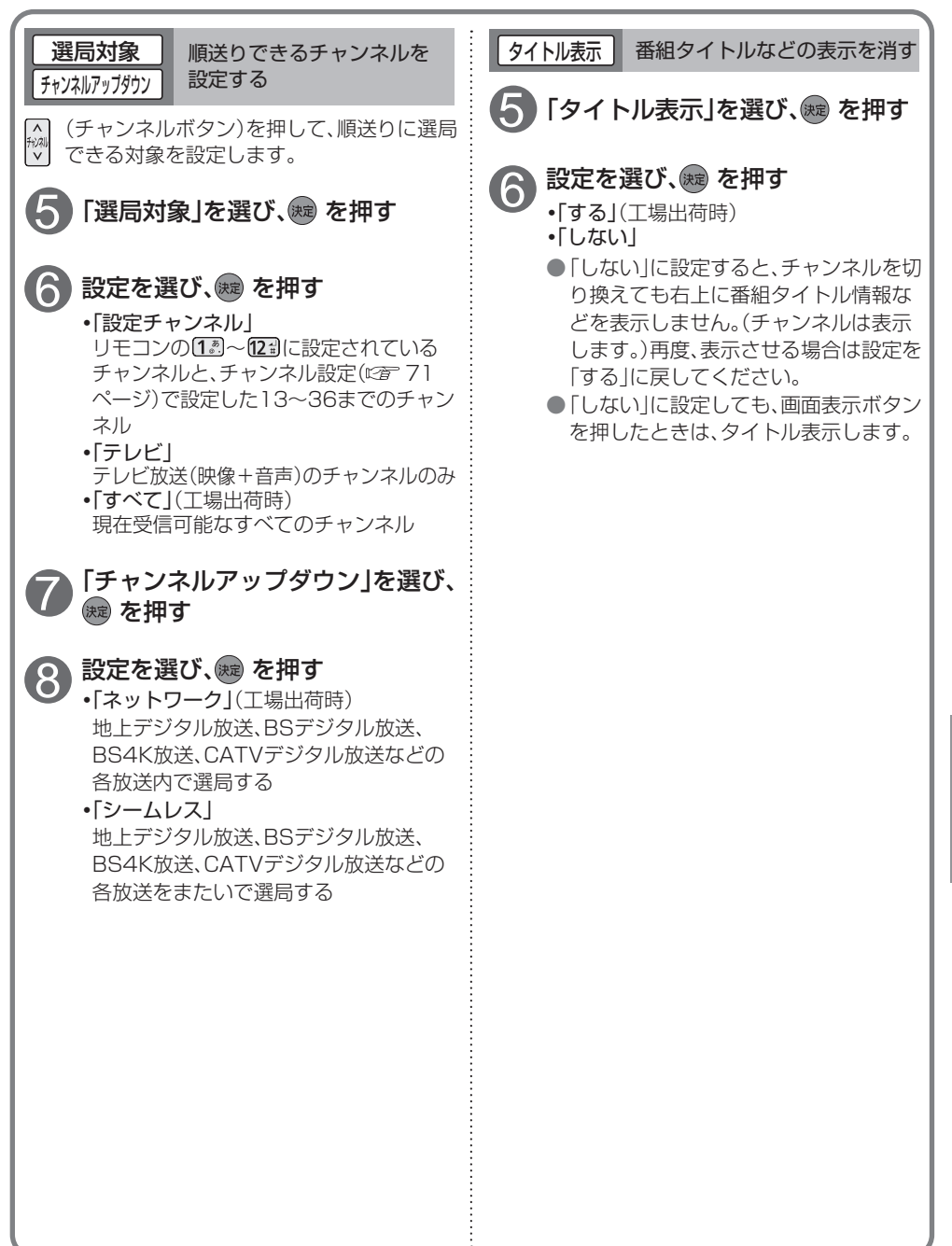

#### <span id="page-61-0"></span>**システム設定** 選局入力方式 チャンネルの入力方式を設定する ■ハイブリッドキャストを設定する チャンネルを選ぶとき、3桁のチャンネル番号 ●ハイブリッドキャストについて を入力して選ぶか、数字ボタンに割り当てられ (『アクトページ) たチャンネル番号で選ぶかを設定します。 ハイブリッドキャスト機能 「選局入力方式」を選び、焼きを押す ハイブリッドキャストの機能を使用するか設定 します。 き設定を選び、(焼) を押す 6 (↑) 「ハイブリッドキャスト機能」を選び、 **・** 「プリセット」(工場出荷時) (決定) を押す 数字ボタンを1度押すと[、71ペ](#page-70-0)ージで ハイブリッドキャスト設定 設定したチャンネルに切り換わる ハイブリッドキャスト機能 オン **・** 「3桁入力」 2 設定を選び、(碗) を押す 数字ボタンを3度押して、3桁のチャンネ みたていき ル番号を入力すると、そのチャンネルに **・**「オン」(工場出荷時) 切り換わる **・**「オフ」 ■「プリセット」に設定したとき リモート電源オン機能 チャンネルの選びかたは、 「オン」に設定すると、スマホアプリから本機の電 [16ペ](#page-15-0)ージをご覧ください。 源を「入」にできます。 「リモート電源オン機能」を選び、 ① ■「3桁入力」に設定したとき 決定 を押す  $\sim$   $\sim$   $\sim$   $\sim$  $\left( \overline{\mathbf{1}_{\circ}^{\mathcal{B}}} \right)$   $\left( \overline{\mathbf{2}_{\text{ABC}}}^{\mathcal{B}} \right)$   $\left( \overline{\mathbf{3}_{\text{DEF}}}^{\mathcal{B}} \right)$ - 入力パネルの表示中は ハイブリッドキャスト機能 オン [4周 [5 翻 [6鳳] 11 一文字削除 リモート電源オン機能 オフ 2 設定を選び、(焼)を押す  $7.3$   $8.2$   $9.3$  $\boxed{10}$   $\boxed{11}$   $\boxed{12}$   $\boxed{12}$   $\boxed{12}$ **・**「オン」 **・**「オフ」(工場出荷時) 62 **便利に使う** ●「リモート雷源オン機能」を「オン」にした場合、 チャンネル番号の入力のしかたは、 クイックスタート(にで [74ペ](#page-73-0)ージ)が「入」に固 [17ペ](#page-16-0)ージをご覧ください。 定され、待機時消費電力は最小になりません。ペアリング情報削除 アプリとのペアリング情報を削除します。 1)「ペアリング情報削除」を選び、※2 を押す  $\sim$ オン リモート電源オン機能 オフ ペアリング情報削除 (2) 設定を選び、(規) を押す (3)「はい」を選び、(腕)を押す お知らせ ●「ハイブリッドキャスト機能」が「オフ」の時は、 「リモート電源オン機能」「ペアリング情報削除」

はグレーアウト表示になり選択できません。

# <span id="page-62-0"></span>**いろいろな情報を見る**

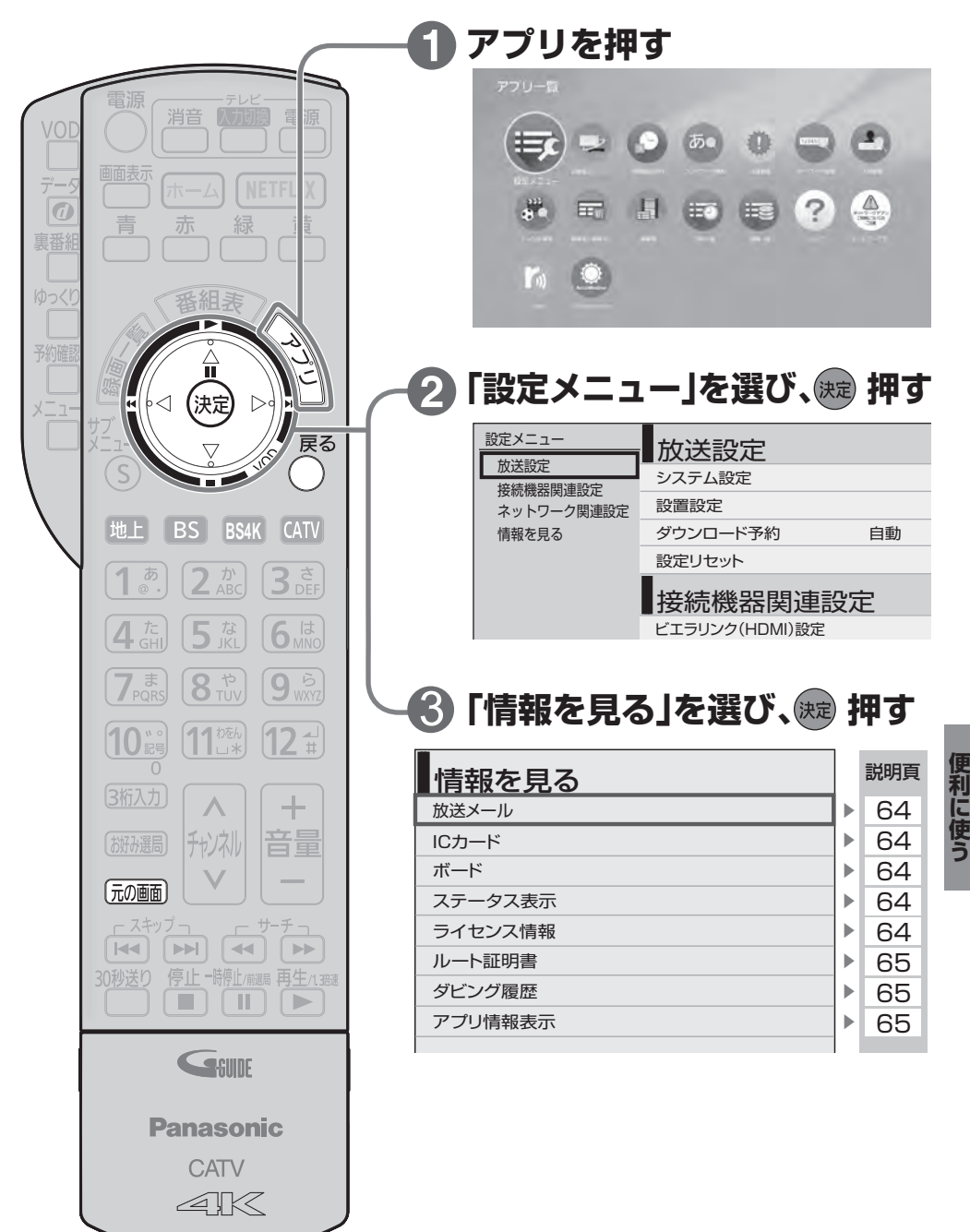

### <span id="page-63-0"></span>**いろいろな情報を見る**

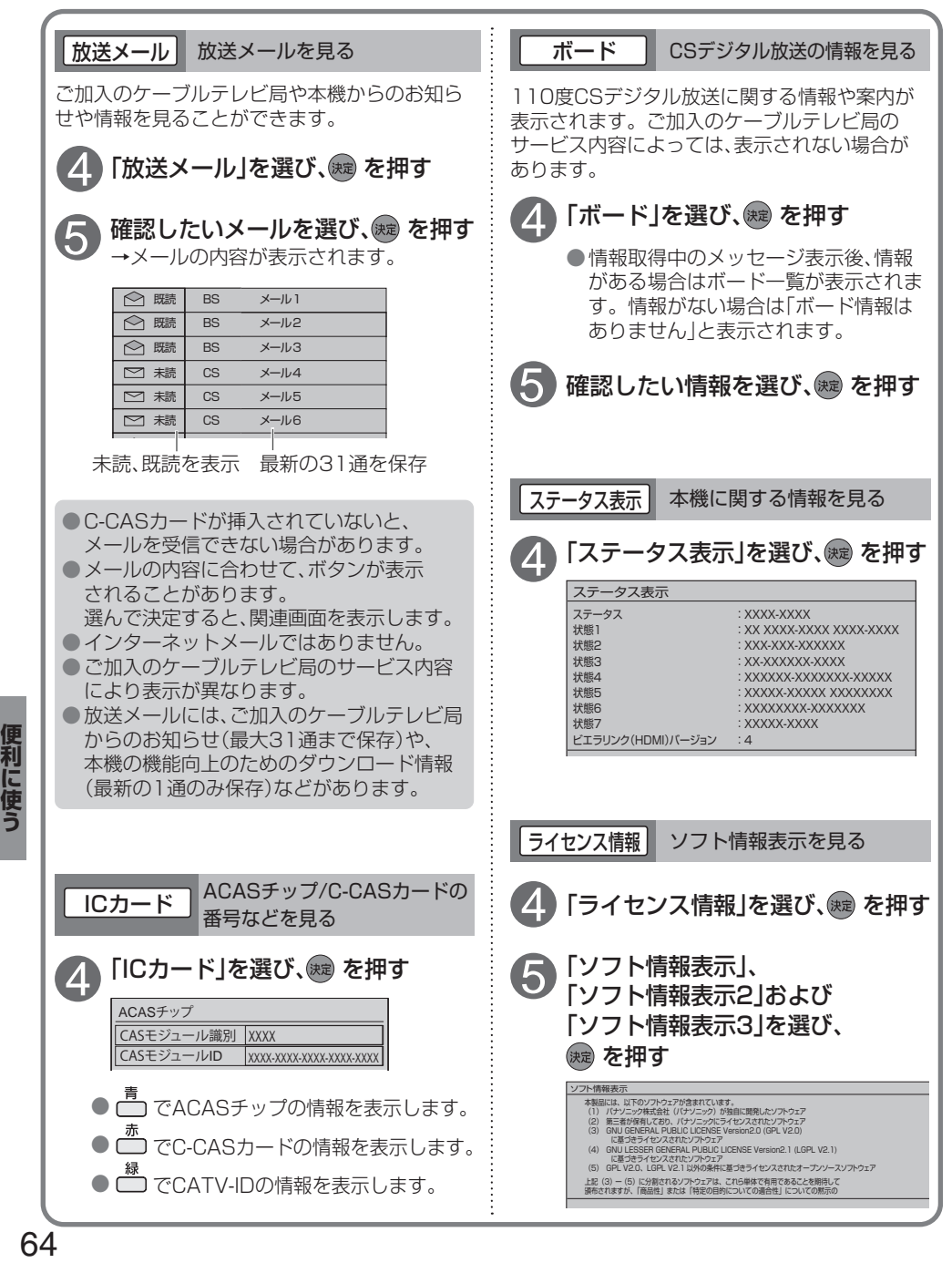

<span id="page-64-0"></span>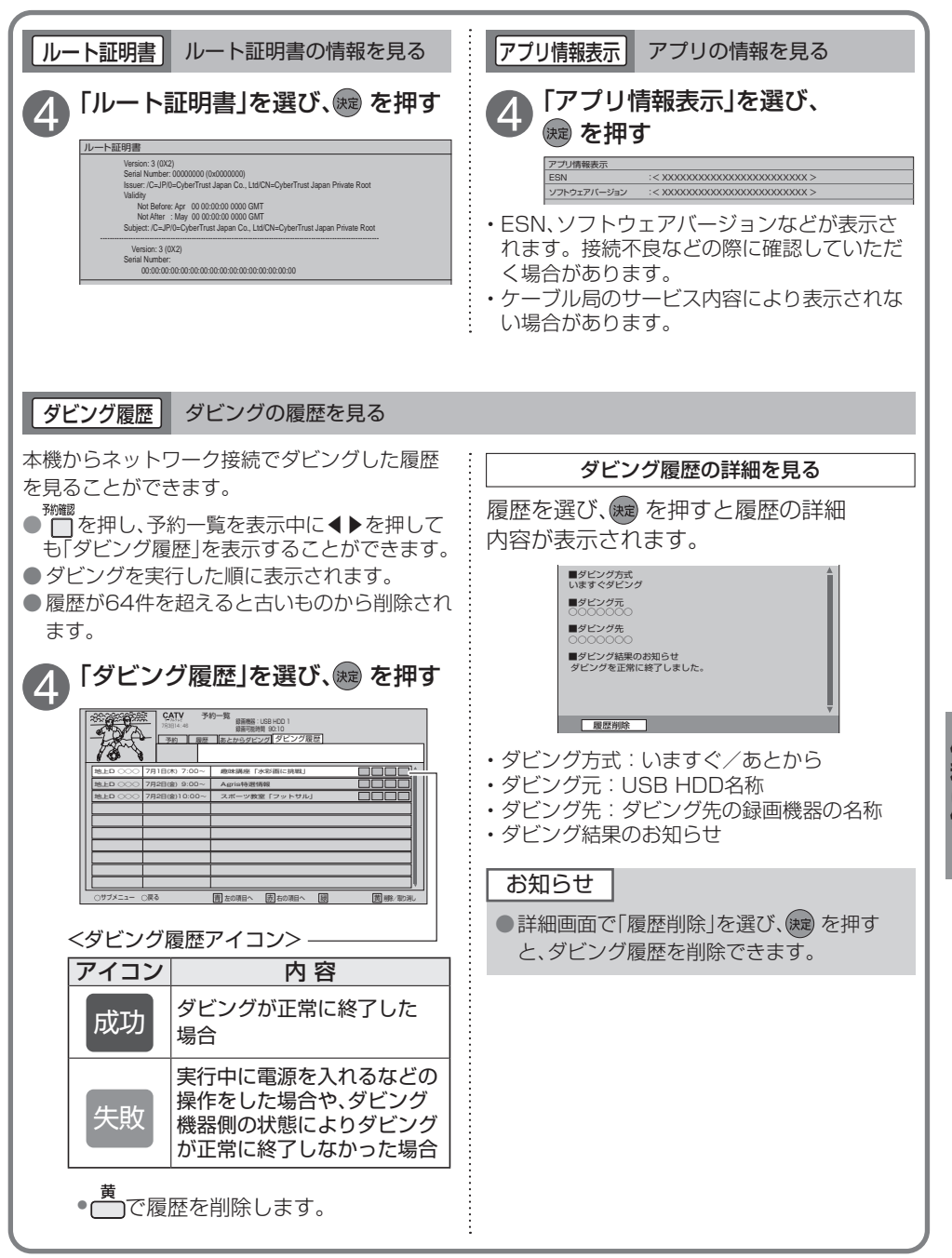

65

# **ケーブルテレビ宅内線の接続**

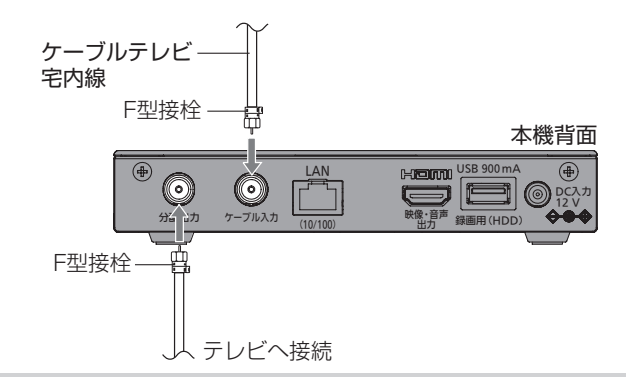

#### お願い

- ●ケーブル端子・分配出力端子にF型接栓を接続するときは、手で緩まない程度に締めつけてくださ い。締めつけ過ぎると本機内部が破損する場合があります。
- ●ケーブル端子には、ケーブルテレビ宅内線以外のケーブルを接続しないでください。
- ●分配出力端子には、BSアンテナなどへ電源供給を行っているケーブルを接続しないでください。

### **テレビの接続**

接続は本機のACアダプターおよび各機器の電源プラグを電源コンセントに接続しない状態で行って ください。

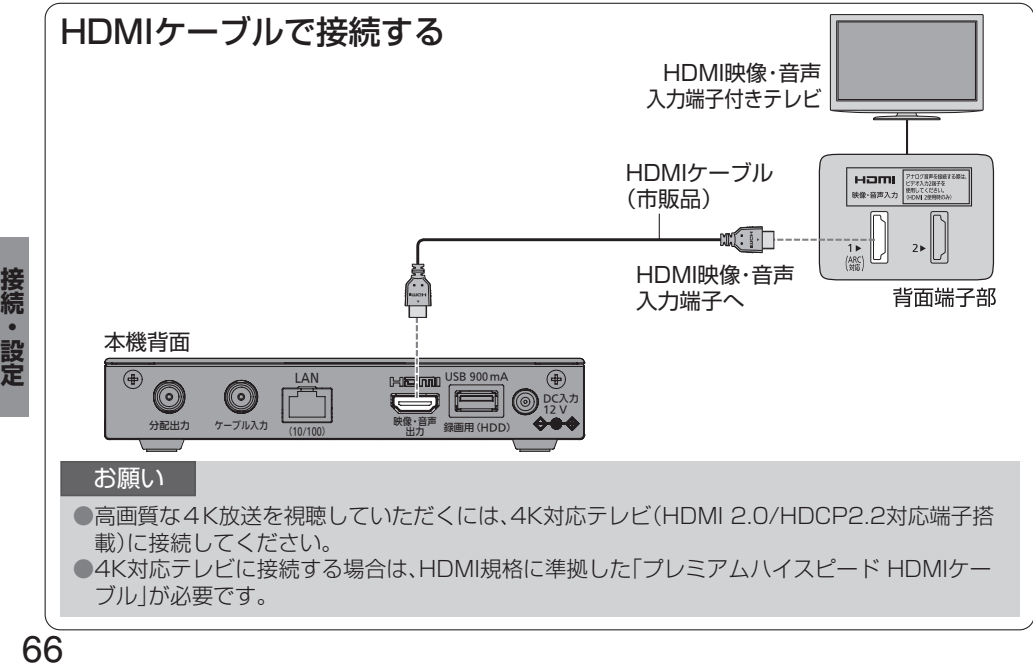

# **C-CASカードの挿入**

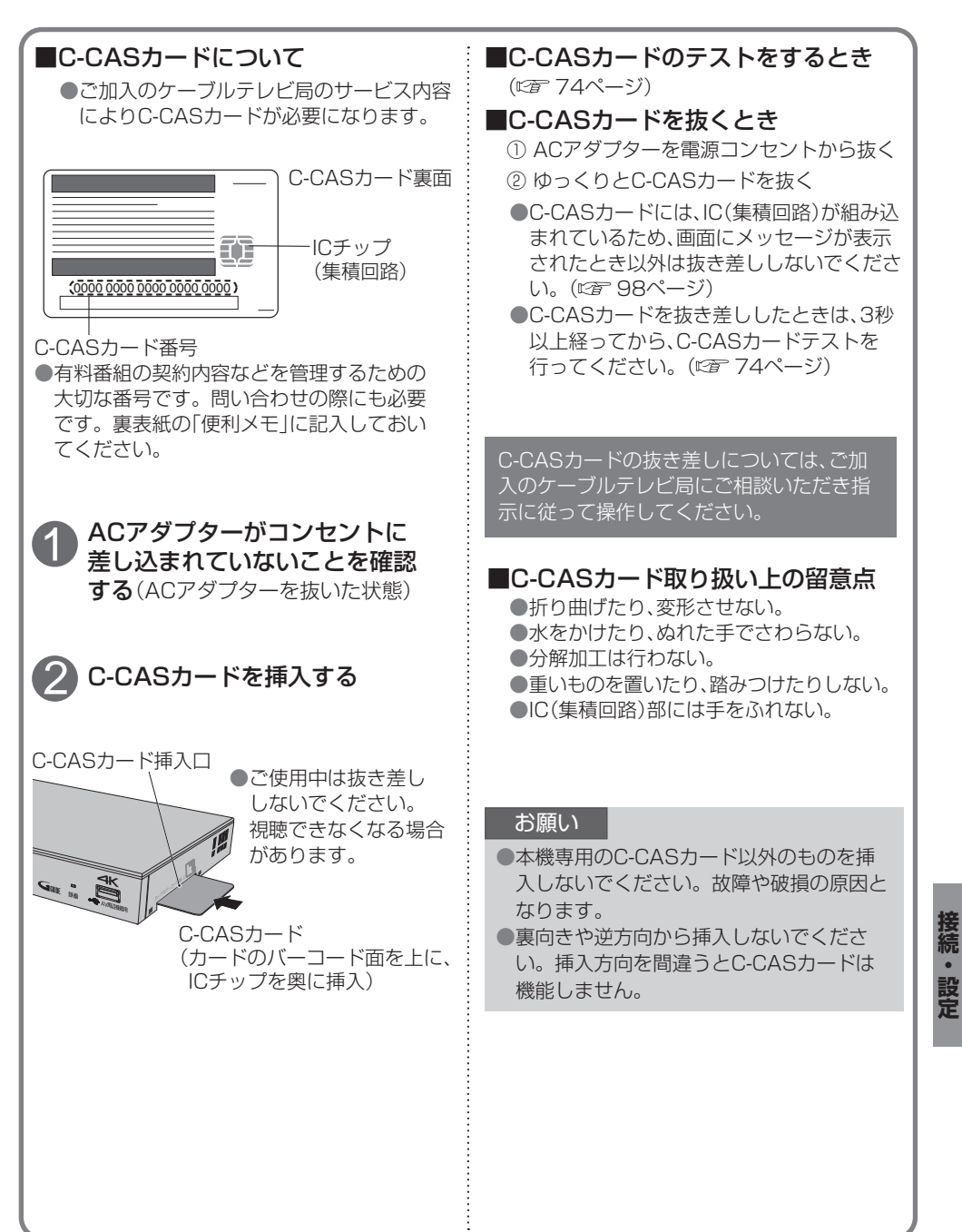

**には、その他の人にも、その他にも、その他にも、その他にも、その他にも、その他にも、その他にも、その他にも、その他にも、その他にも、その他にも、その他にも、その他にも、その他にも、その他にも、その他にも、その他にも、その他にも、その他にも、その他にも、その他にも、その他にも、その他にも、その他にも、その他にも、その他にも、その他にも、その他にも、その他にも、その他にも** 

### <span id="page-67-0"></span>**ネットワークへの接続**

インターネット(ブラウザ)をご利用いただく場合、本機のLAN(100BASE-TX)端子をお使いの ブロードバンド環境へ接続してください。また、お部屋ジャンプリンクをご利用いただく場合は、 本機と対応機器とのネットワーク接続が必要です。

■ブロードバンド環境により必要な機器と接続方法が異なります。

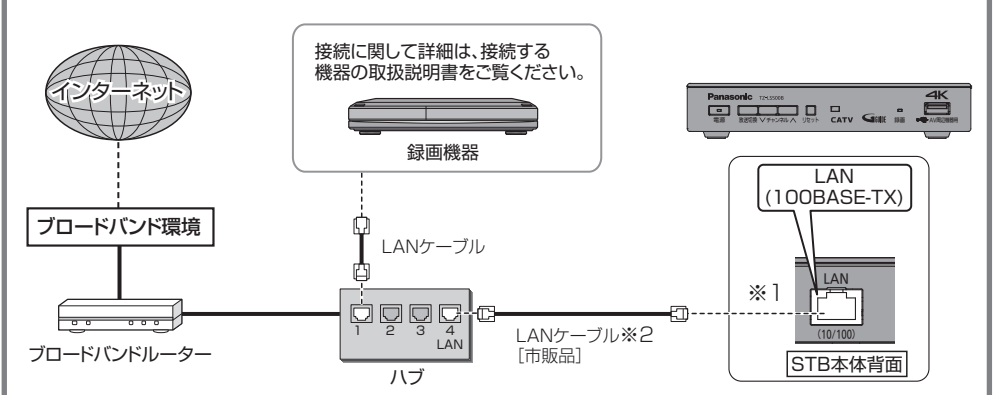

※1 本機をインターネットに接続する場合は、かならずブロードバンドルーターを経由して接続 してください。 ※2 ストレートケーブル、クロスケーブルのどちらでも使用できます。

■接続後は、必ずネットワーク関連設定(☞ [76~](#page-75-0)[79ペ](#page-78-0)ージ)を行ってください。

#### お願い

●有線LANで接続する場合は「カテゴリ5」以上のLANケーブルをご使用ください。

●ネットワークに接続した機器から本機の電源を「入」にしてご使用いただくときは、本機が見え る位置から操作してください。

**続・設定 ねんの おおおお しょうしょう ら8 しょう** 

お知らせ

●ブロードバンド環境へ接続するためには、ご加入のケーブルテレビ局と新たにご契約が必要になる 場合があります。また、ご使用の環境によりブロードバンド機器がご使用になれない場合がありま す。ご加入のケーブルテレビ局にお問い合わせください。

●電話用のモジュラーケーブルを、LAN 端子に接続しないでください。故障の原因になります。

- ●ポータルサイトの動画コンテンツを視聴するときは、光ファイバー(FTTH) などでのブロード バンド環境が必要です。
	- 100BASE-TX対応のハブまたはブロードバンドルーターをご使用ください。
- ●本機ではブロードバンド接続機器などの設定はできません。 パソコンなどでの設定が必要な場合があります。
- ●本機に接続したDHCP※でのIPアドレス自動取得が使えるブロードバンドルーターの電源を一度切る と、各機器に割り当てられるIPアドレスが停止して、電源を再び入れても、各機器間の通信ができな くなることがあります。本機をご使用中は、ハブまたはブロードバンドルーターの電源を切らないで ください。
- ●本機にDHCPでのIPアドレス自動取得が使えないハブを経由して、各機器を接続しているとき、 本機の電源を「入」にした直後は、各機器との通信に失敗することがあります。 時間をおいて(約3分間)再度試してください。
- ※ サーバーやブロードバンドルーターなどが、IPアドレスなどを本機に自動的に割り当てる仕組み です。

本機と録画機器(お部屋ジャンプリンク対応機器)を直接接続する

ブロードバンドルーターなどのネットワーク機器を経由せずに、本機と録画機器(お部屋ジャンプリンク 対応機器)を直接接続できます。

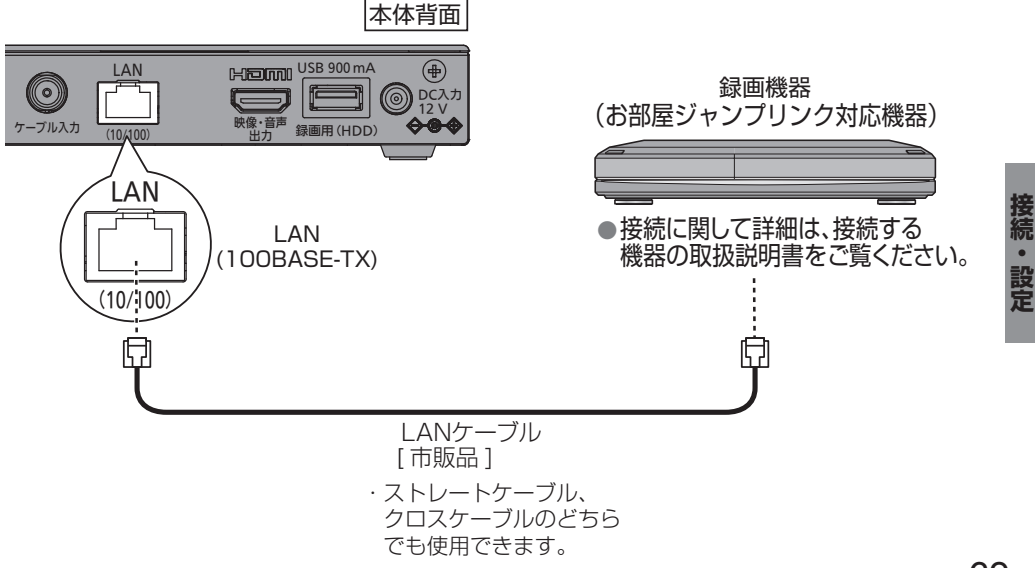

<span id="page-69-0"></span>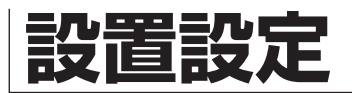

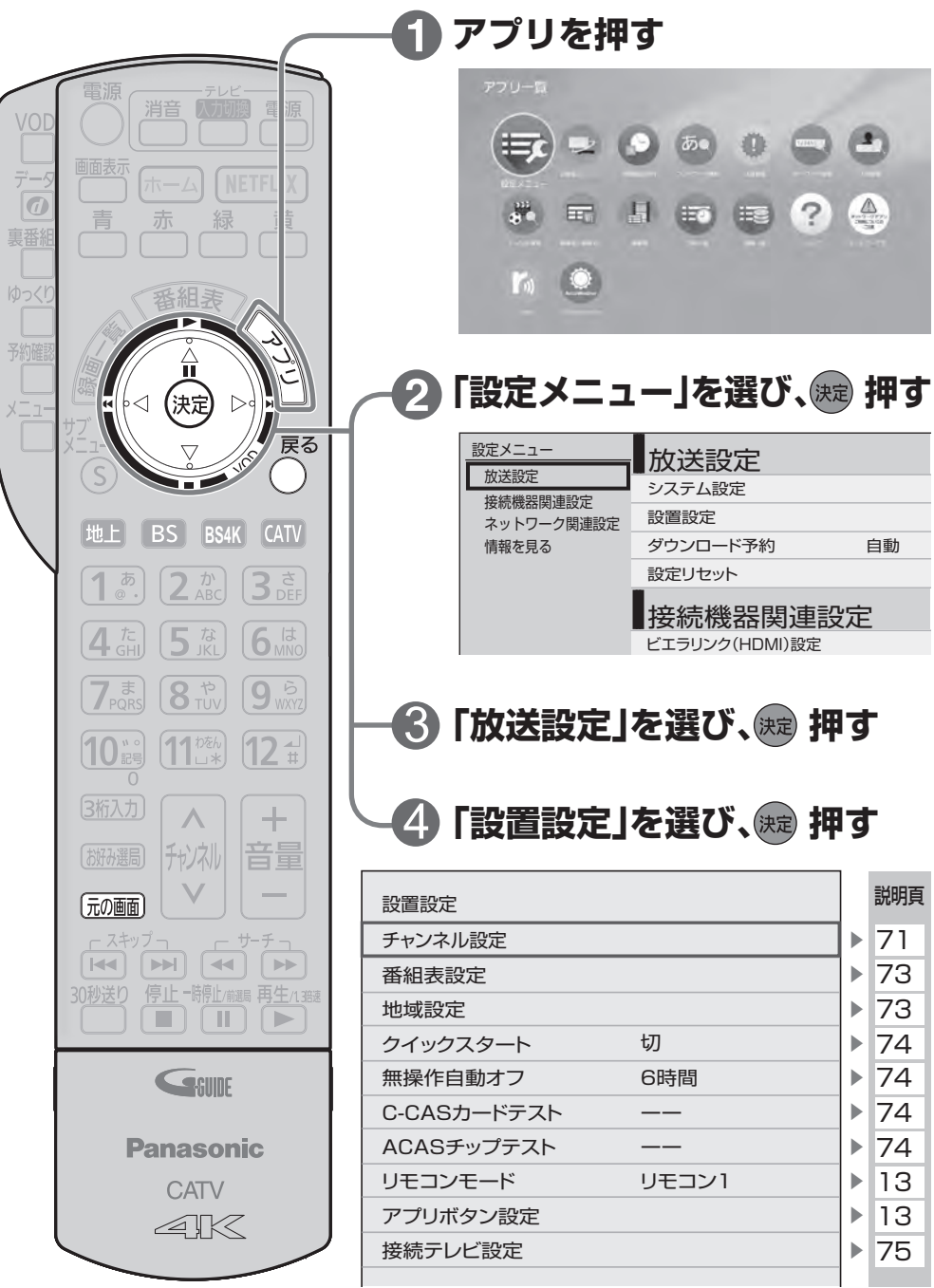

<span id="page-70-0"></span>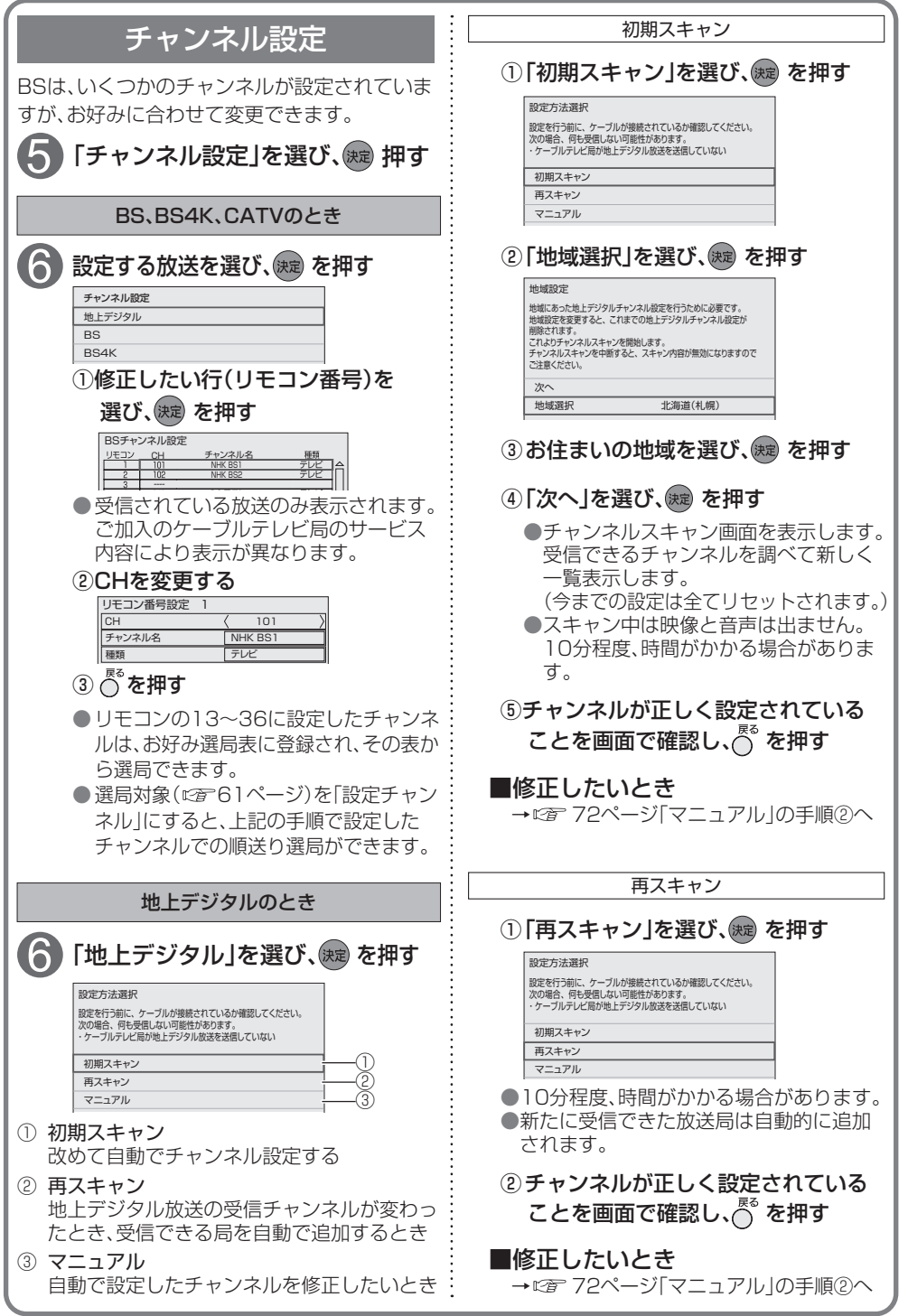

接続・設定 **には、その他の人にも、その他にも、その他にも、その他にも、その他にも、その他にも、その他にも、その他にも、その他にも、その他にも、その他にも、その他にも、その他にも、その他にも、その他にも、その他にも、その他にも、その他にも、その他にも、その他にも、その他にも、その他にも、その他にも、その他にも、その他にも、その他にも、その他にも、その他にも、その他にも、その他にも** 

<span id="page-71-0"></span>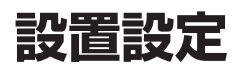

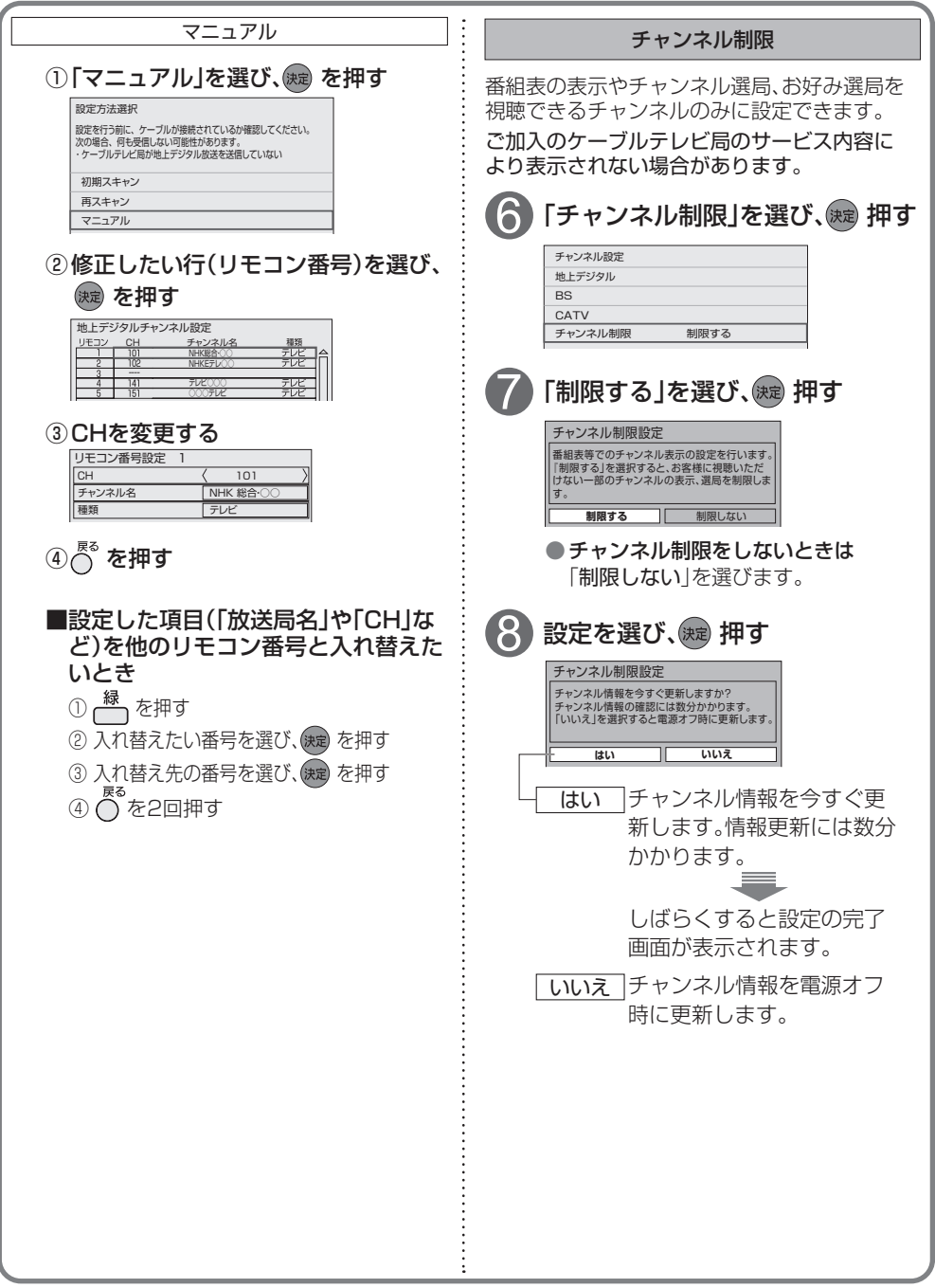
<span id="page-72-0"></span>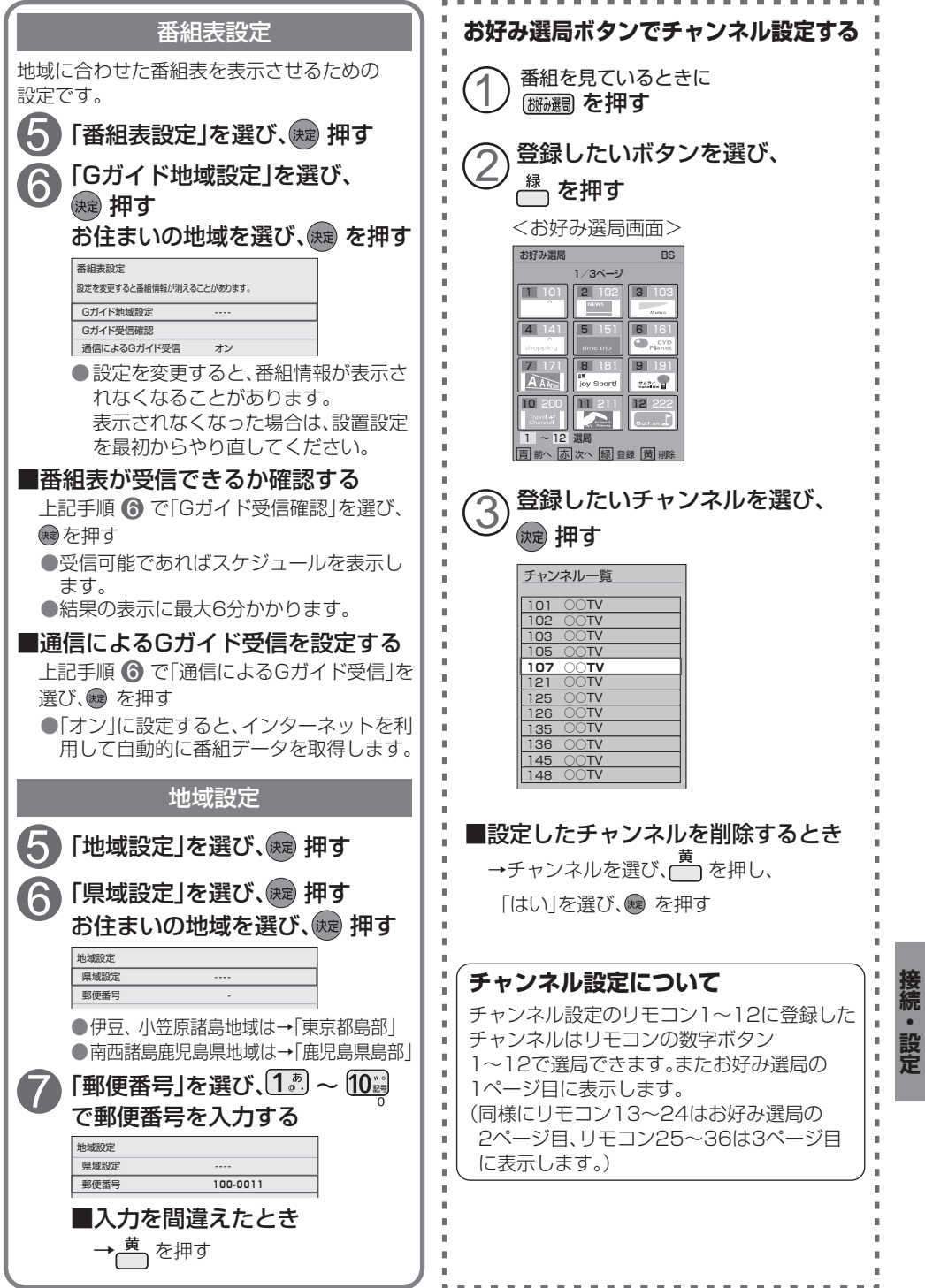

73

<span id="page-73-0"></span>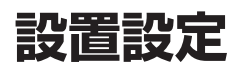

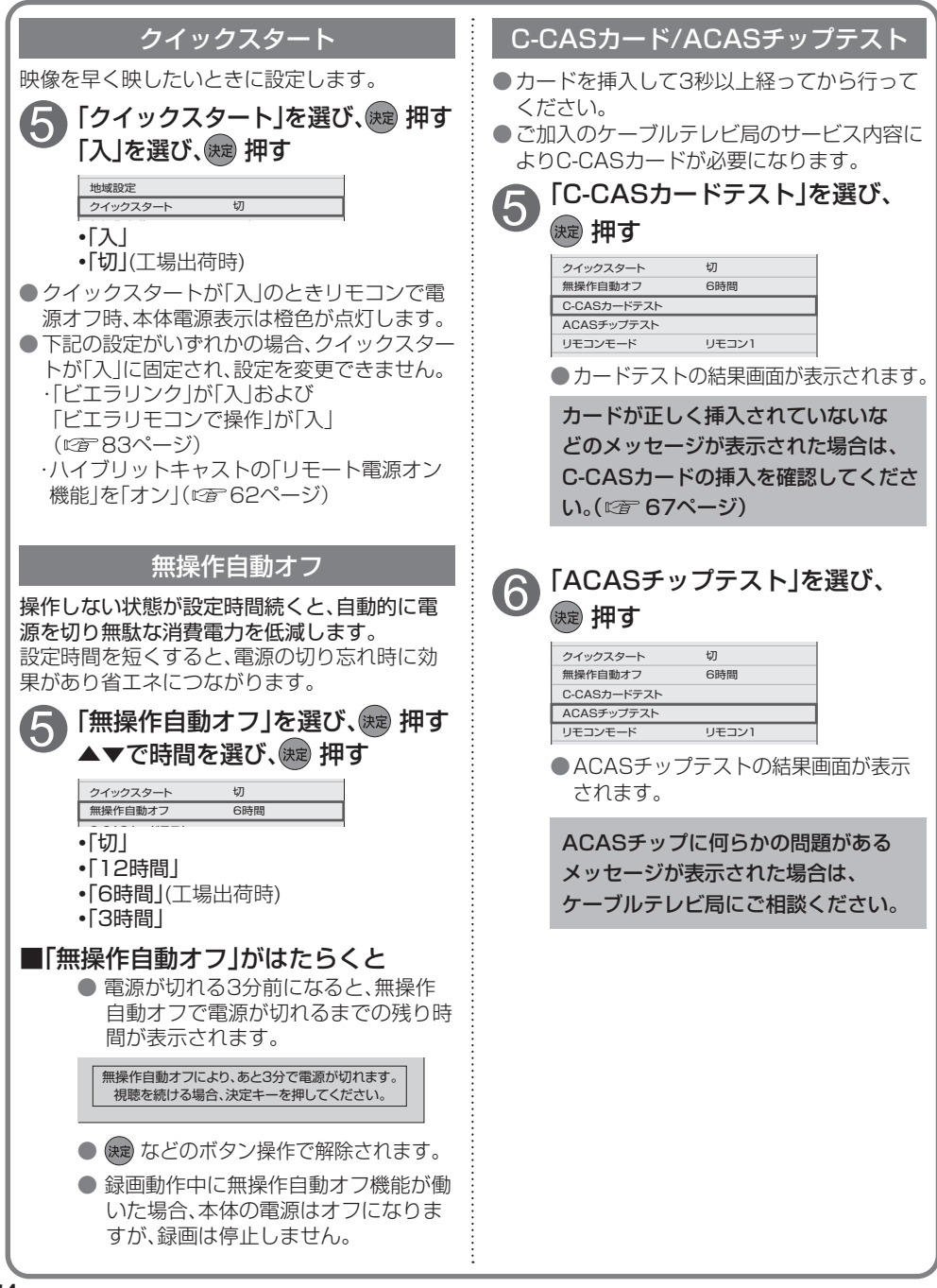

**EXPLORER PROPERTY ASSOCIATE** 

<span id="page-74-0"></span>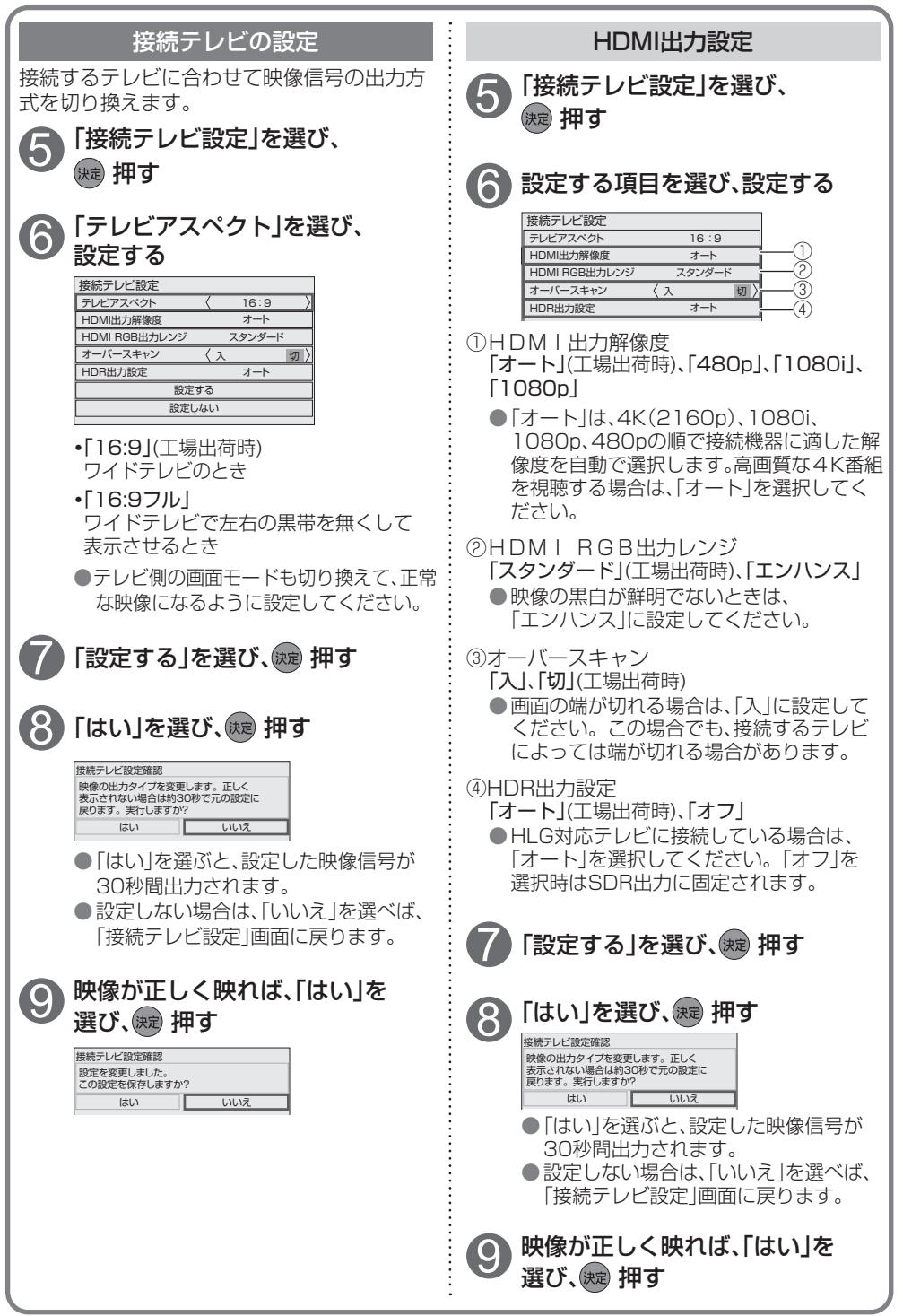

**には、その他の人にも、その他にも、その他にも、その他にも、その他にも、その他にも、その他にも、その他にも、その他にも、その他にも、その他にも、その他にも、その他にも、その他にも、その他にも、その他にも、その他にも、その他にも、その他にも、その他にも、その他にも、その他にも、その他にも、その他にも、その他にも、その他にも、その他にも、その他にも、その他にも、その他にも** 

接続・設定

### <span id="page-75-0"></span>**ネットワーク関連設定**

- 本機をネットワーク接続するための設定です。
- ●接続設定につきましては、ご加入のケーブルテレビ局にご相談ください。
- ●ご加入のケーブルテレビ局以外のプロバイダ−経由でインターネット接続されている場合は、 ご加入のプロバイダーにご相談ください。

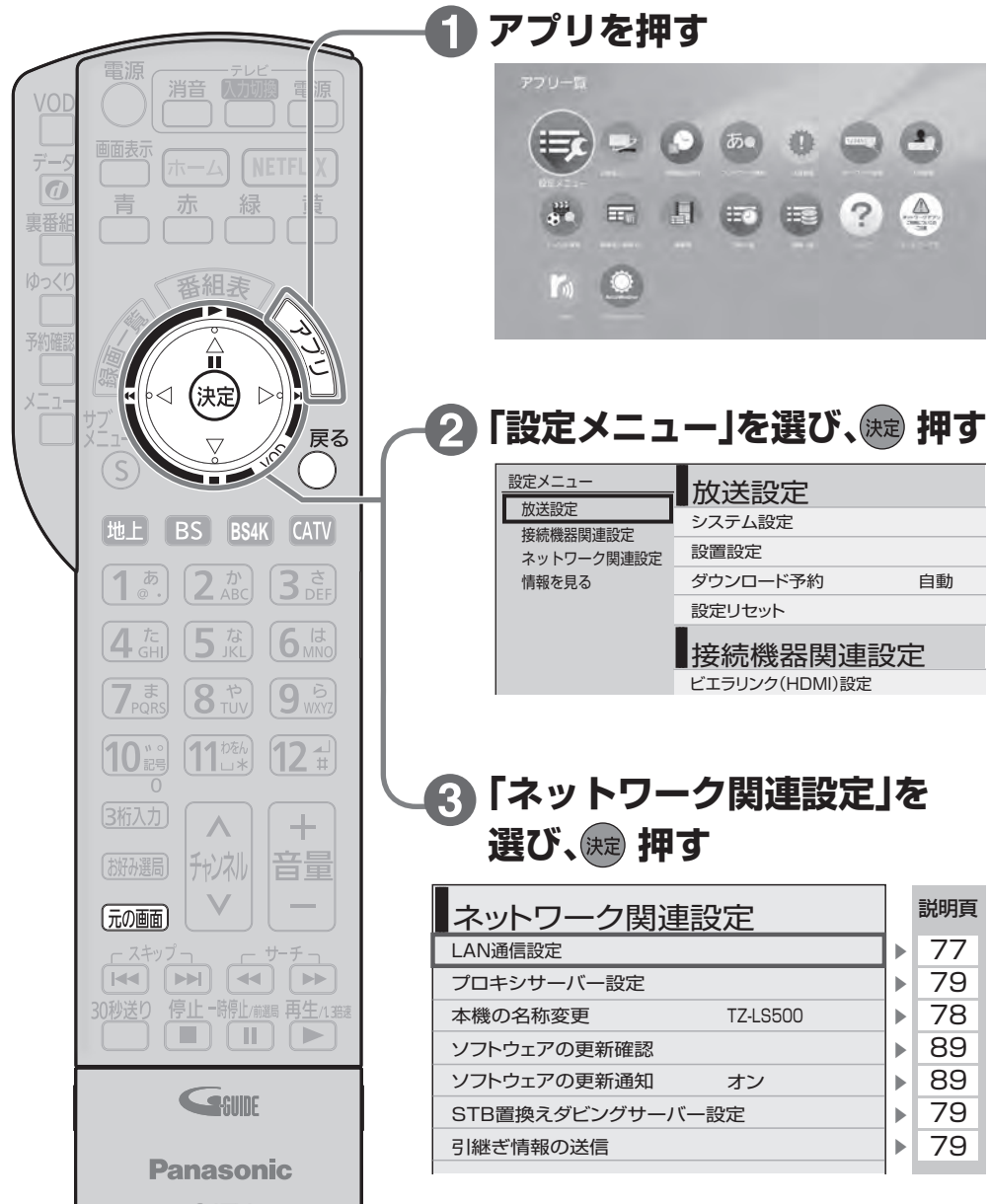

**EXPLORER PROPERTY ASSOCIATE** 

<span id="page-76-0"></span>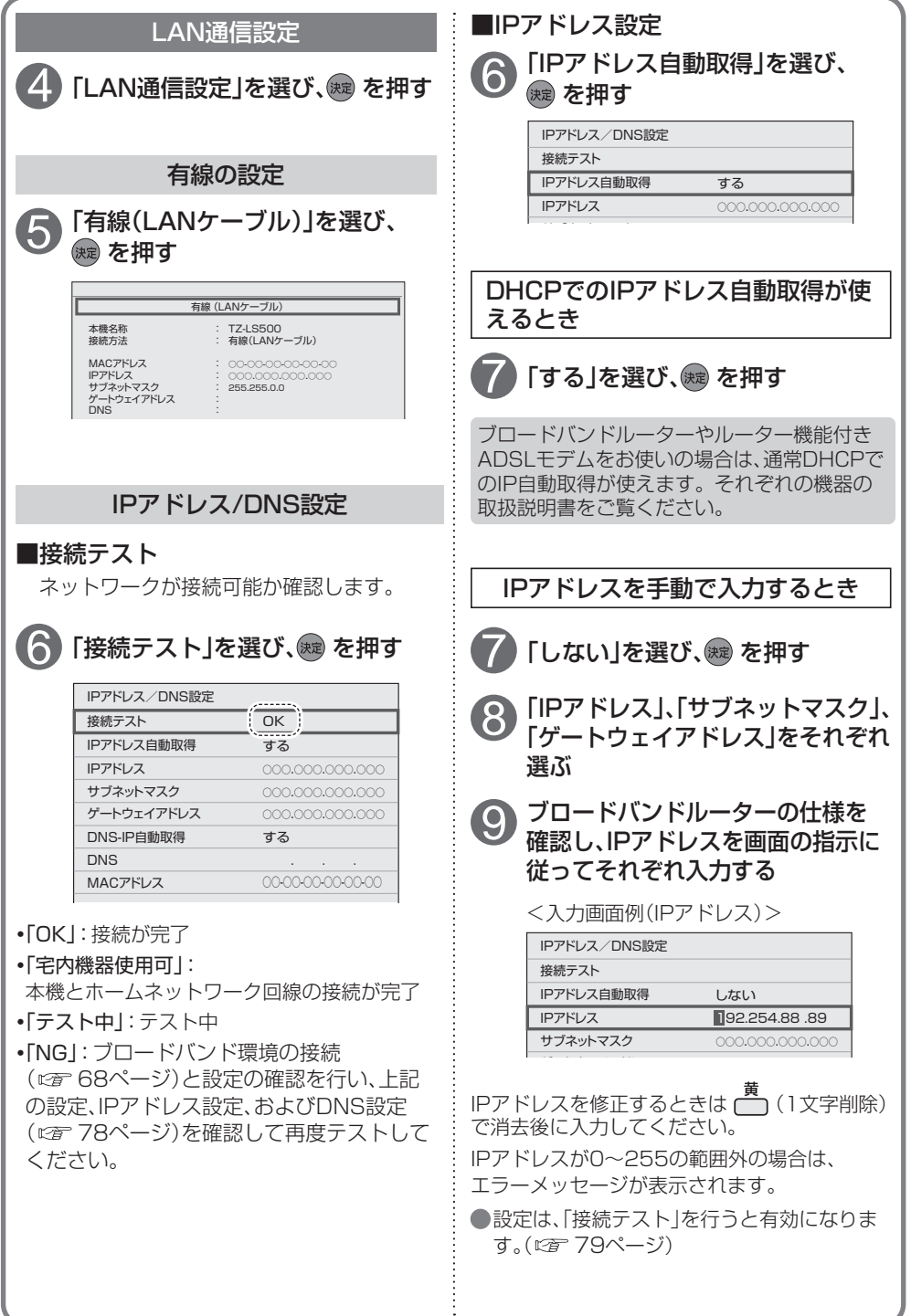

接続・設定 **には、その他の人にも、その他にも、その他にも、その他にも、その他にも、その他にも、その他にも、その他にも、その他にも、その他にも、その他にも、その他にも、その他にも、その他にも、その他にも、その他にも、その他にも、その他にも、その他にも、その他にも、その他にも、その他にも、その他にも、その他にも、その他にも、その他にも、その他にも、その他にも、その他にも、その他にも** 

### <span id="page-77-0"></span>**ネットワーク関連設定**

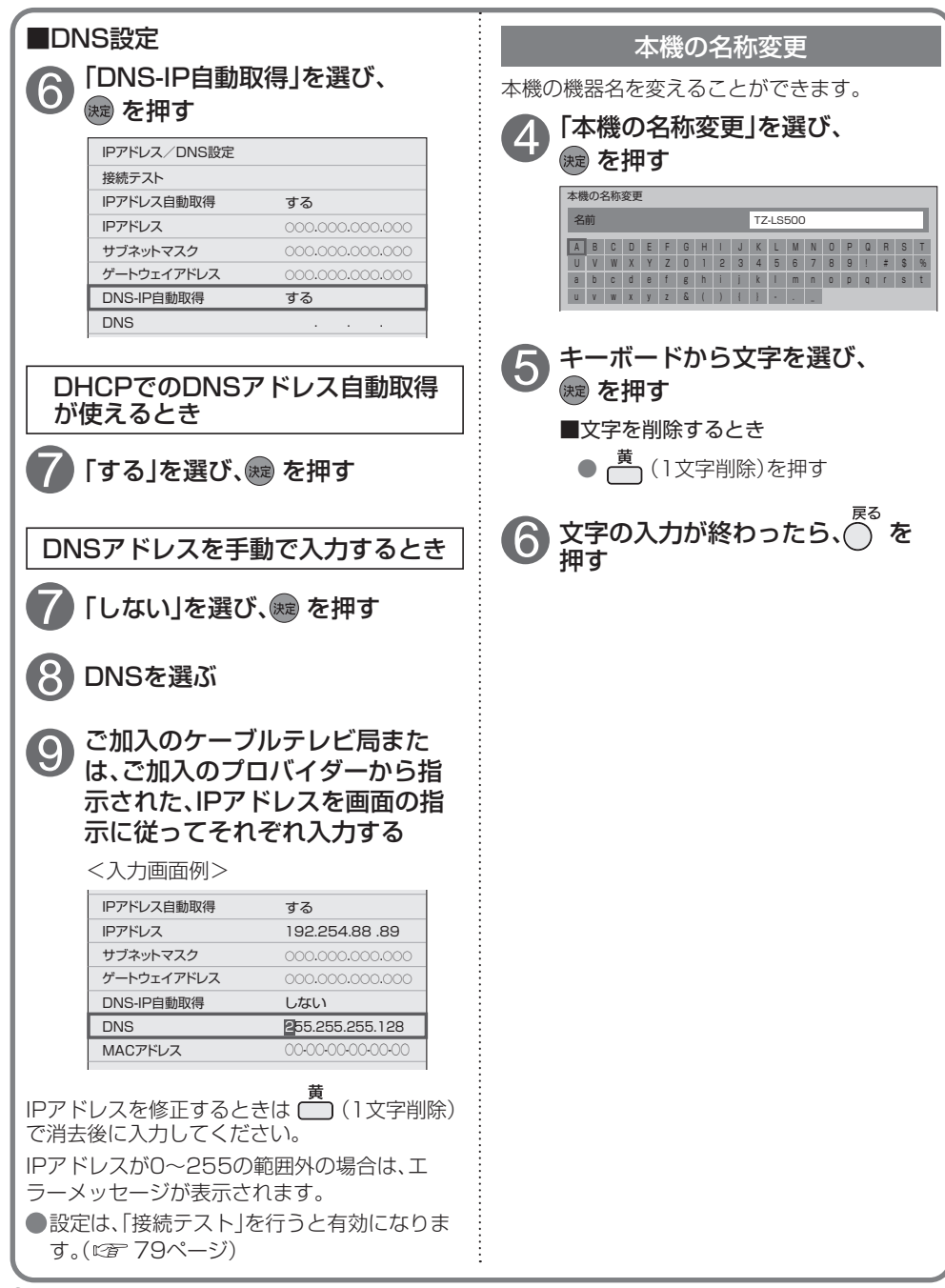

78

<span id="page-78-0"></span>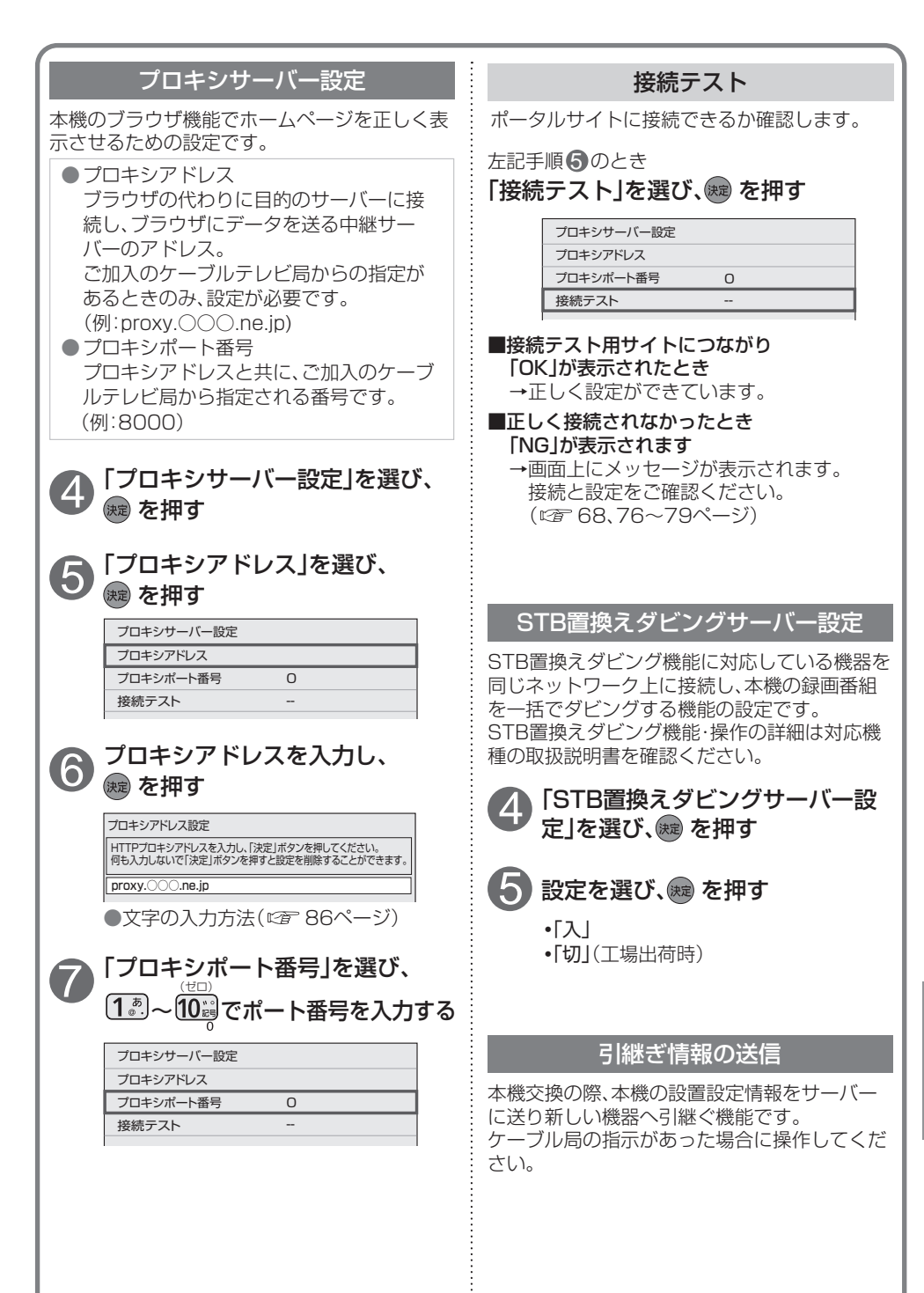

接続・設定 **には、その他の人にも、その他にも、その他にも、その他にも、その他にも、その他にも、その他にも、その他にも、その他にも、その他にも、その他にも、その他にも、その他にも、その他にも、その他にも、その他にも、その他にも、その他にも、その他にも、その他にも、その他にも、その他にも、その他にも、その他にも、その他にも、その他にも、その他にも、その他にも、その他にも、その他にも** 

# <span id="page-79-0"></span>**ビエラリンク(HDMI)を使う**

#### ビエラリンク(HDMI)Ver.3以降に対応した当社製テレビ「ビエラ」、またはAVアンプをHDMI経由で接続 すると以下の操作ができます。

本機能は、接続した各機器のビエラリンク(HDMI)がVer.3から使用できます。 テレビのビエラリンクのバージョンは、テレビの取扱説明書でご確認ください。 本機はビエラリンク(HDMI)Ver.4に対応しています。

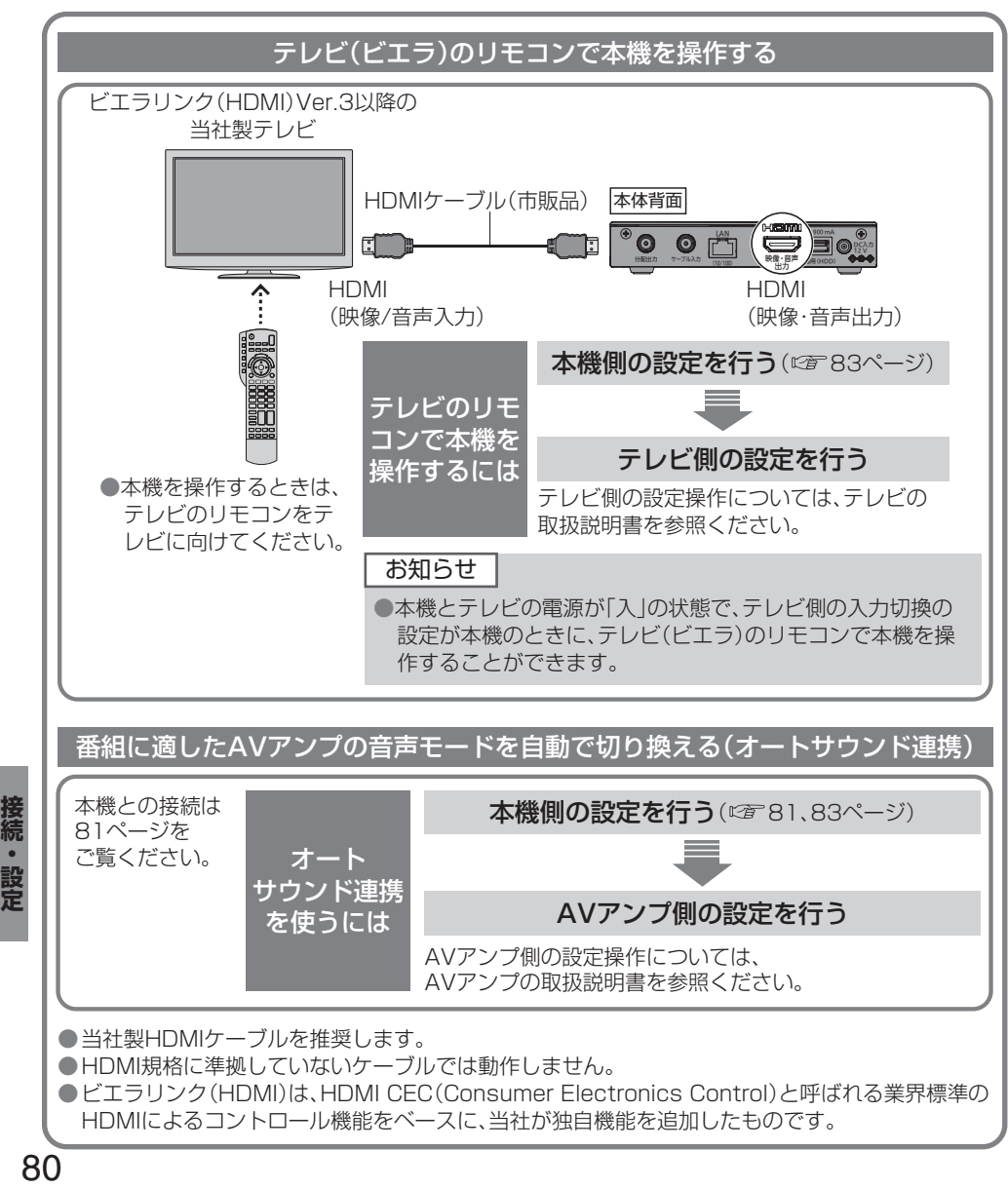

・設定

# <span id="page-80-0"></span>**ビエラリンク(HDMI)設定**

ビエラリンク制御機能があるHDMI接続機器(当社製テレビまたはAVアンプ)をHDMI経由で接 続すると、テレビの音声出力先を切り換えることができます。(12) [83ペ](#page-82-0)ージ)

ビエラリンク制御機能がある当社製AVアンプをHDMI経由で接続してください。 ●テレビ側、AVアンプ側でもHDMIの設定が必要です。 当社製HDMI入力端子 付きテレビ 本体背面 当社製AVアンプ *ロモワ ヶヴャチペパパ ㄎモ*  $\overline{\cdot \circ \circ}$  $0 \cdot \cdot \cdot$ 分配出力 ケーブルスカ (10/100) 、 鉄塚 台戸 /用(HDD) **НҚ**≌ *⾷ヒパバヒパパ⾸ מլ מլ* A HDMIケーブル HDMIケーブル Ä (市販品) (市販品) HDMI HDMI HDMI HDMI  $\overline{\phantom{a}}$ (映像/音声入力) (映像/音声出力) (映像/音声出力) (映像/音声入力)

デジタル音声出力の設定

HDMI接続機器が「AAC」や「ドルビーオーディオ」対応の場合は、「デジタル音声出力」の設定にした がった音声方式で出力されます。

「AAC」や「ドルビーオーディオ」非対応の場合は、HDMI音声出力は「PCM」で出力されます。

「デジタル音声出力」を選び、 (決定) を押す 設定を選び、焼きを押す 「設定メニュー」を選び、網を押す 「接続機器関連設定」を選び、 3 を押す 4 を押す **接続機器関連設定** ビエラリンク(HDMI)設定 USB機器一覧 USB HDD機能待機 する デジタル音声出力 PCM **・** 「オート」 サラウンド・ステレオ(5.1ch)番組のとき のみ自動的に「ドルビーオーディオ」や「AAC」 出力に切り換える **・** 「PCM」(工場出荷時) 番組の音声方式にかかわらず、つねに「PCM」 が出力されます。 **・** 「ビットストリーム」 HDMI接続機器の対応音声方式により、 「ドルビーオーディオ」、「AAC」または「PCM」 が出力されます。 **・** 「Dolby Audio」 HDMI接続機器の対応音声方式により、 「ドルビーオーディオ」または「PCM」が出力 されます。

#### お知らせ

- ●「AAC」や「ドルビーオーディオ」対応のHDMI接続機器を接続する場合、入力される音声方式に 対し自動切換機能のあるものをおすすめします。
- ※1 AACとは、音声符号化の規格の一つです。 AACは、CD(コンパクトディスク)並みの音質データを約1/12にまで圧縮できます。 また、5.1チャンネルのサラウンド音声や多言語再生を行うこともできます。
- ※2 ドルビーオーディオとは、映画やコンサート会場の臨場感をご家庭でお楽しみいただけるデジタル音声規格 のひとつです。

### <span id="page-81-0"></span>**ビエラリンク(HDMI)設定**

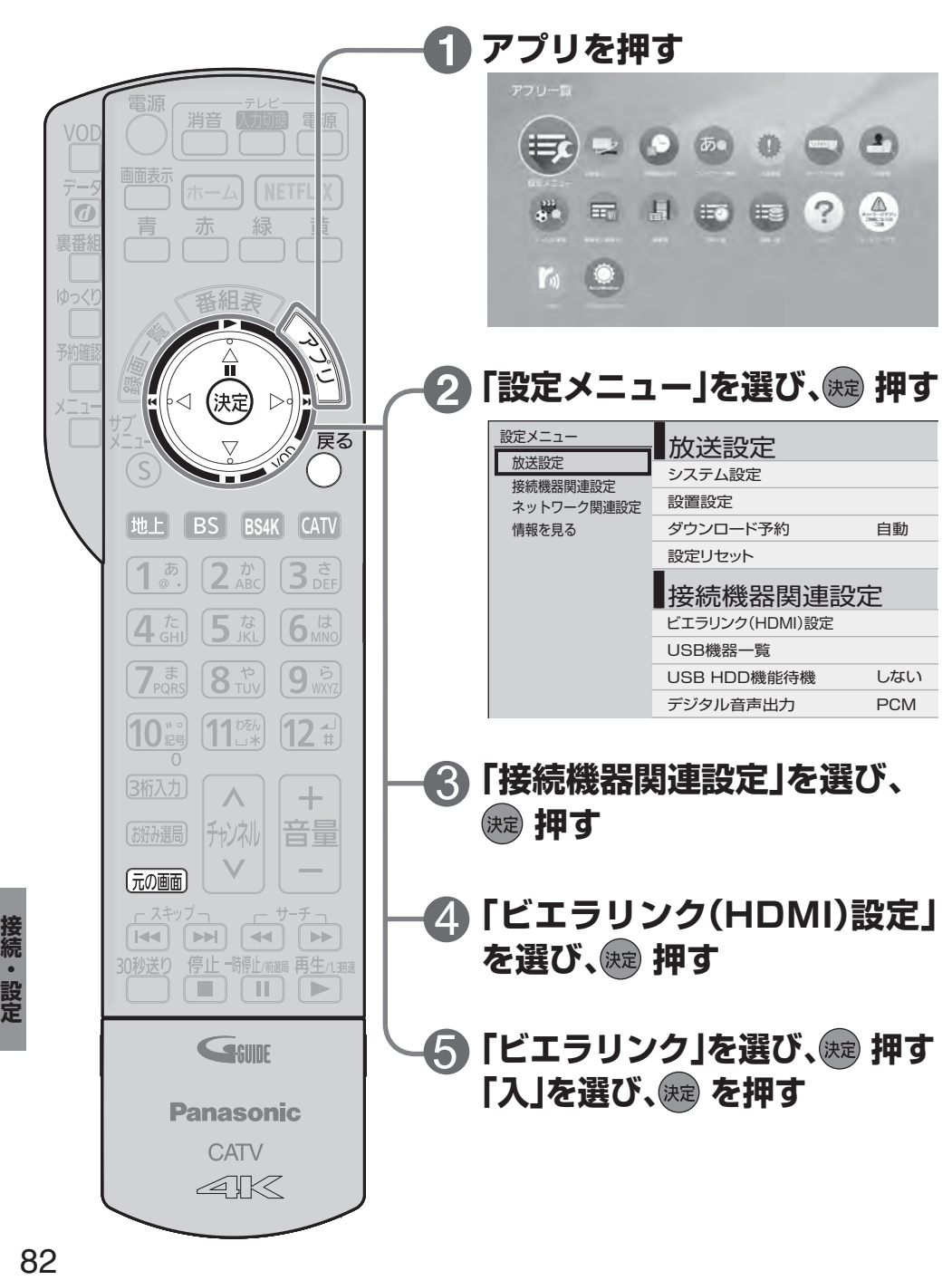

#### テレビの電源と連動する

<span id="page-82-0"></span>HDMI電源連動機能のある当社製テレビを HDMI経由で接続すると、本機とテレビの電源 操作を連動させることができます。 テレビ側でもHDMIの設定を行ってください。

#### 「電源オフ連動」を選び、※ を押す **(6) 電源オフ連動」を選び**<br>- 「入」を選び、® を押す

#### **ビエラリンク(HDMI)設定** ビエラリンク 電源オフ連動 切 入 入 ビエラリモコンで操作 切 オートサウンド連携

- **・** 「入」:本機の電源を「切」にするとテレビの 電源も「切」になる
- **・** 「切」:電源オフ連動を無効にする

### お知らせ お知らせ

6

●HDMI規格に準拠していないケーブルでは 動作しません。

### オートサウンド連携を使うための設定 | 音声の出力先を切り換える

AVアンプの音声モードを自動で切り換えるため の設定を行います。

#### 「オートサウンド連携」を選び、 (焼き を押す)

#### 「入」を選び、腕を押す

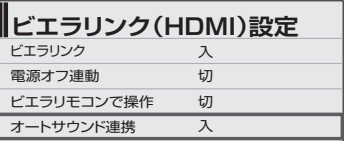

#### テレビ(ビエラ)のリモコンで 本機を操作するための設定

テレビのリモコンで操作するための設定を行います。 本機のリモコンで以下の設定を行ってください。

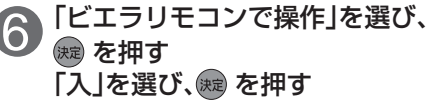

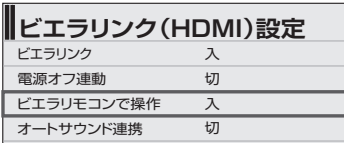

ビエラのリモコンで本機を操作する (『2[84](#page-83-0)[~85ペ](#page-84-0)ージ) 切 ECOスタンバイ

●「ビエラリンク」が「入」および「ビエラリモ コンで操作」が「入」のときは、クイックス タート(にす[74ペ](#page-73-0)ージ)が「入」に固定され、 設定を変更できません。

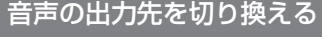

ビエラリンク制御機能がある当社製テレビと AVアンプをHDMI経由で接続すると、テレビの 音声出力先を切り換えられます。 (『ア[81ペ](#page-80-0)ージ)

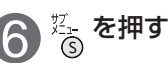

「スピーカー切換」を選び、※ を押す

音声出力先を選び、(病)を押す

#### お知らせ

- ●AVアンプは必ず本機とテレビの間に接続し てください。
- ●ビエラリンク制御を行うには、接続したテレ ビ側、AVアンプ側の設定も必要です。詳し くは、各機器の取扱説明書をご覧ください。
- ●HDMI規格に準拠していないケーブルでは 動作しません。
- ●HDCP2.2対応のテレビと、HDCP1.4対応 のAVアンプを接続した場合、4Kの映像は出 力できません。

# <span id="page-83-0"></span>**ビエラのリモコンで本機を操作**

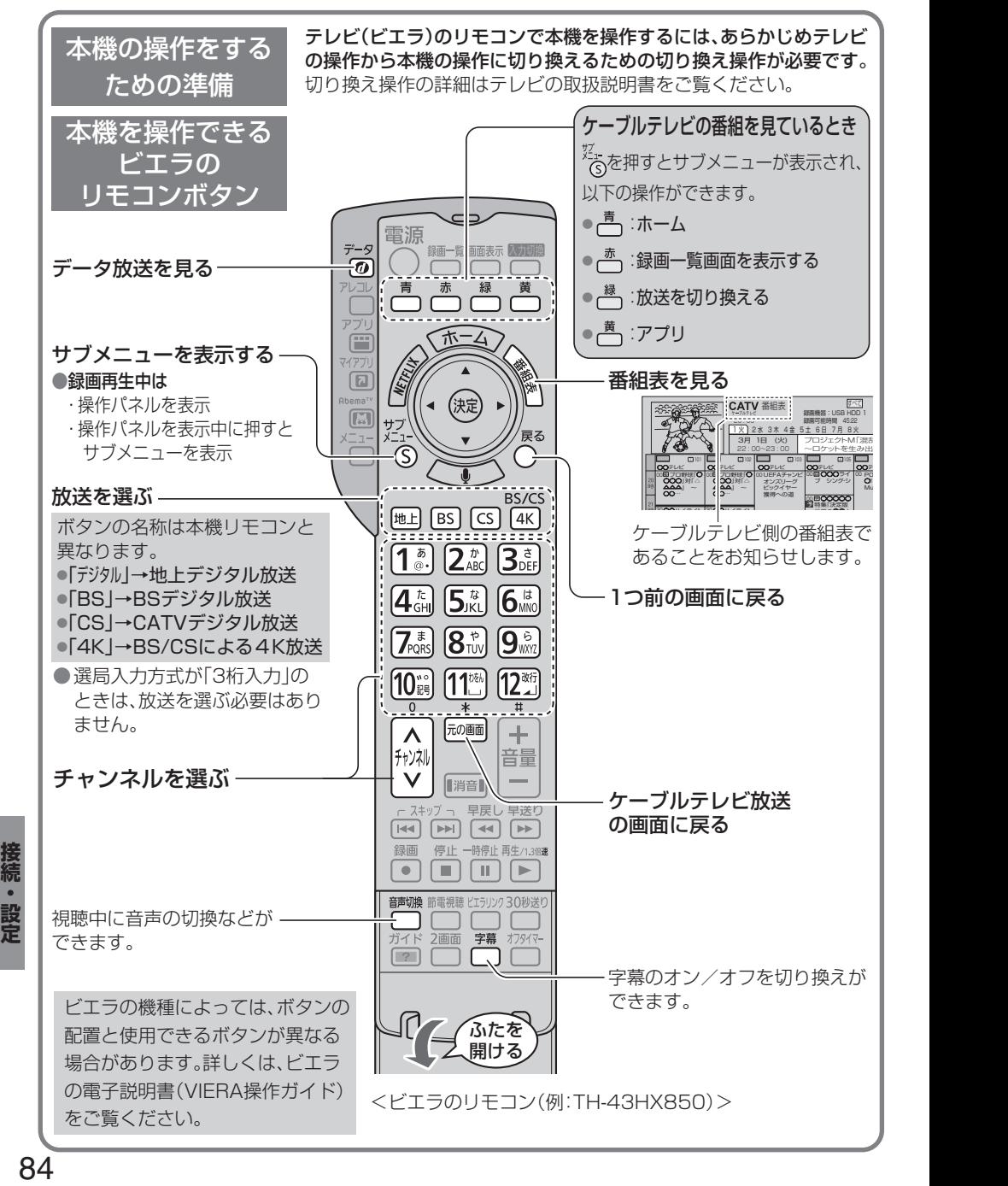

接続

設定

#### <span id="page-84-0"></span>操作パネルを表示中に、操作パネルに応じたリモコンのボタンを押してください。 (操作内容の詳細は下記の表を参照ください。)

再生中の操作(一時停止やサーチなど)

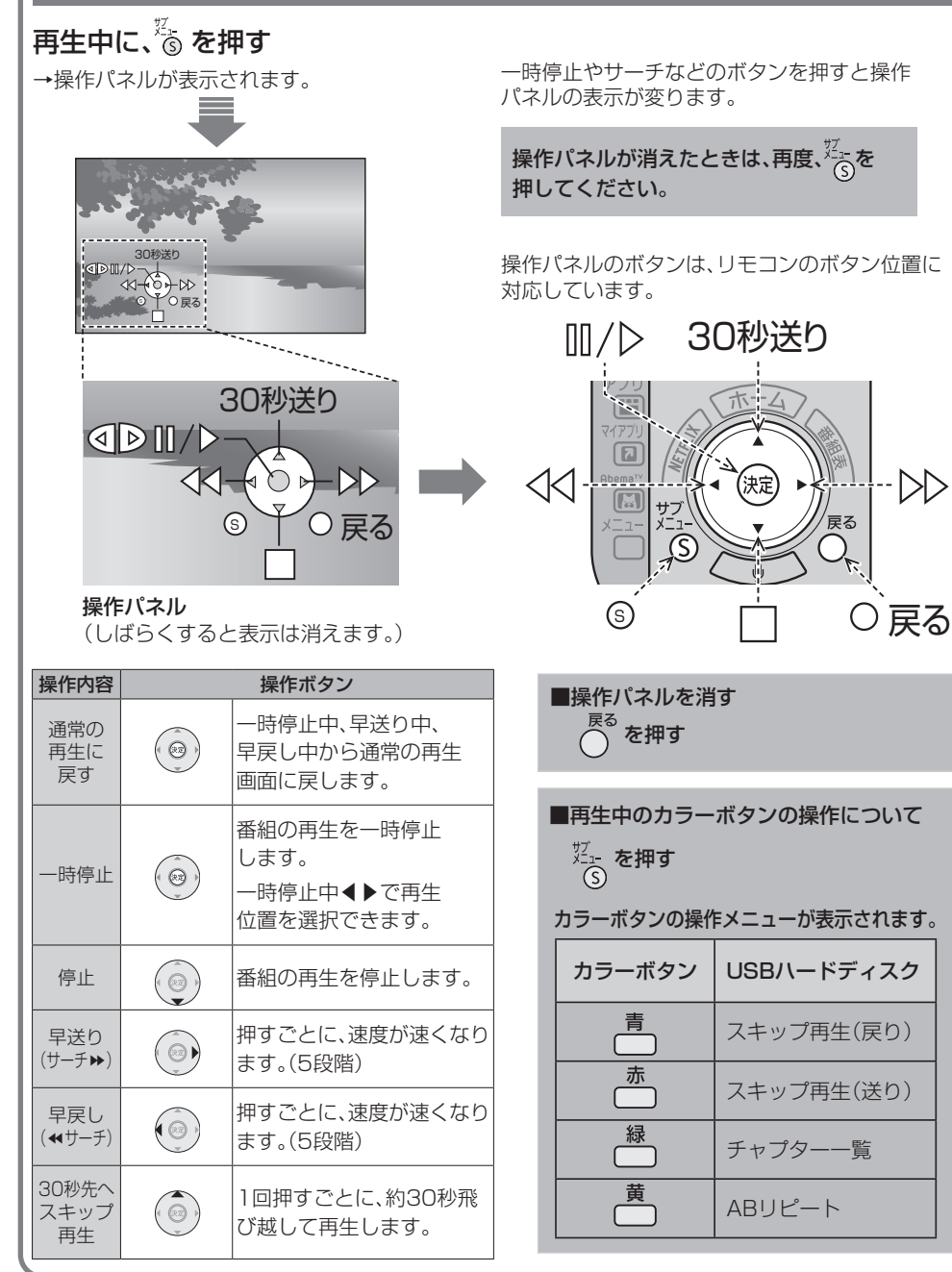

接続・設定 **には、その他の人にも、その他にも、その他にも、その他にも、その他にも、その他にも、その他にも、その他にも、その他にも、その他にも、その他にも、その他にも、その他にも、その他にも、その他にも、その他にも、その他にも、その他にも、その他にも、その他にも、その他にも、その他にも、その他にも、その他にも、その他にも、その他にも、その他にも、その他にも、その他にも、その他にも** 

- 1980年

### <span id="page-85-0"></span>**文字を入力する**

文字入力方法には 2 種類ありますが、画面ごとに入力方式が決まっており、 入力方式を選択することはできません。

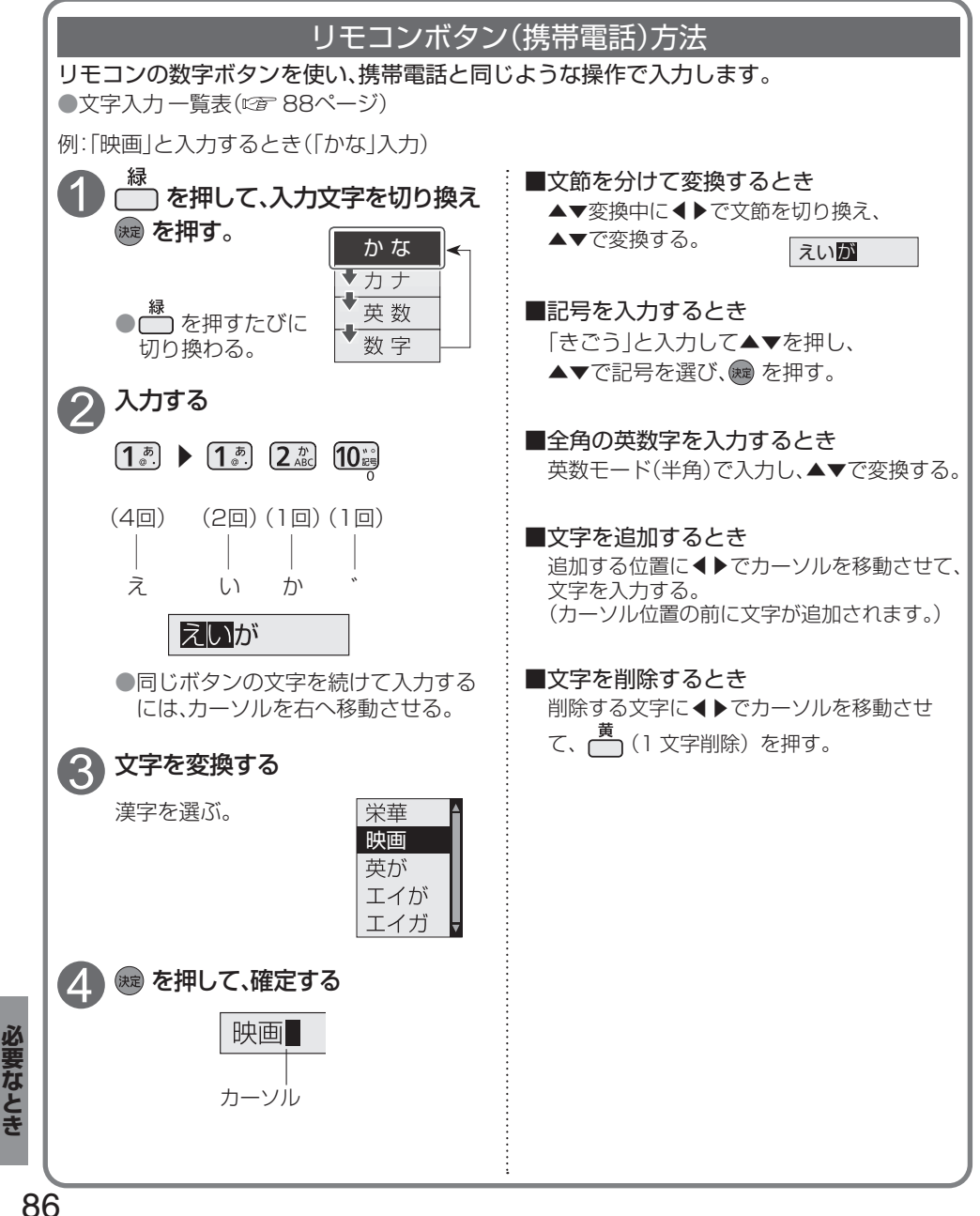

### 画面キーボード方法

<span id="page-86-0"></span>画面上にキーボードを表示して▲▼◀▶でカーソルを移動させ文字や項目を選び、入力し ます。

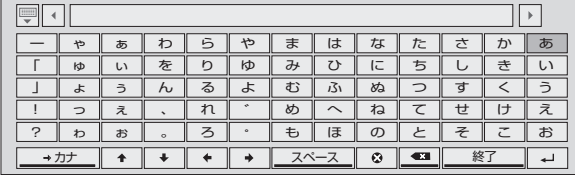

■キーボードを消すときは、 を押す。

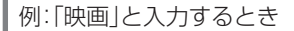

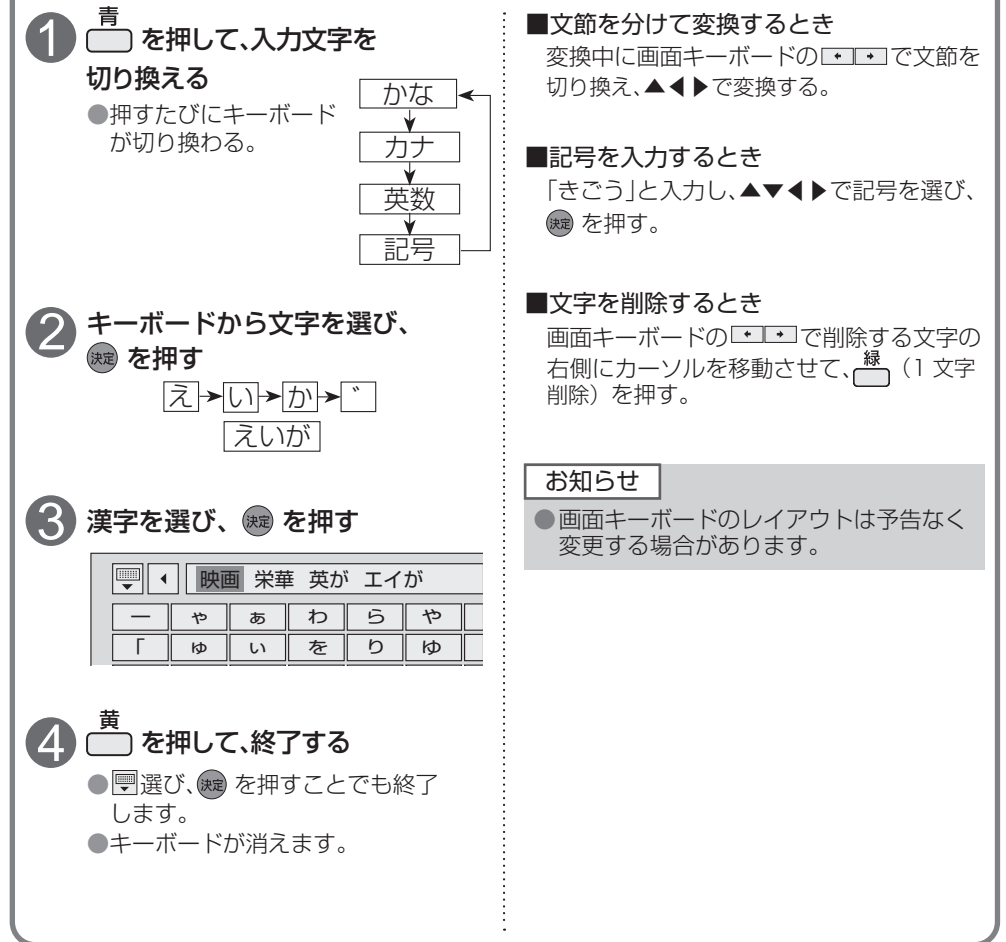

必要なとき **しょうこう こうしゃ アイスター かんきょう かんきょう かんきょう かんきょう かんきょう かんきょう かんきょう かんきょう かんきょう かんきょう かんきょう かんきょう かんきょう かんきょう かんきょう かんきょう かんきょう かんきょう かんきょう かんきょう かんきょう かんきょう** 

<span id="page-87-0"></span>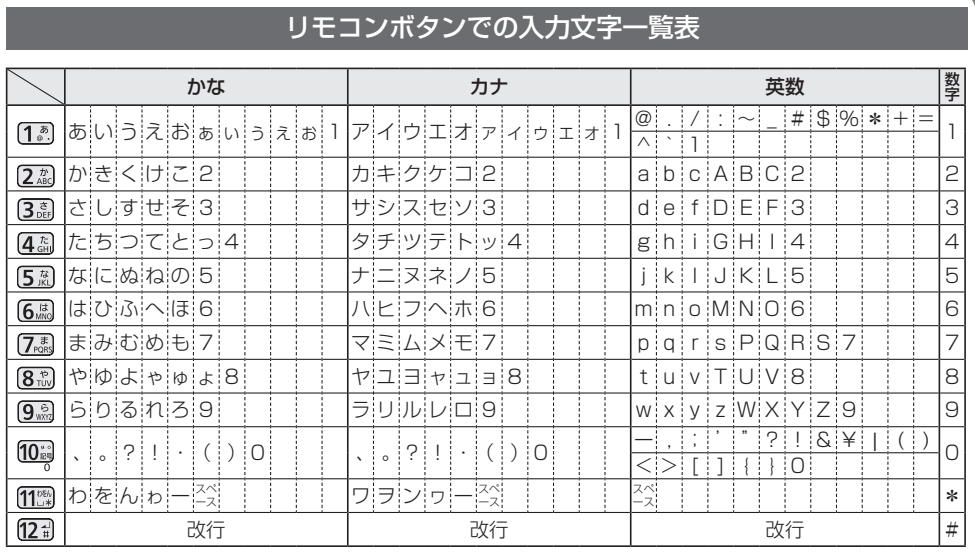

●ボタンを押すたびに、表の順に文字が変わります。

(例:「い」を入力するときは [1.8] を2回押す)

未確定の文字があるときに 12日 を押すと、表の逆順で文字が変わります。

●「英数」と「数字」は半角で入力されます。(▼を押すと全角に変換されるものもあります)

●濁点や半濁点を入力するときは→文字に続けて [0 。を押す

**必要なとき 88** 

## <span id="page-88-0"></span>**新しい情報のダウンロード方法を選ぶ**

ご加入のケーブルテレビ局から送られる新しい情報のダウンロード方法を選ぶことができます。

#### ダウンロードについて

ご加入のケーブルテレビ局からの情報を本機に取り込むことにより、本機の制御プログラムを最新のも のに書き換えます。

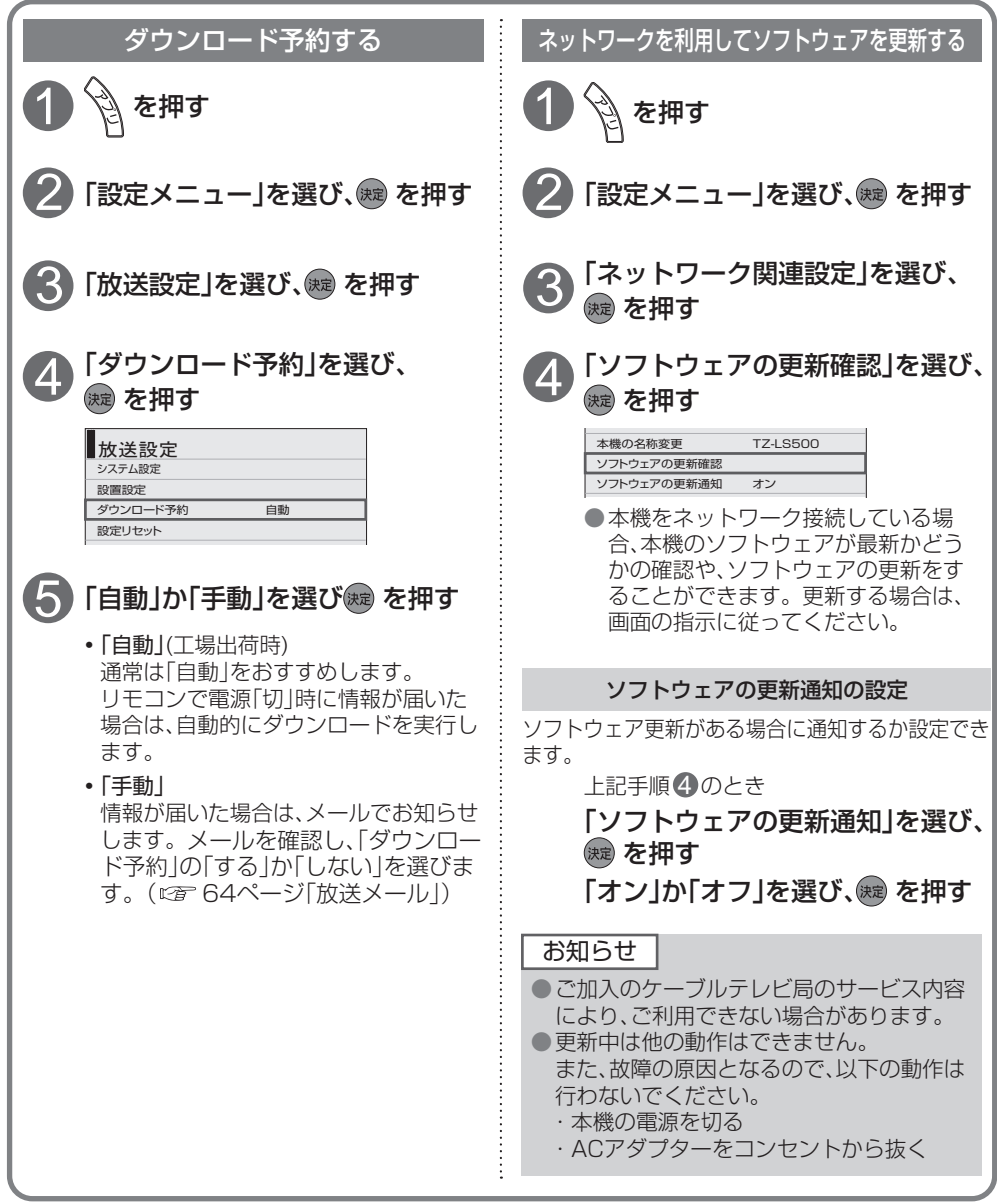

必要なとき **しょうこう こうしゃ アイスター かんきょう かんきょう かんきょう かんきょう かんきょう かんきょう かんきょう かんきょう かんきょう かんきょう かんきょう かんきょう かんきょう かんきょう かんきょう かんきょう かんきょう かんきょう かんきょう かんきょう かんきょう かんきょう** 

### <span id="page-89-0"></span>**設定をリセットする**

本機をケーブルテレビ局へ返却するときに登録した個人情報を消去します。

ケーブルテレビ局への返却などで本機のご使用を中止される場合以外には、実行しないで ください。

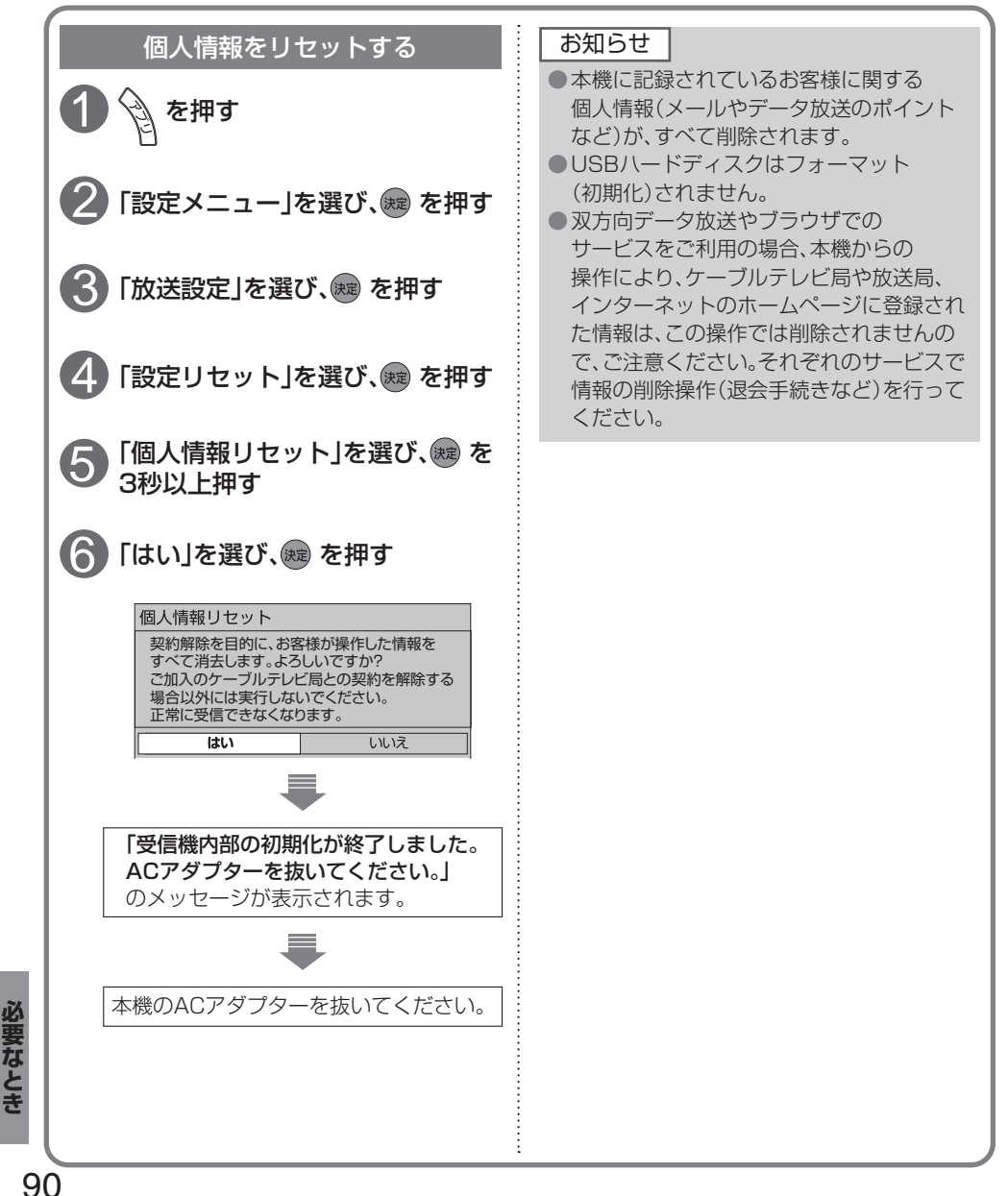

## <span id="page-90-0"></span>**同時動作と優先動作について**

左列の動作を実行中に、各動作をした場合、以下のような優先動作になります。

● HDD録画: USBハードディスク録画

HDD再生:USBハードディスク再生

■ 同時動作対応表 ( ) まんには ( ) ま行できる / x : 実行できない)

・「あとからダビング」(にす[49ペ](#page-48-0)ージ)は、電源オフ時に自動でダビングを行い、電源オンした場合 はダビングを中止します。電源オフ時に自動でダビングは再開されます。(『する[51ペ](#page-50-0)ージ)

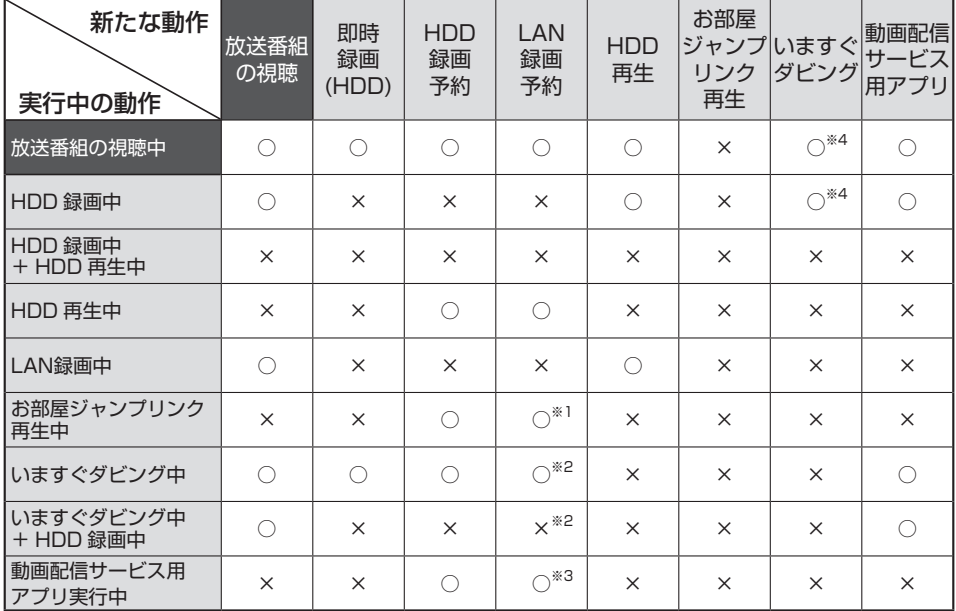

※1 LAN録画の開始でお部屋ジャンプリンク再生は停止されます。

※2 LAN録画の開始でダビングは停止されます。

※3 LAN録画の開始でネットワークを使用する他の機能は停止されます。

※4 以下の場合は「いますぐダビング」に登録できません。

· 一部の2K番組(ビデオエンコード方式がHEVC)のダビング ・モバイル機器へのダビング これらをダビングする場合は「あとからダビング」で行ってください。

### <span id="page-91-0"></span>**アイコン一覧**

●本機はアイコン(機能表示のシンボルマーク)によって、表示画面の情報をお知らせします。 ●放送局から情報が送られてこない場合は、正しいアイコンを表示しない場合があります。

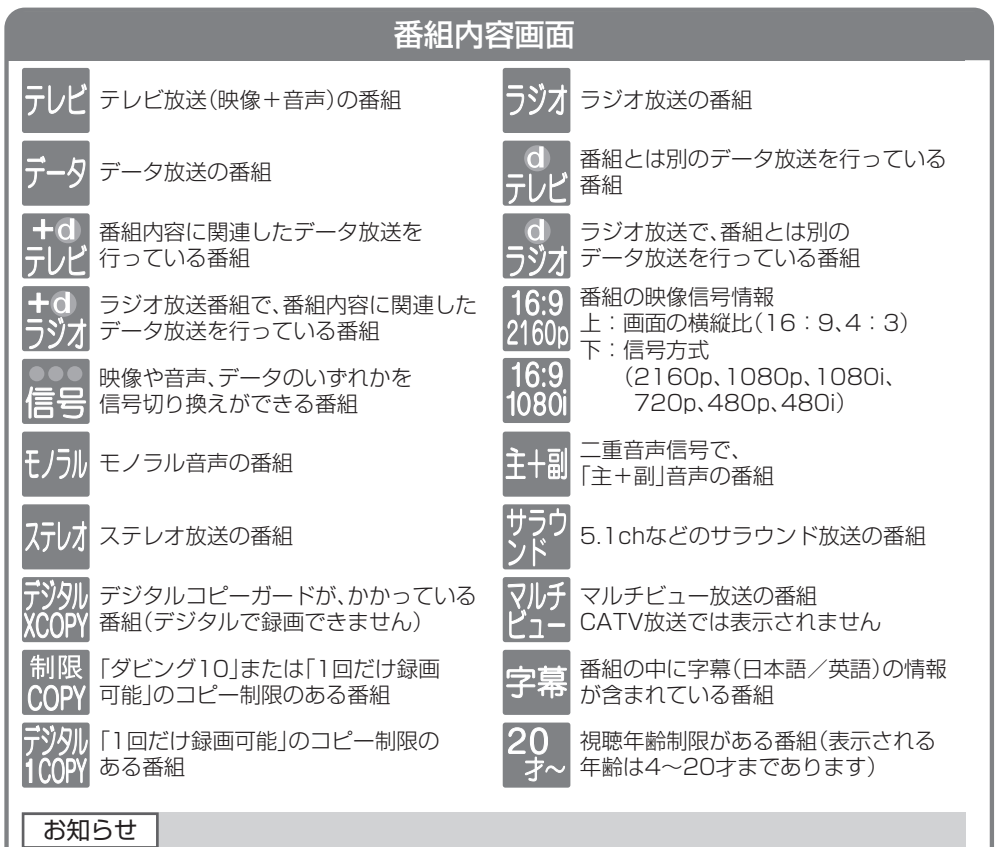

●「デジタル1COPY」のアイコンが出ない番組でも、録画機器によってはダビングができない 場合があります。

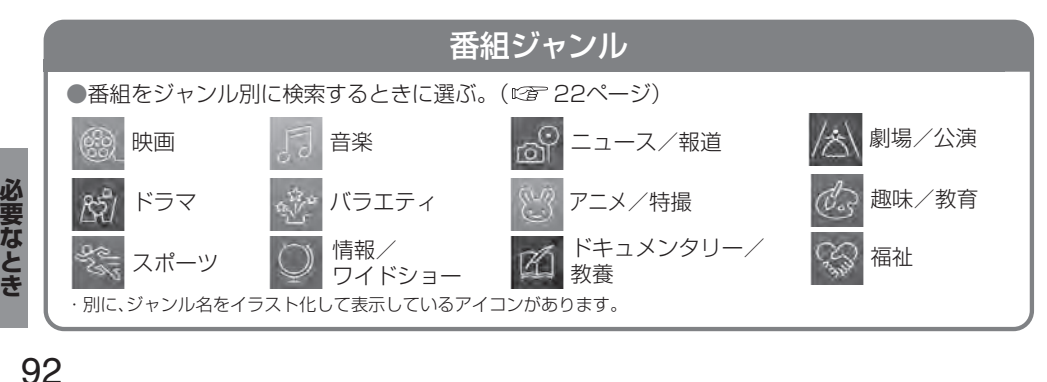

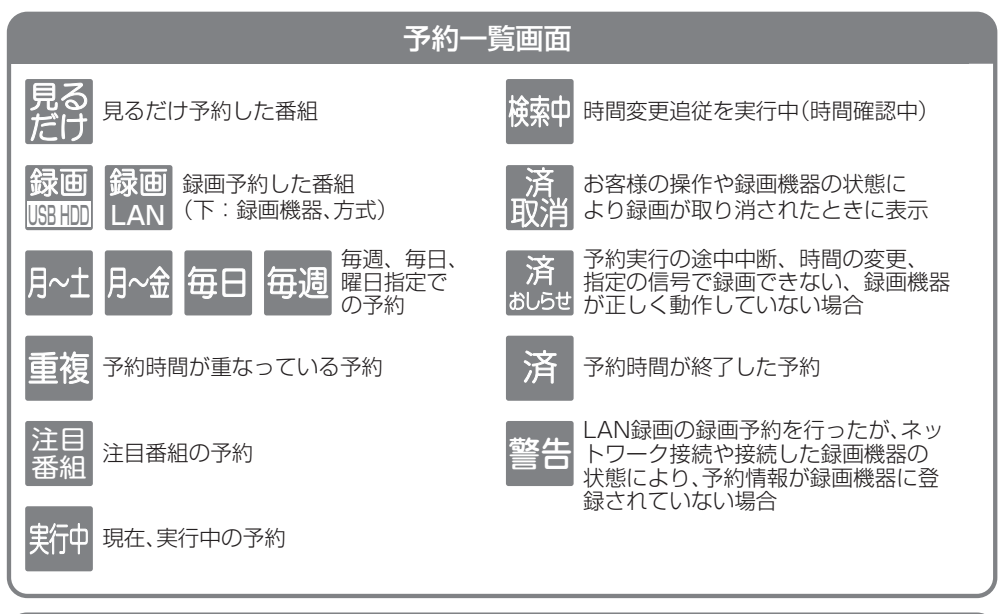

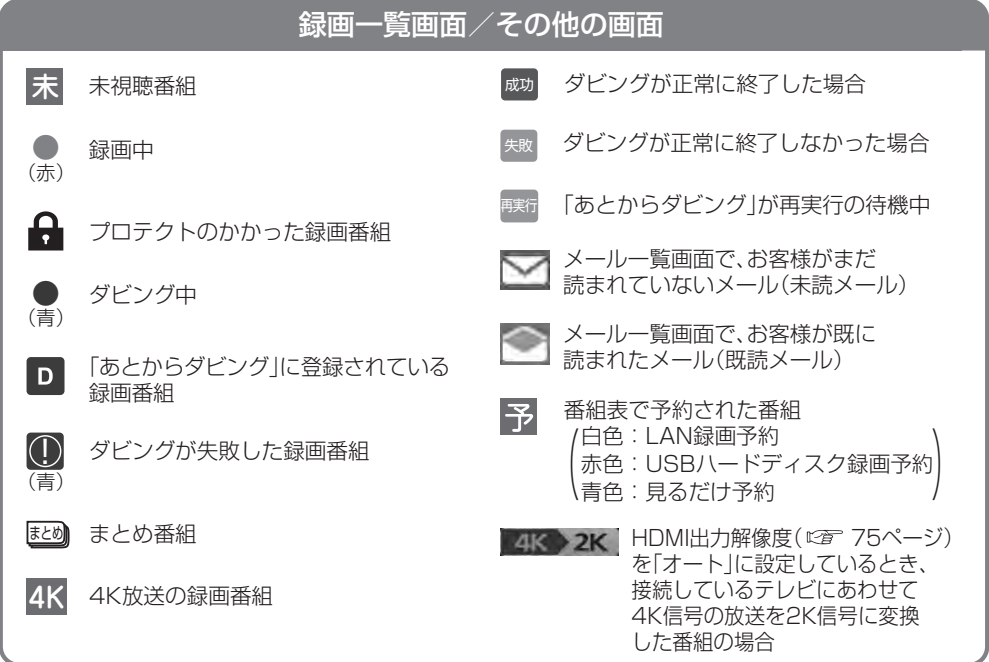

**しょうこう こうしゃ アイスター かんきょう かんきょう かんきょう かんきょう かんきょう かんきょう かんきょう かんきょう かんきょう かんきょう かんきょう かんきょう かんきょう かんきょう かんきょう かんきょう かんきょう かんきょう かんきょう かんきょう かんきょう かんきょう** 

必要なとき

### <span id="page-93-0"></span>**故障かな!?**

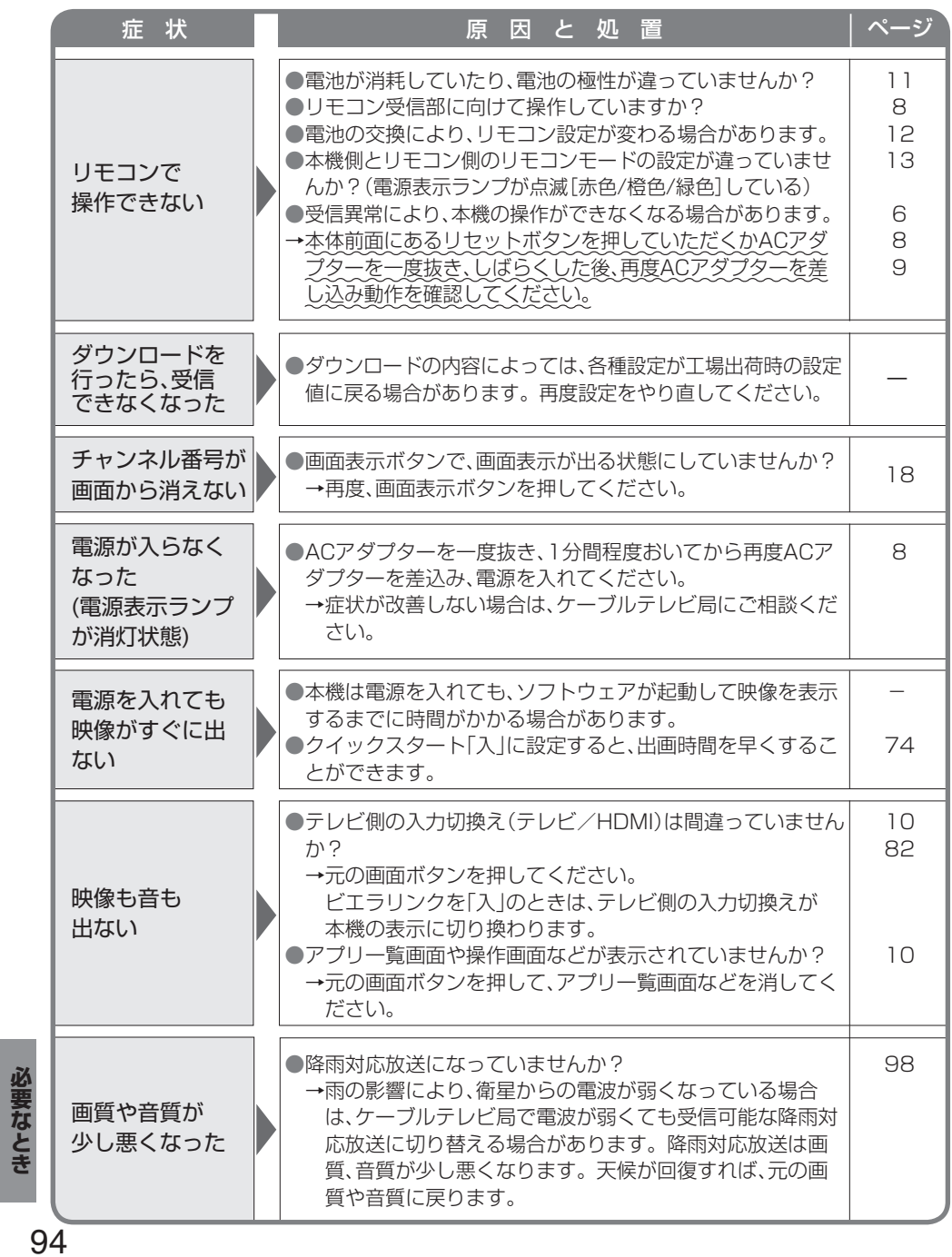

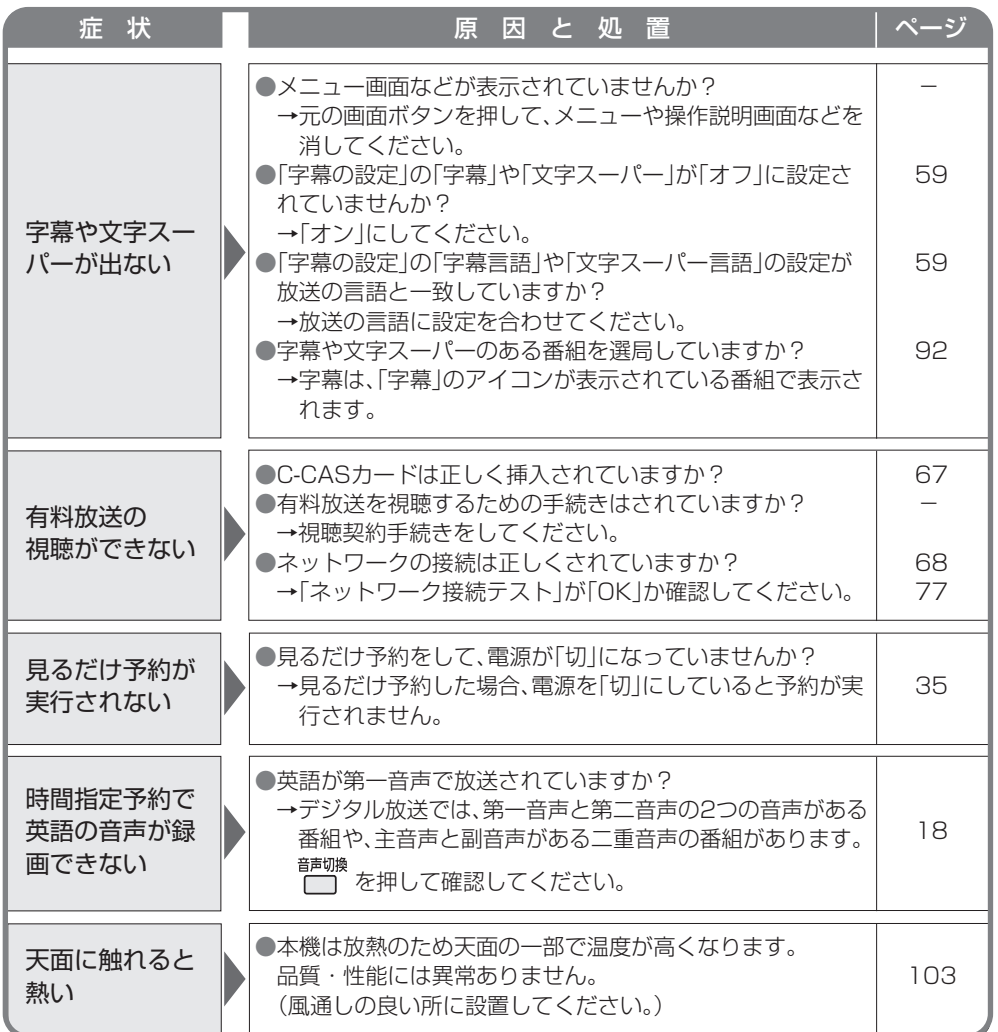

### **故障かな!?**

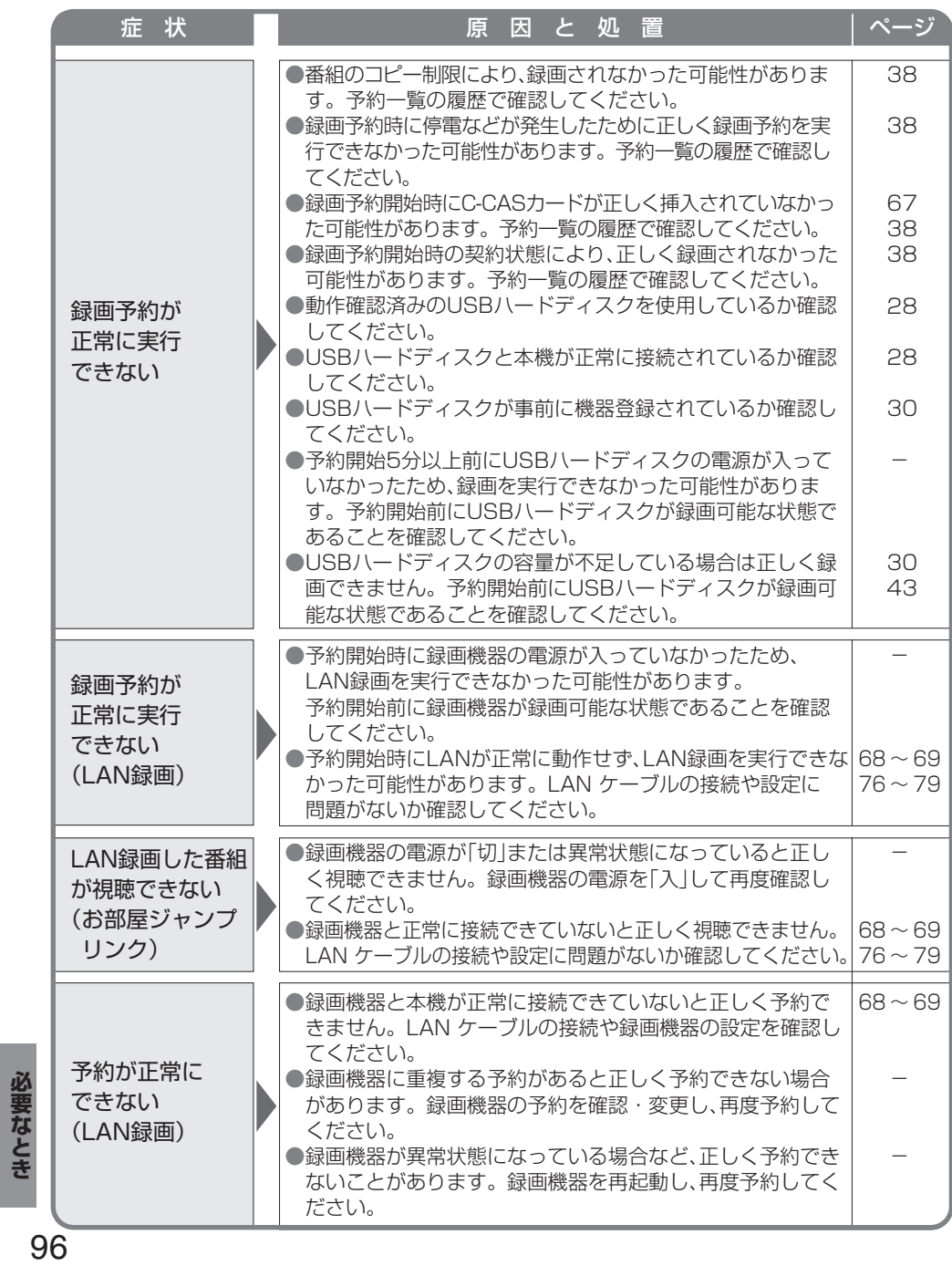

<span id="page-96-0"></span>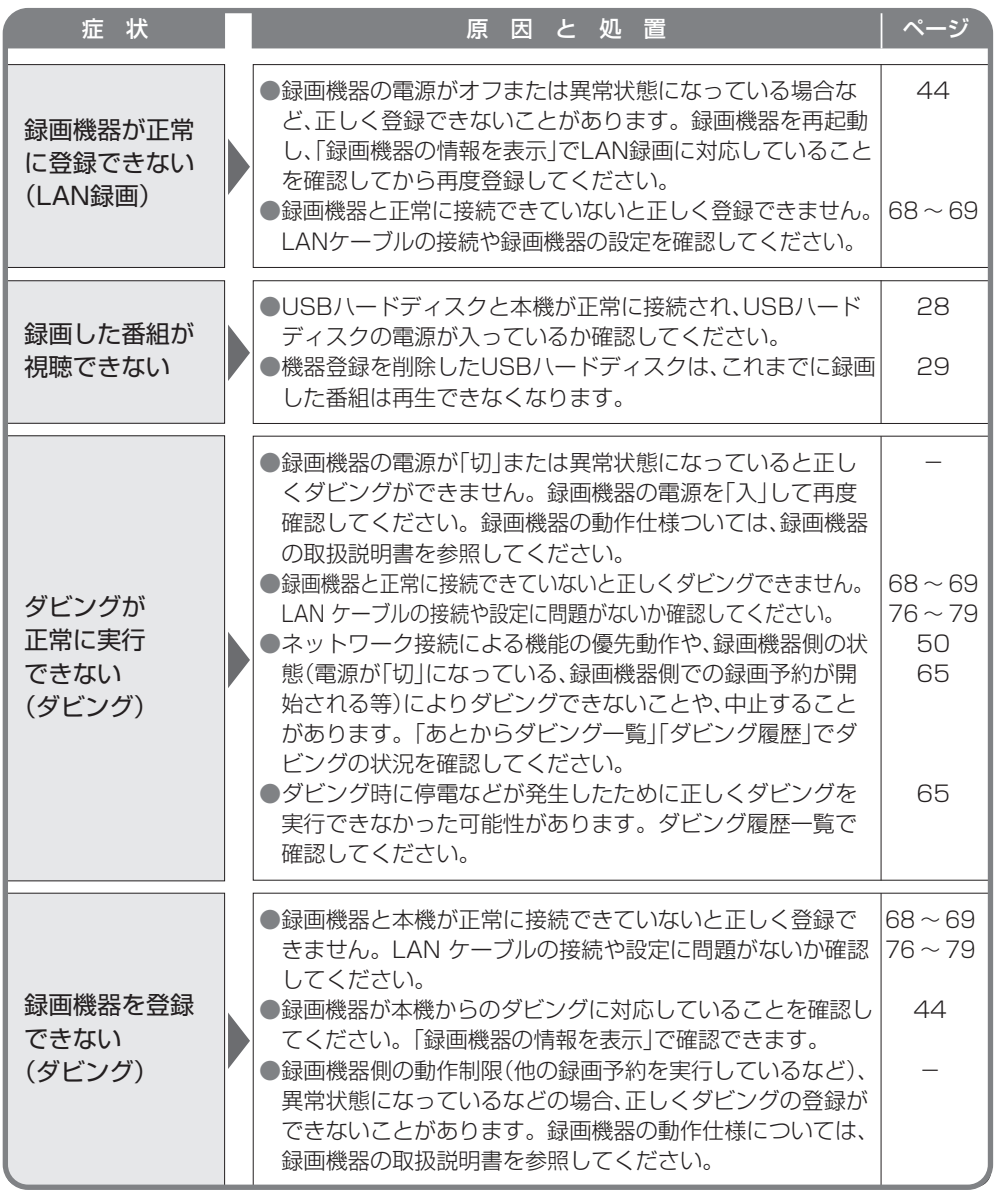

## <span id="page-97-0"></span>**メッセージ表示一覧**

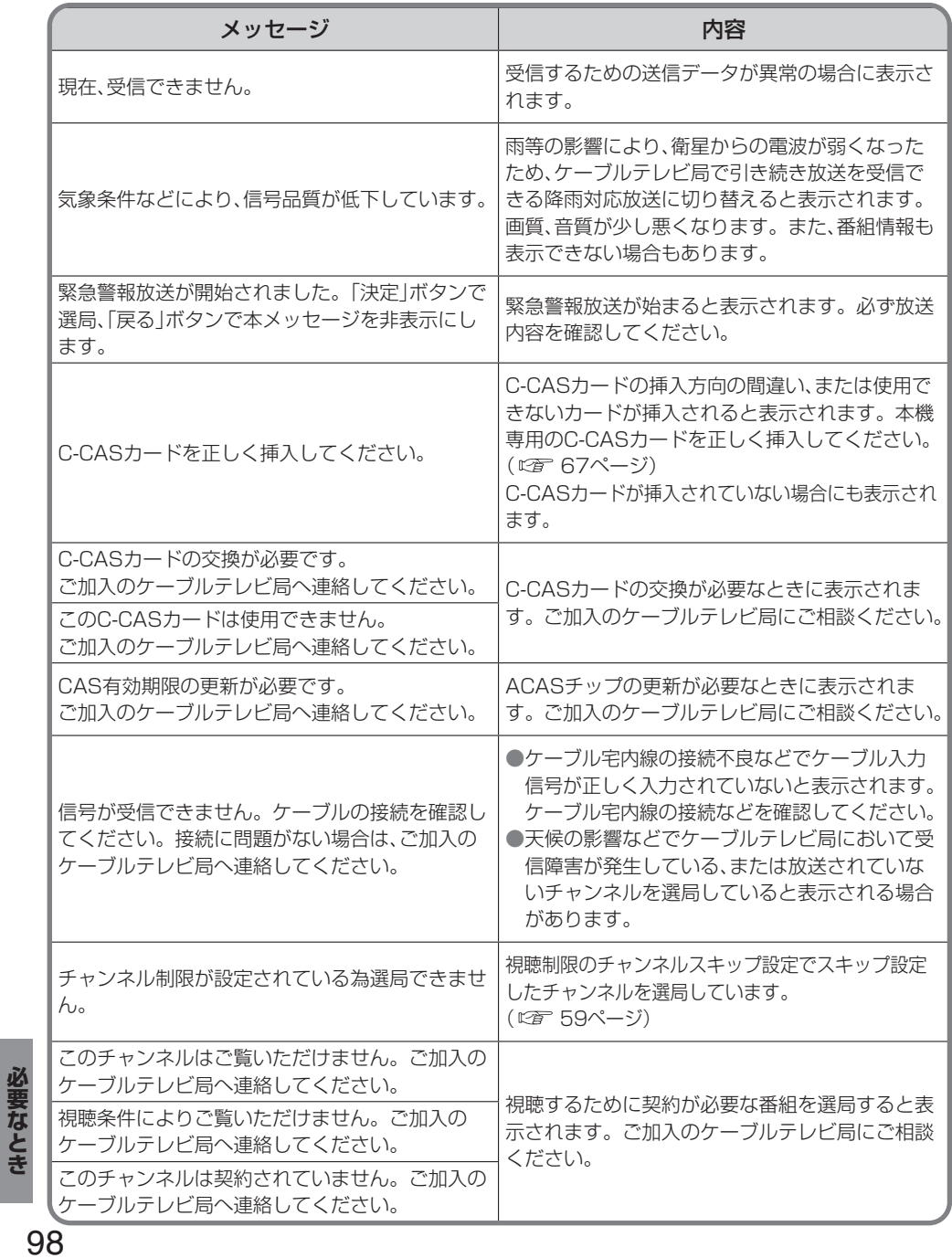

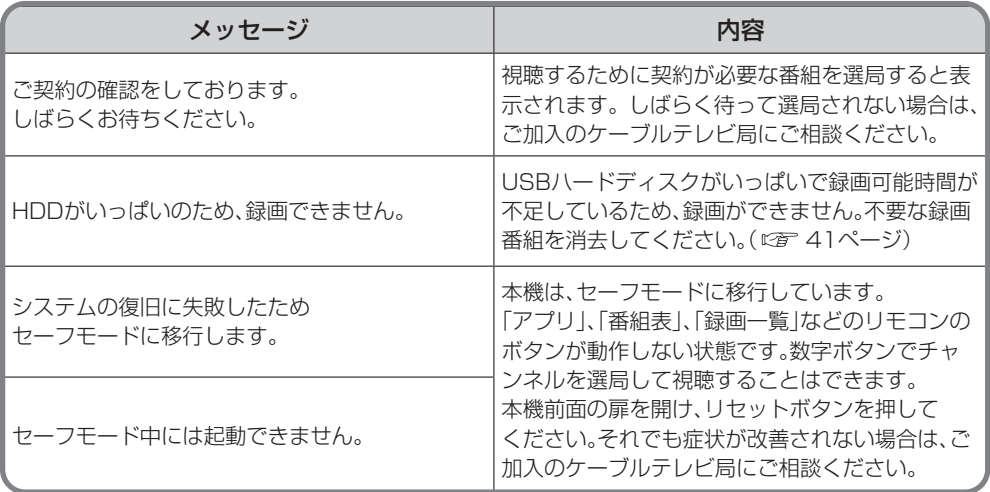

人への危害、財産の損害を防止するため、必ずお守りいただくことを説明しています。 ■誤った使い方をしたときに生じる危害や損害の程度を区分して、説明しています。

**安全上のご注意** 必ずお守りください

- エエ 「傷害を負うことや、財産の損害が

古女と一「死亡や重傷を負うおそ

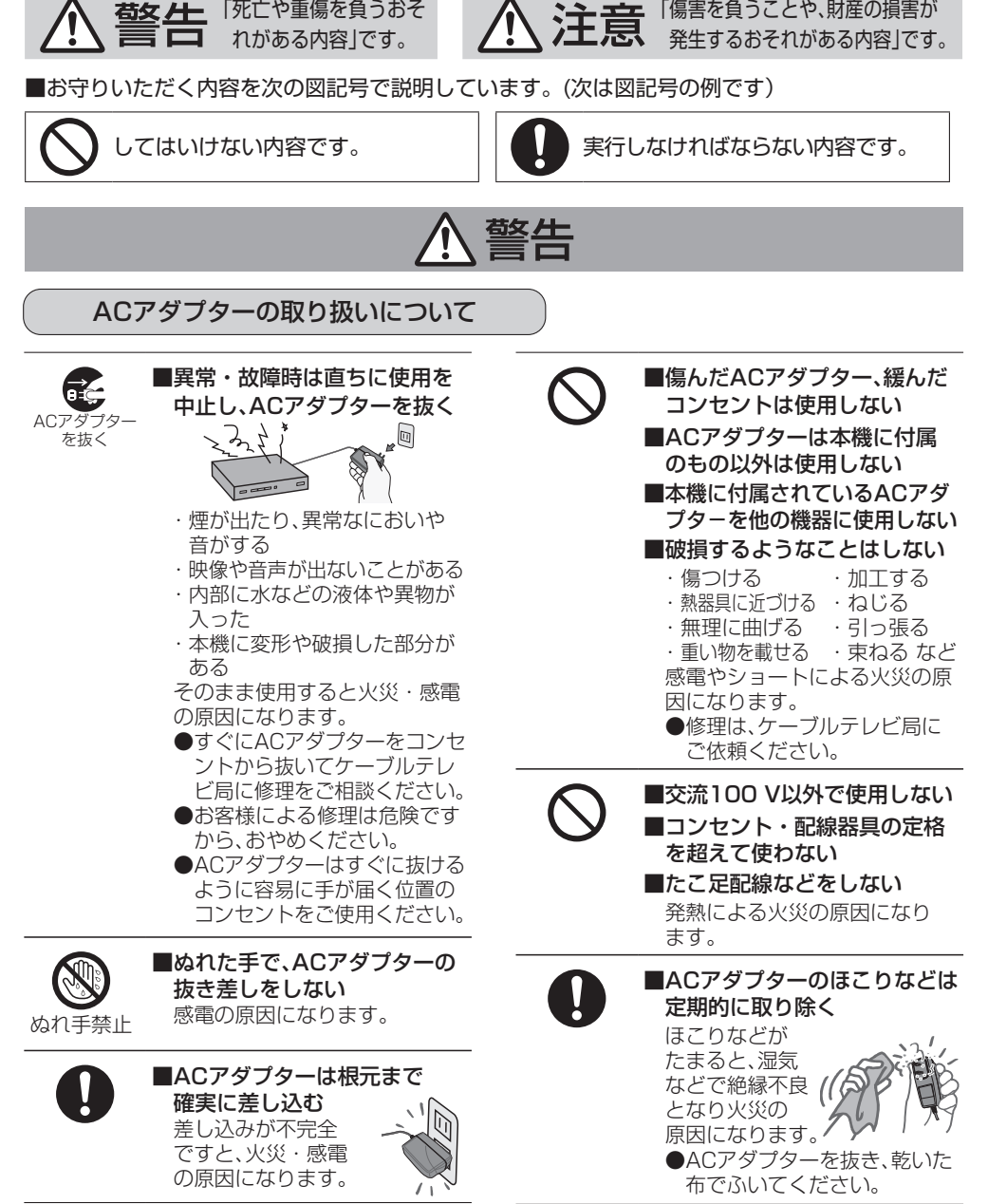

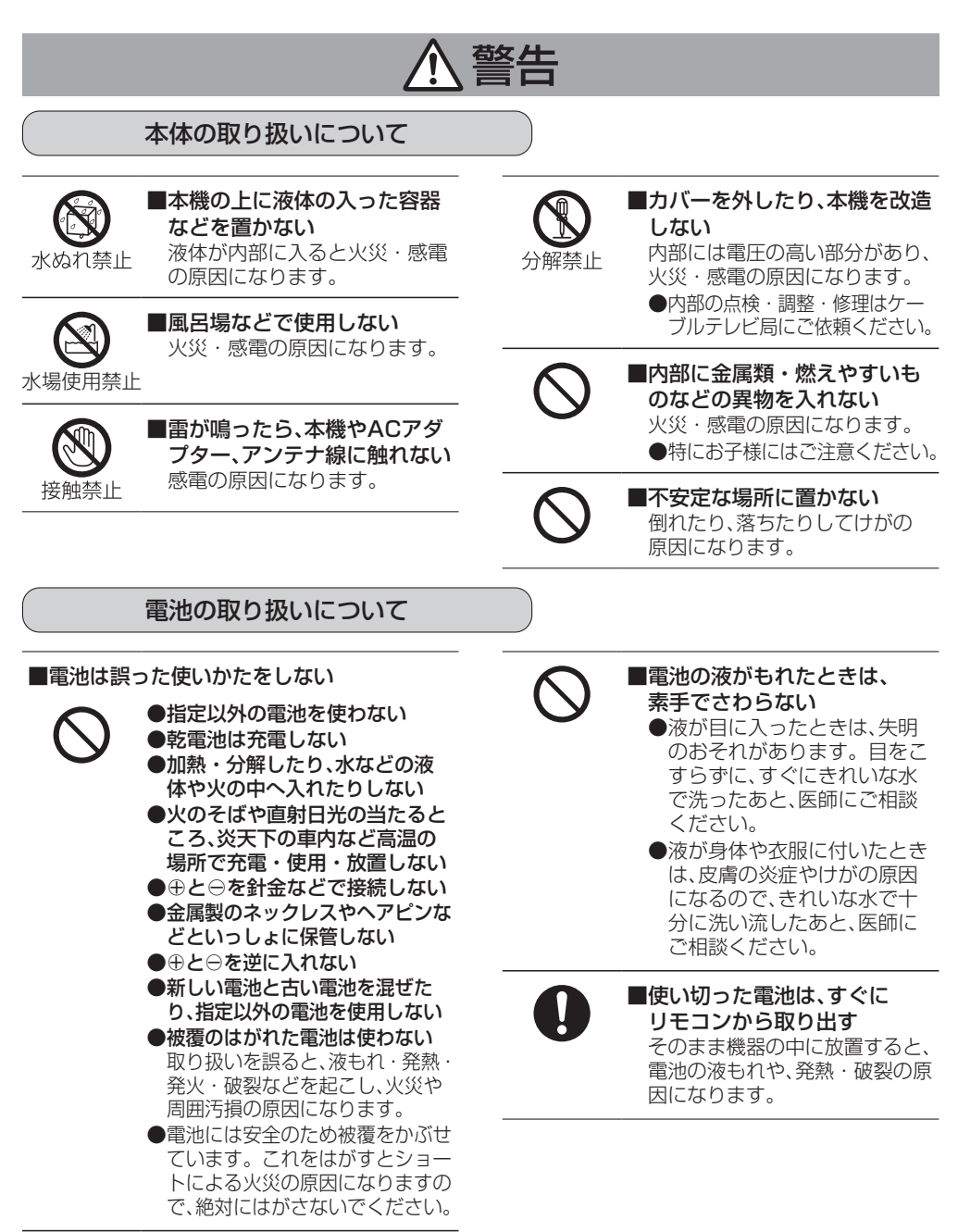

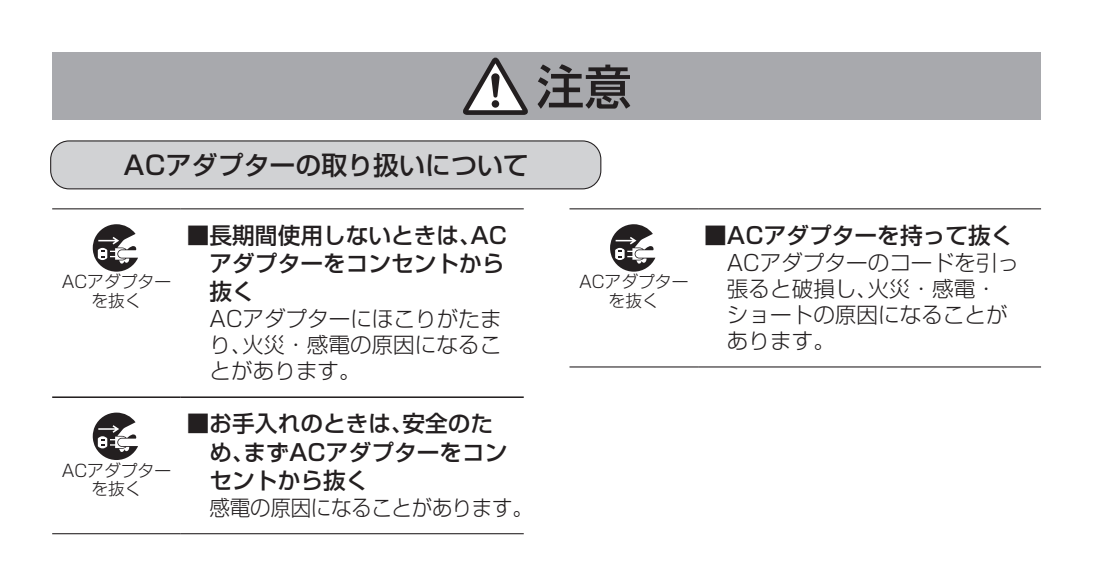

安全上のご注意 (必ずお守りください)

本体の取り扱いについて ■通風孔をふさがない ■風通しの悪い狭い所で使用 しない ■あおむけや、横倒し、逆さまに して使用しない 内部に熱がこもり、火災の原因 になることがあります。 ■湿気やほこりの多い所、油煙 や湯気が当たるような所 (調理台や加湿器のそばなど) に置かない 火災・感電の原因になることが あります。

<span id="page-102-0"></span>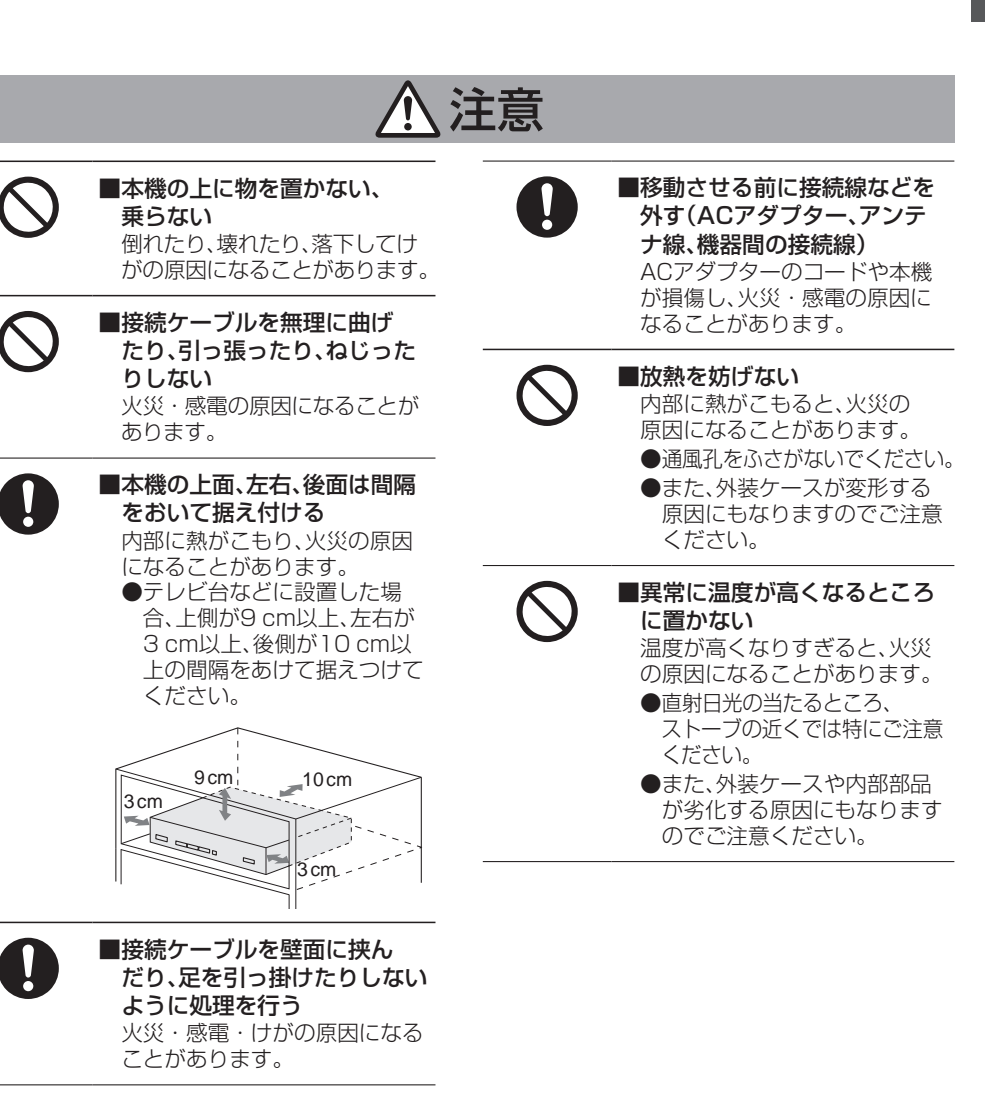

電池の取り扱いについて

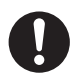

■長期間使わないときは、 リモコンから電池を取り出す 液もれ・発熱・発火・破壊など を起こし、火災や周囲を汚損す る原因になることがあります。

<span id="page-103-0"></span>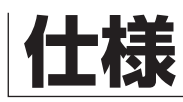

### **本体**

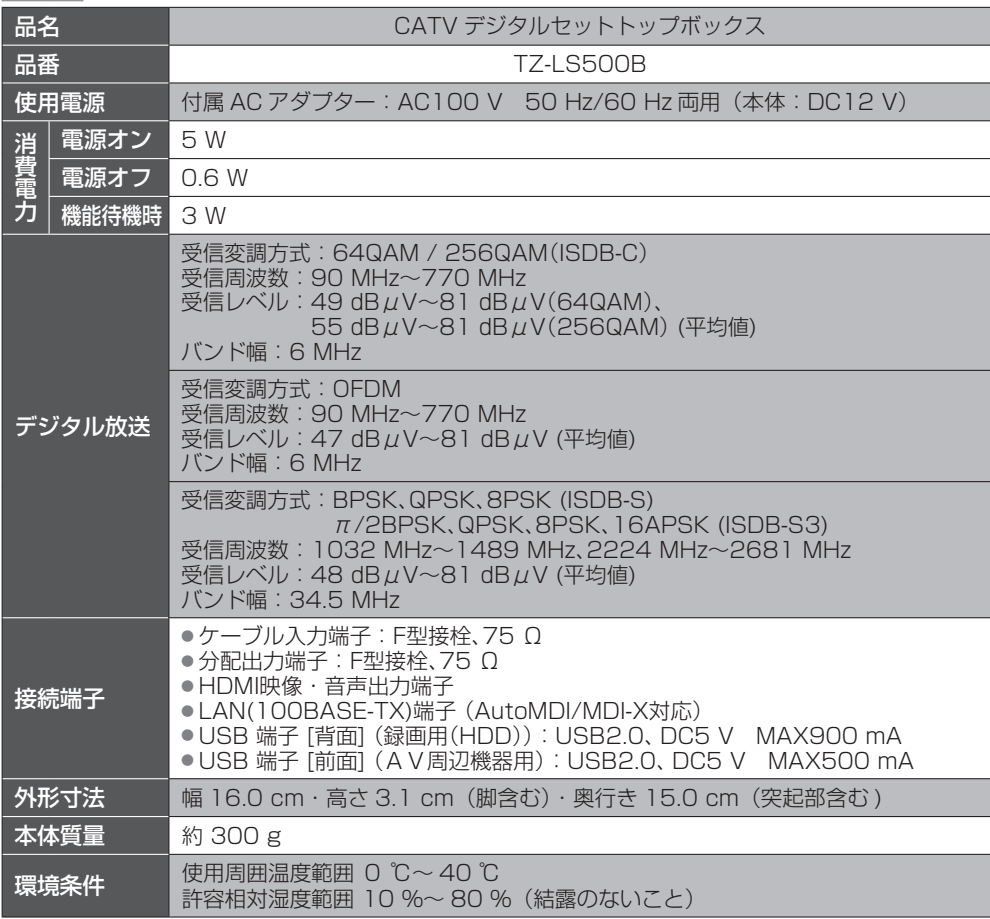

#### **リモコン**

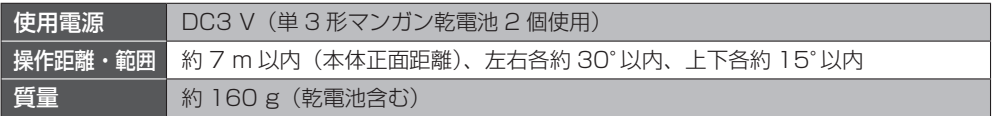

- 本機の仕様および外観は、改良のため予告なく変更することがありますが、ご了承ください。 ※ 本機を使用できるのは、日本国内のご加入されているケーブルテレビ局サービスエリア内のみです。 外国では放送方式、電源電圧が異なりますので使用できません。
- \* This device can only be used inside Japan in areas that are covered by subscription cable TV services. Because of differences in broadcast formats and power supply voltages, it cannot be used in overseas countries.

● 本機で利用できるサービスの内容や画面は予告なく変更になる場合がありますが、ご了承ください。

## **商標などについて**

●HDMI、High-Definition Multimedia Interface、およびHDMIロゴは、米国およびその他の国に おけるHDMI Licensing Administrator, Inc. の商標または登録商標です。 ●ドルビーラボラトリーズからの実施権に基づき製造されています。 Dolby、ドルビー、Dolby Audio、ドルビーオーディオ及びダブルD記号はドルビーラボラトリーズ ライセンシングコーポレーションの商標です。 ●本製品は、AVC Patent Portfolio Licenseに基づきライヤンスされており、お客様が個人的かつ 非営利目的において以下に記載する行為に係る個人使用を除いてはライセンスされておりません。 ・AVC規格に準拠する動画(以下、AVCビデオ)を記録する場合 ・個人的かつ非営利的活動に従事する消費者によって記録されたAVCビデオを再生する場合 ・ライセンスをうけた提供者から入手されたAVCビデオを再生する場合 詳細については米国法人MPEG LA,LLC(http://www.mpegla.com)を参照ください。 ●TiVo、G ガイド、G-GUIDE、およびG ガイドロゴは、米国TiVo Corporationおよび/またはその関 連会社の日本国内における商標または登録商標です。G ガイドは、米国TiVo Corporation および /またはその関連会社のライセンスに基づいて生産しております。 米国TiVo Corporationおよびその関連会社は、Gガイドが供給する放送番組内容および番組スケ ジュール情報の精度に関しては、いかなる責任も負いません。また、Gガイドに関連する情報・機器・ サービスの提供または使用に関わるいかなる損害、損失に対しても責任を負いません。Gガイドが 供給する画像は、各著作権者に帰属します。Gガイドの利用以外の目的でそれらの画像をダウン ロードすることは制限されています。また、再出版、再送信、複製、その他の用法は禁止されています。 ●天災、システム障害その他の事由により、電子番組ガイド(EPG)が使用できない場合があります。 当社は電子番組ガイド(EPG)の使用に関わるいかなる損害、損失に対しても責任を負いません。 ●日本語変換はオムロン ソフトウェア株式会社のモバイルWnnを使用しています。 "Mobile Wnn" ⒸOMRON SOFTWARE Co.,Ltd. 1999-2002 All Rights Reserved. ●デジタルアーツ/i-フィルターは、デジタルアーツ株式会社の登録商標です。 ●本製品は、株式会社ACCESSの NetFront<sup>®</sup> Browser **BE** NetFront Browserを搭載しています。 ACCESS、ACCESSロゴ、NetFrontは、株式会社ACCESSの日本国、米国その他の国・地域に おける商標または登録商標です。© 2018 ACCESS CO., LTD. All rights reserved. ●本製品の一部分に、Independent JPEG Groupが開発したモジュールが含まれています。 ●QR コードは、株式会社デンソーウェーブの登録商標です。 ●iOS商標は、米国Ciscoのライセンスに基づき使用されています。 ●Androidは、Google LLCの商標です。 ●この製品に使用されているソフトウェアに関する情報は、<a
ボタンを押し、「設定メニュー」→ 「情報を見る」→「ライセンス情報」→「ソフト情報表示」をご参照ください。 なお、各社の商標および製品商標に対しては特に注記のない場合でも、これを十分尊重いたします。

### **お手入れについて**

キャビネットをいためないために次の点にお気をつけください。

●殺虫剤、ベンジン、シンナー、アルコールなど揮発性のものをかけないでください。

変質したり、塗料がはげることがあります。

●ゴムやビニール製品などを長時間接触したままにしないでください。 跡がつくことがあります。

●汚れは柔らかい布でふきとってください。汚れがひどいときは、水で薄めた台所用洗剤(中性) に浸した布をかたく絞ってふき取り、乾いた布で仕上げてください。

●化学ぞうきんをご使用の際は、その注意書きに従ってください。

必要なとき **しょうこう こうしゃ アイスター かんきょう かんきょう かんきょう かんきょう かんきょう かんきょう かんきょう かんきょう かんきょう かんきょう かんきょう かんきょう かんきょう かんきょう かんきょう かんきょう かんきょう かんきょう かんきょう かんきょう かんきょう かんきょう** 

# **さくいん**

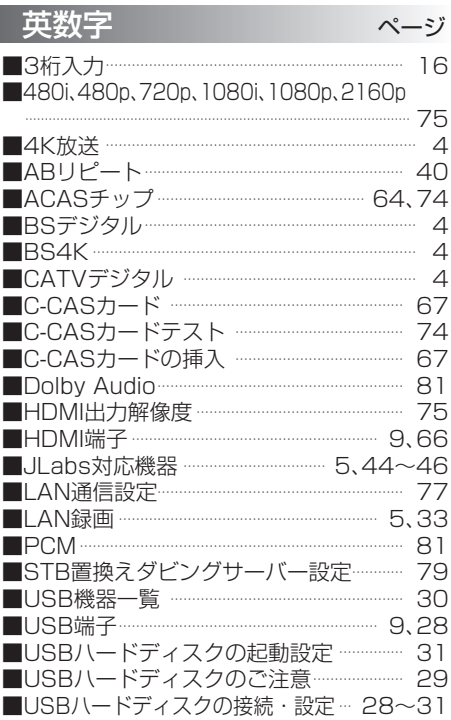

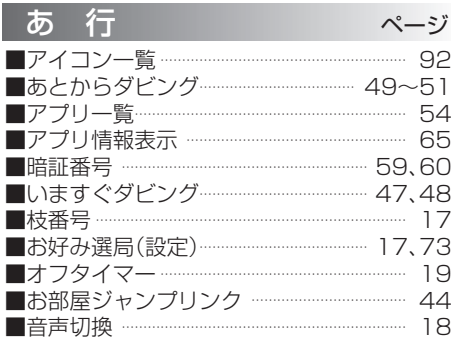

必要なとき **しんじょう しんきょう しんきょう しんきょう しんきょう しんきょう しんきょう しんきょう しんきょう しんきょう しんきょう しんきょう しんきょう** 

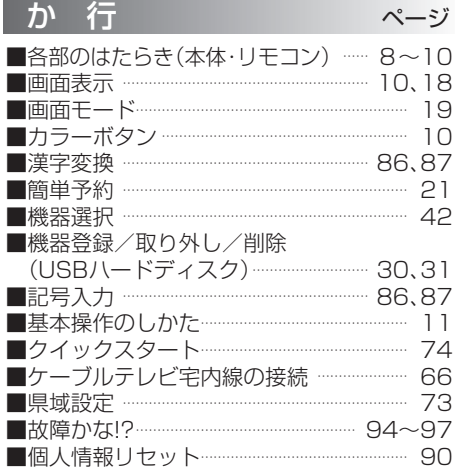

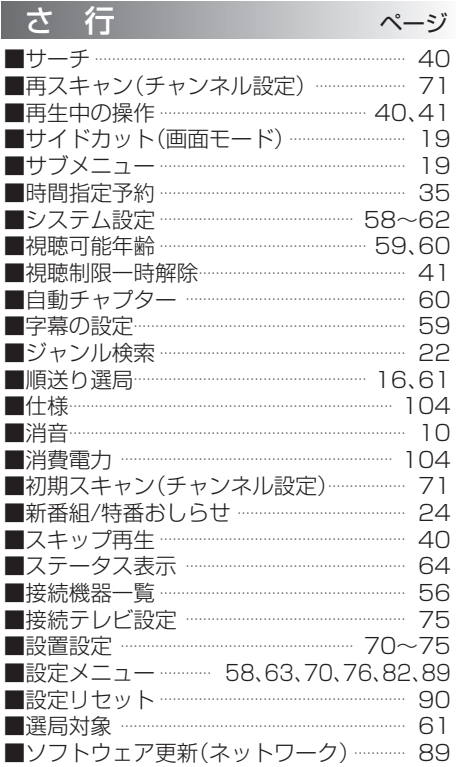

106

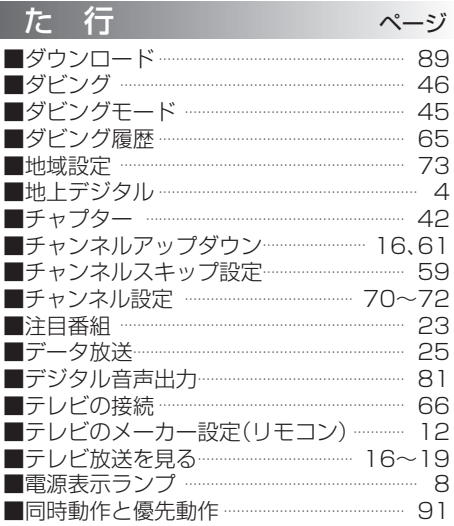

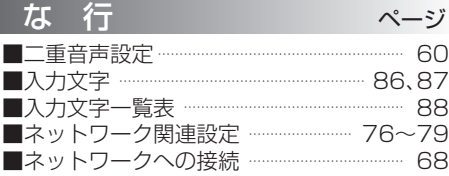

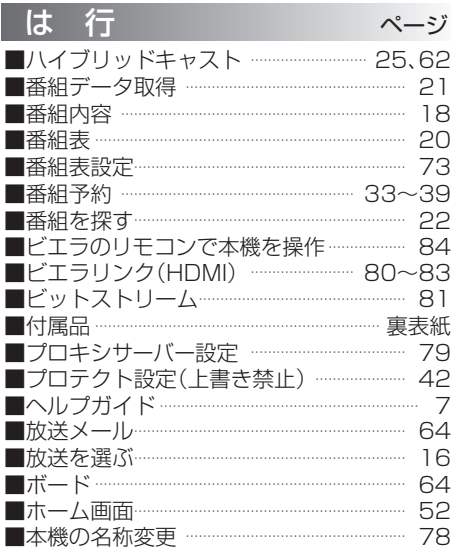

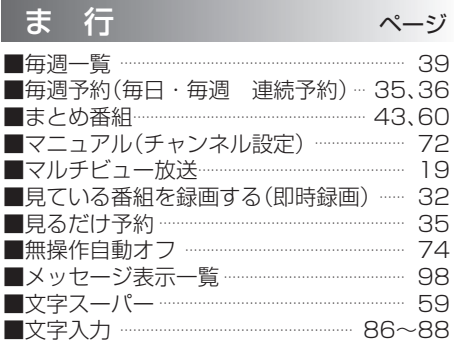

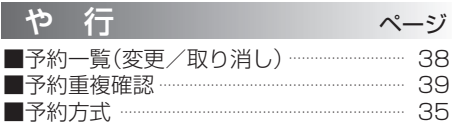

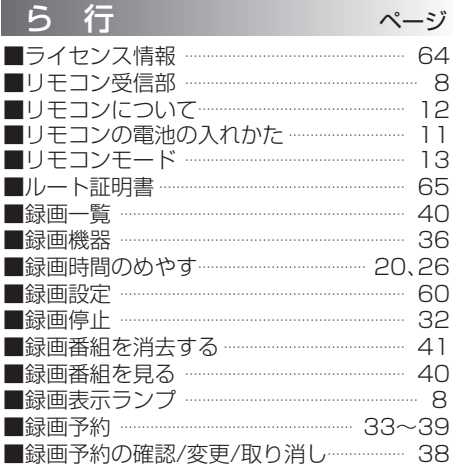

<span id="page-107-0"></span>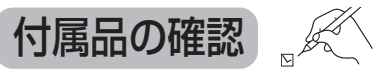

設置、接続の前にまず付属品を確かめてください。

- ●イラストはイメージイラストであり、実物とは形状が異なる場合があります。
- ※本機用のACアダプターは複数種類があります。
- ●付属品を紛失された場合は、ご加入のケーブルテレビ局にご相談ください。
- ●小物部品については乳幼児の手の届かないところに適切に保管してください。
- 電源プラグキャップおよび包装材料は商品を取り出したあと、適切に処分してください。 < >は個数です。

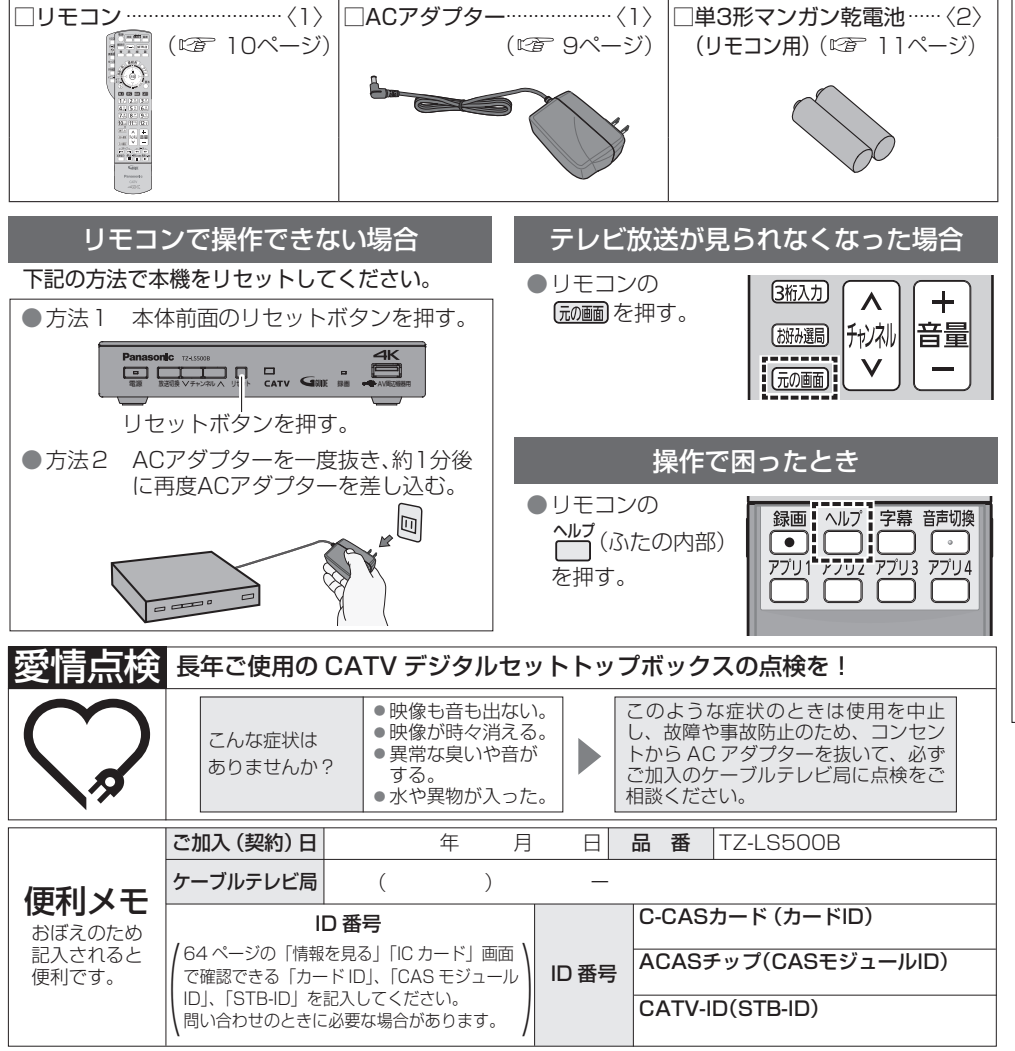

### パナソニック コネクト株式会社

〒571-8506 大阪府門真市大字門真1006番地

取扱説明書